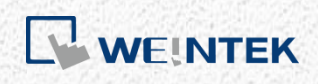

User Manual

*iR-PU01-P*

This guide walks through important information about iR-PU01-P.

UM019004E\_20221109

**Segnetics-Russia.ru / отдел продаж: sales@segnetics-russia.ru**

## **Table of Contents**

# 目錄

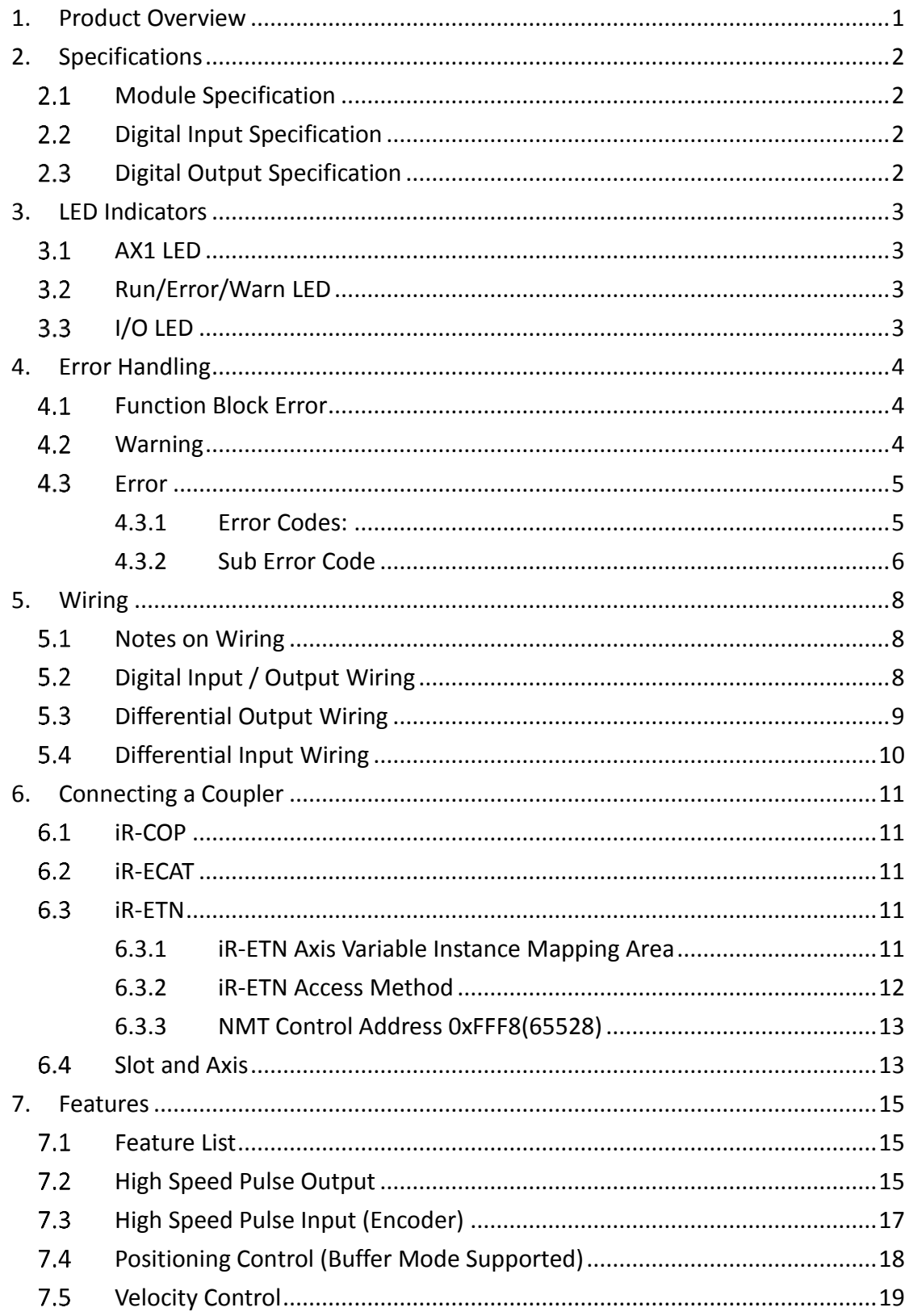

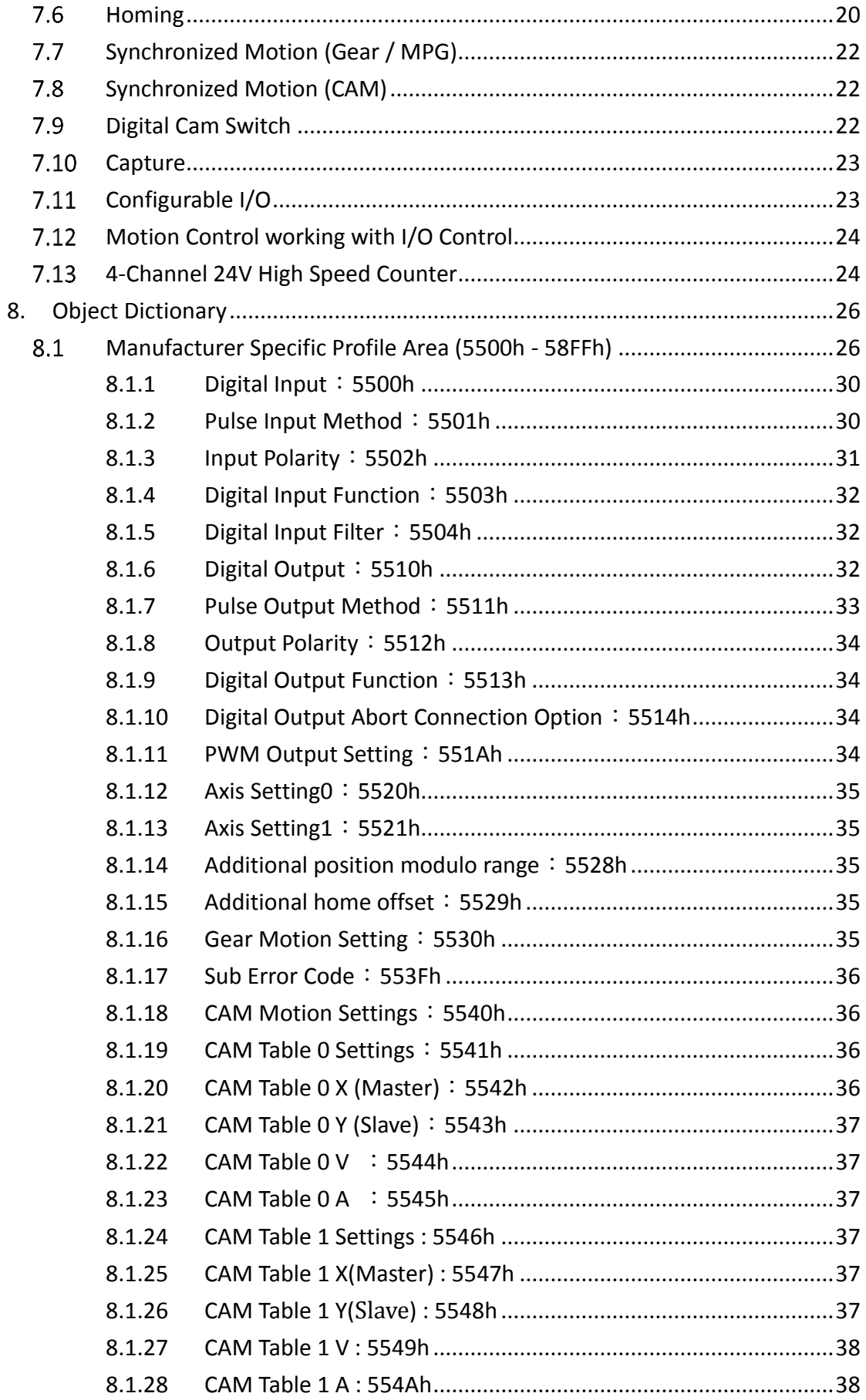

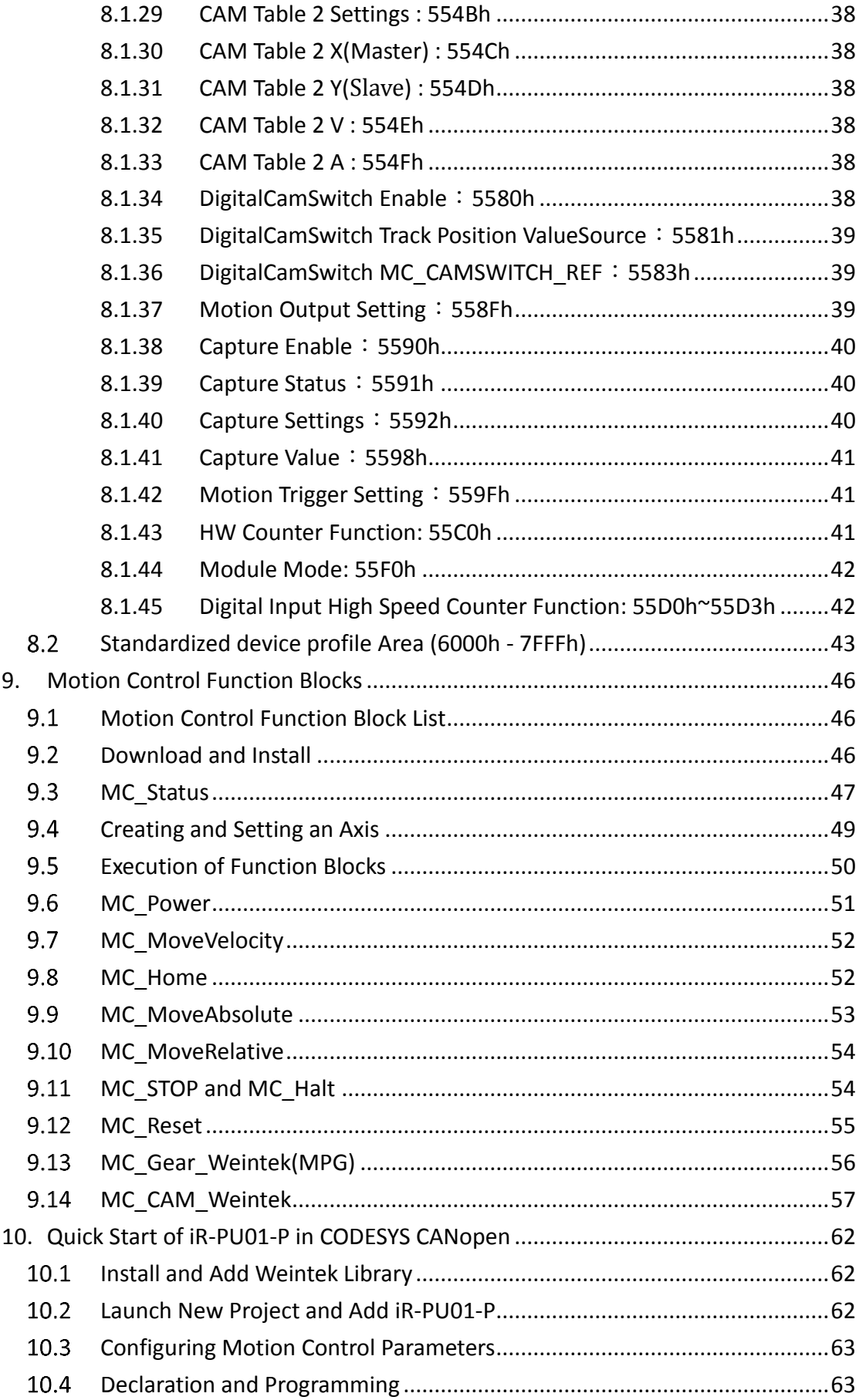

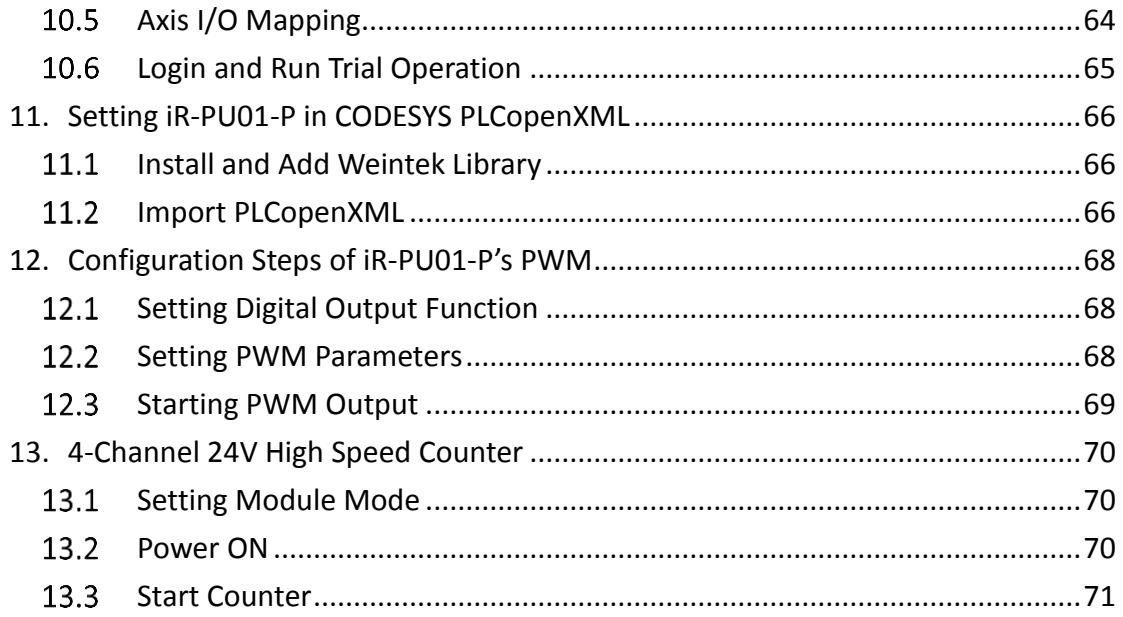

CODESYS® is a trademark of 3S-Smart Software Solutions GmbH.

Other company names, product names, or trademarks in this document are the trademarks or registered trademarks of their respective companies.

This document is subject to change without prior notice.

Copyright® 2020 Weintek Lab., Inc. All rights reserved.

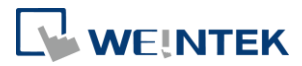

### <span id="page-5-0"></span>**1. Product Overview**

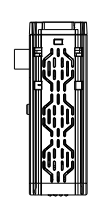

Top View

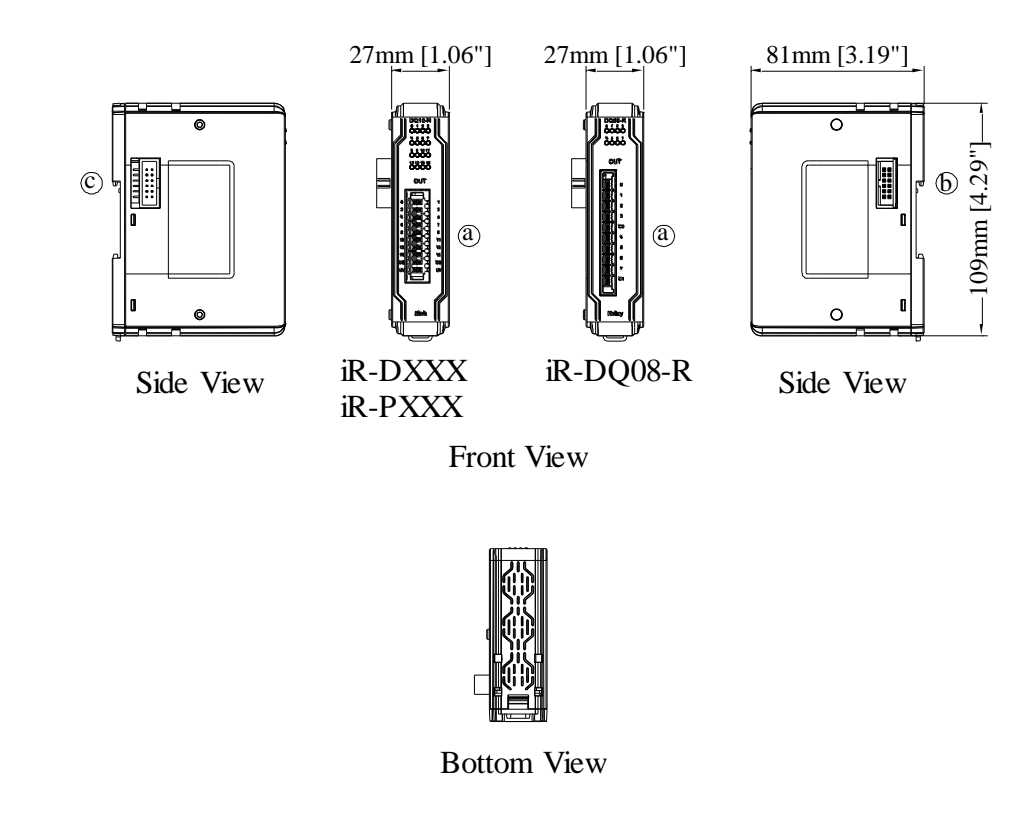

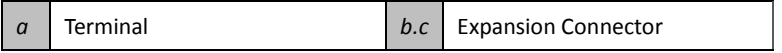

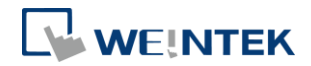

## <span id="page-6-0"></span>**2. Specifications**

## <span id="page-6-1"></span>2.1 Module Specification

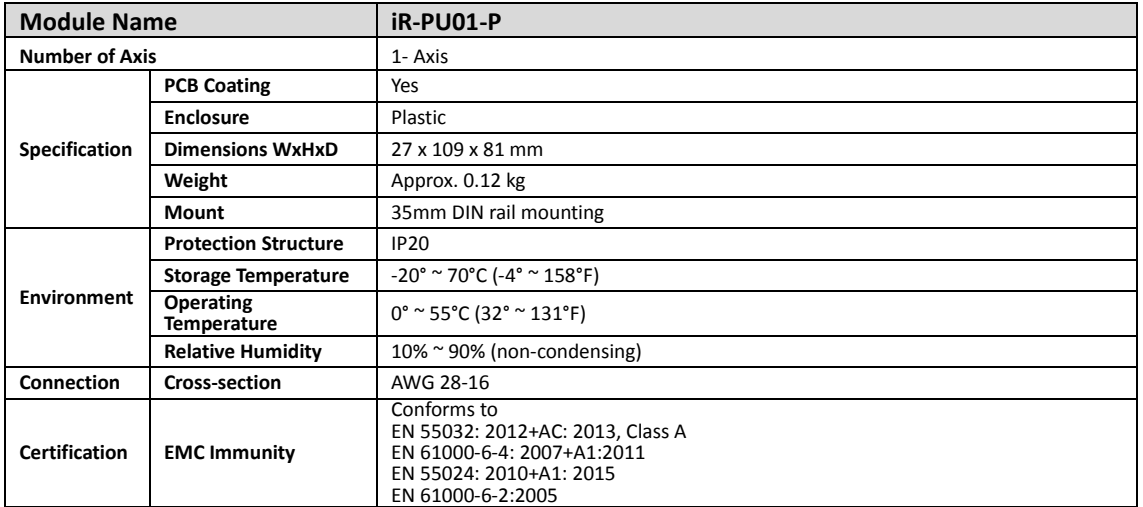

## <span id="page-6-2"></span>2.2 Digital Input Specification

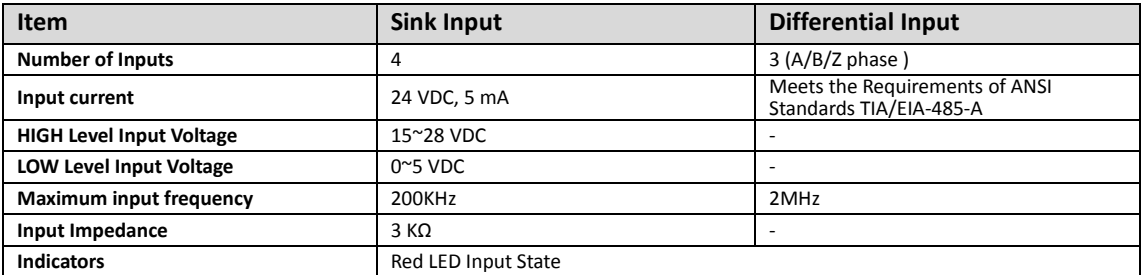

## <span id="page-6-3"></span>2.3 Digital Output Specification

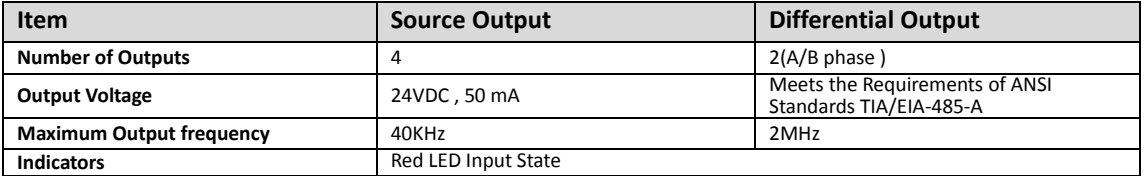

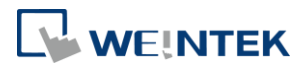

### <span id="page-7-0"></span>**3. LED Indicators**

### <span id="page-7-1"></span>**3.1 AX1 LED**

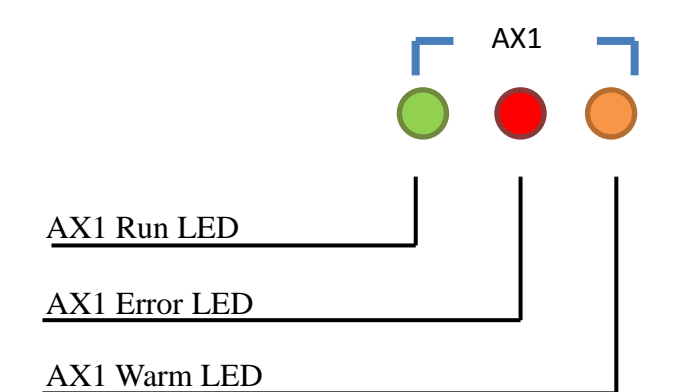

## <span id="page-7-2"></span>3.2 Run/Error/Warn LED

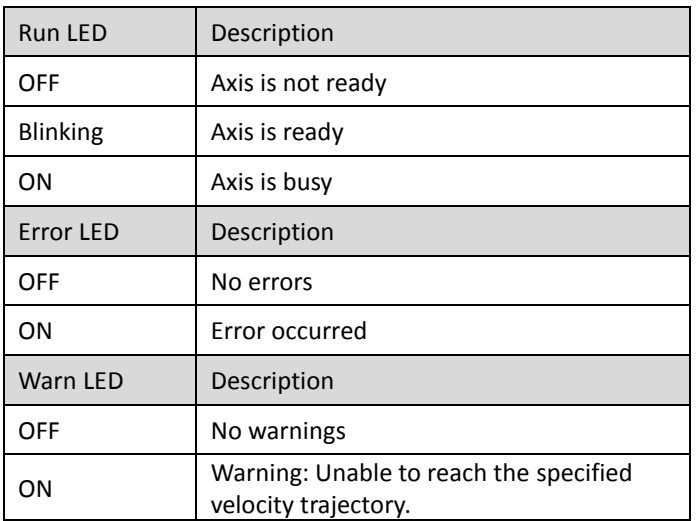

### <span id="page-7-3"></span>3.3 I/O LED

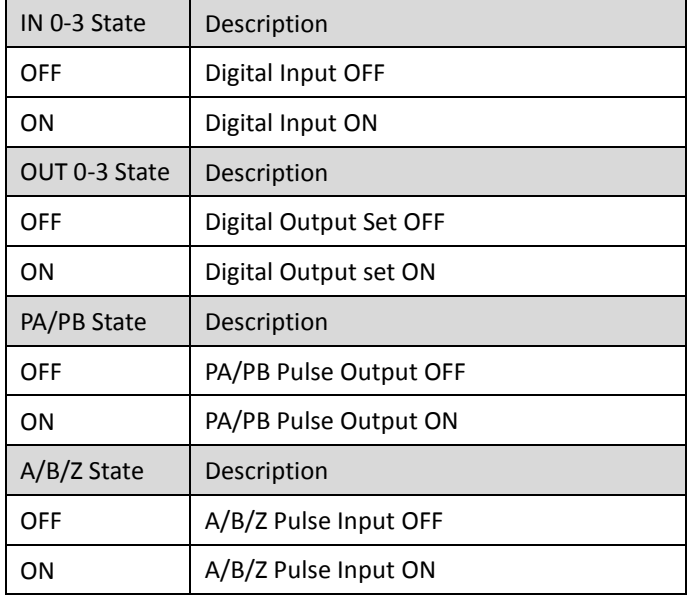

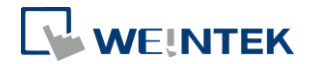

## <span id="page-8-0"></span>**4. Error Handling**

#### <span id="page-8-1"></span>4.1 Function Block Error

When using a function block and an error occurs, the diagnostic value is output to the pin in the function block, and ErrorID contains the error code. The following is a list showing how to handle errors.

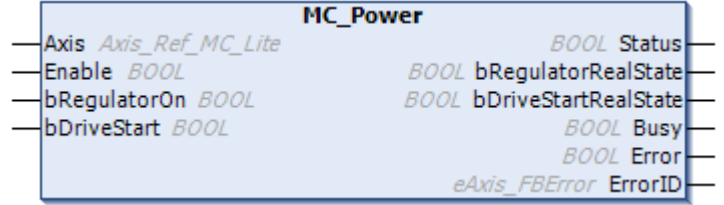

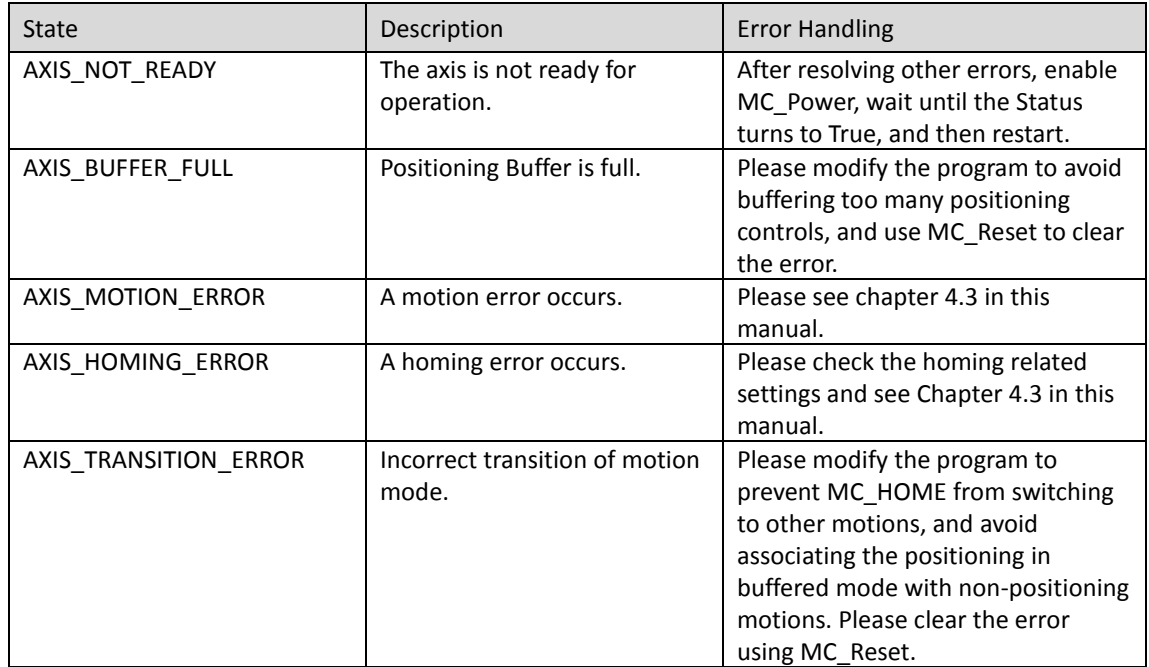

#### <span id="page-8-2"></span>4.2 Warning

Warnings occur when:

Warn LED is on

Bit 7 in Digital Input Byte0 is 1

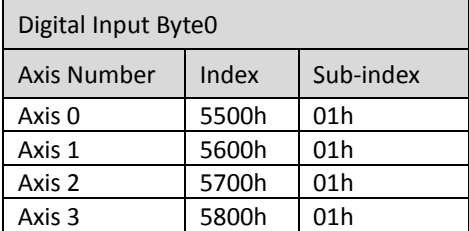

In positioning control, a warning occurs when:

- The specified acceleration/deceleration rate cannot be reached before reaching the target velocity due to jerk limitation.
- In the distance for positioning, acceleration/deceleration takes a long time so

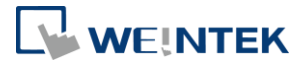

that target velocity cannot be reached.

When warning, PU will specify a lower target velocity, and remove jerk limitation and finish positioning. To keep the jerk limitation, user may adjust target velocity, acceleration/deceleration rate to avoid warning.

#### <span id="page-9-0"></span>4.3 Error

Errors are indicated in the following ways: Error LED is on ErrorID of Function Block The status of the axis is ErroStop

The cause of Error is indicated in the Axis Error Code. To see more details on the cause of error, read Sub Error Code 553Fh of the axis using function block (e.g. SDO READ4).

When an error occurs, find the error code and troubleshoot the error. Use MC\_Reset to clear the error, and then use MC\_Power to make the axis return to Standstill state.

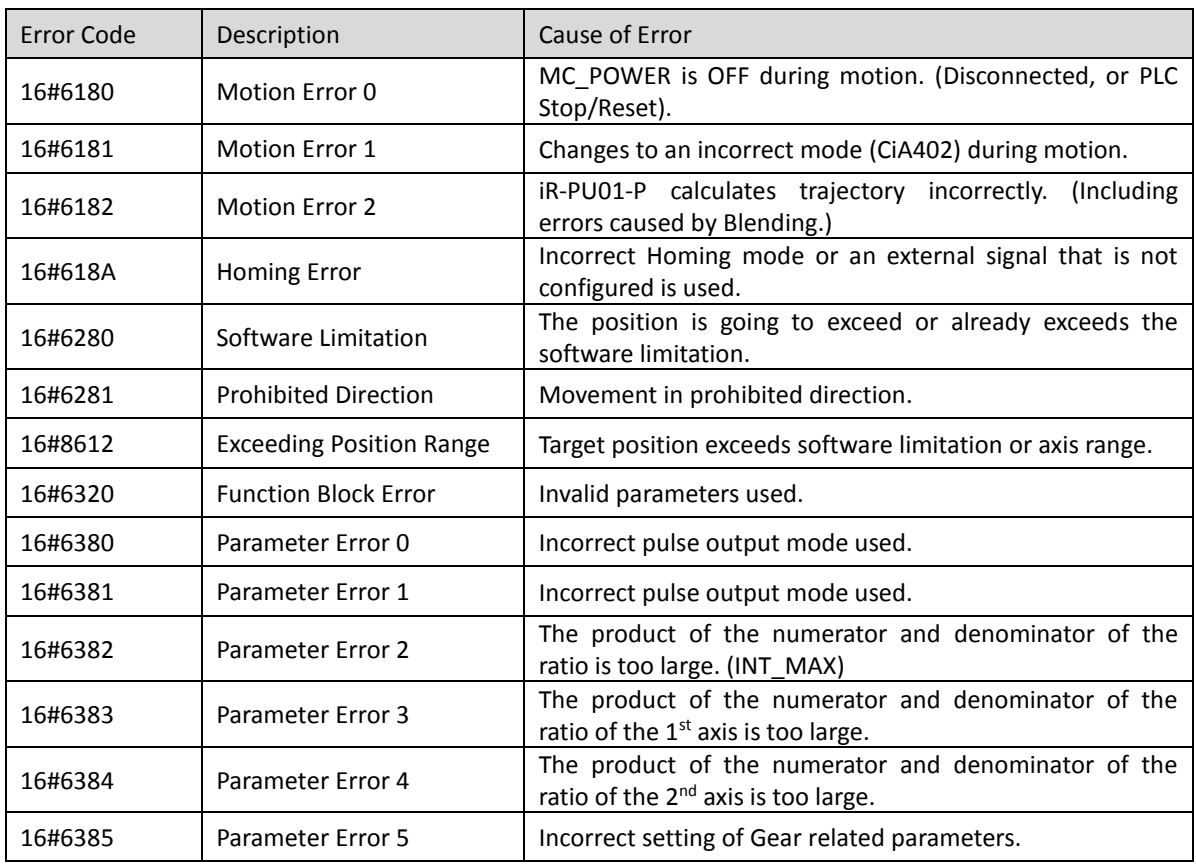

#### <span id="page-9-1"></span>4.3.1 Error Codes:

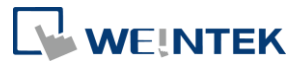

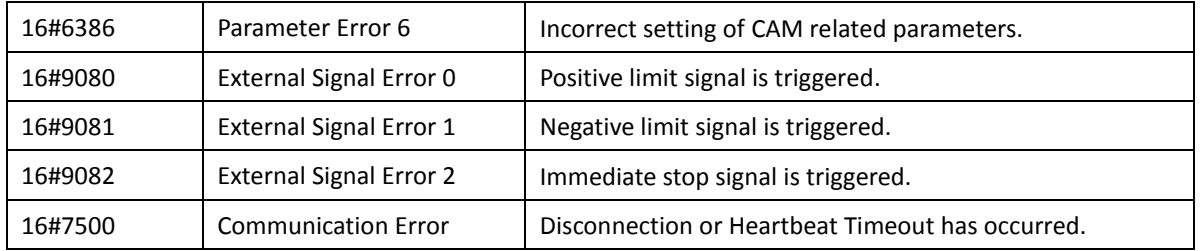

#### <span id="page-10-0"></span>4.3.2 Sub Error Code

When an error occurs, read object dictionary address 5X3F\* to find the Sub Error Code for troubleshooting.

\*X represents the sequence number of the axis where  $X = 5$  indicates the 0th axis,  $X =$ 6 indicates the 1st axis,  $X = 7$  indicates the 2nd axis,  $X = 8$  indicates the 3rd axis.

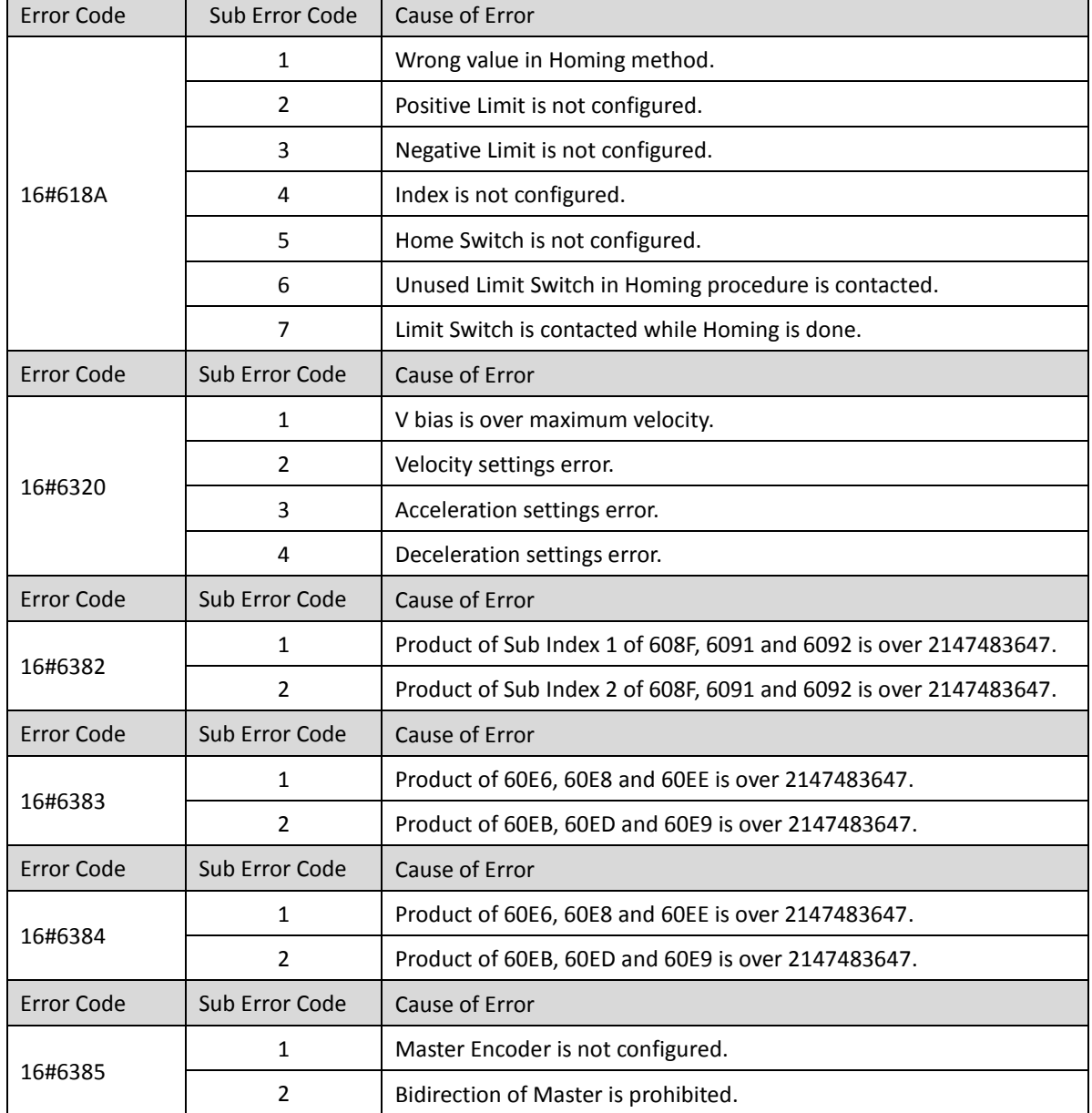

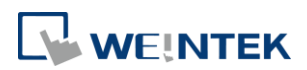

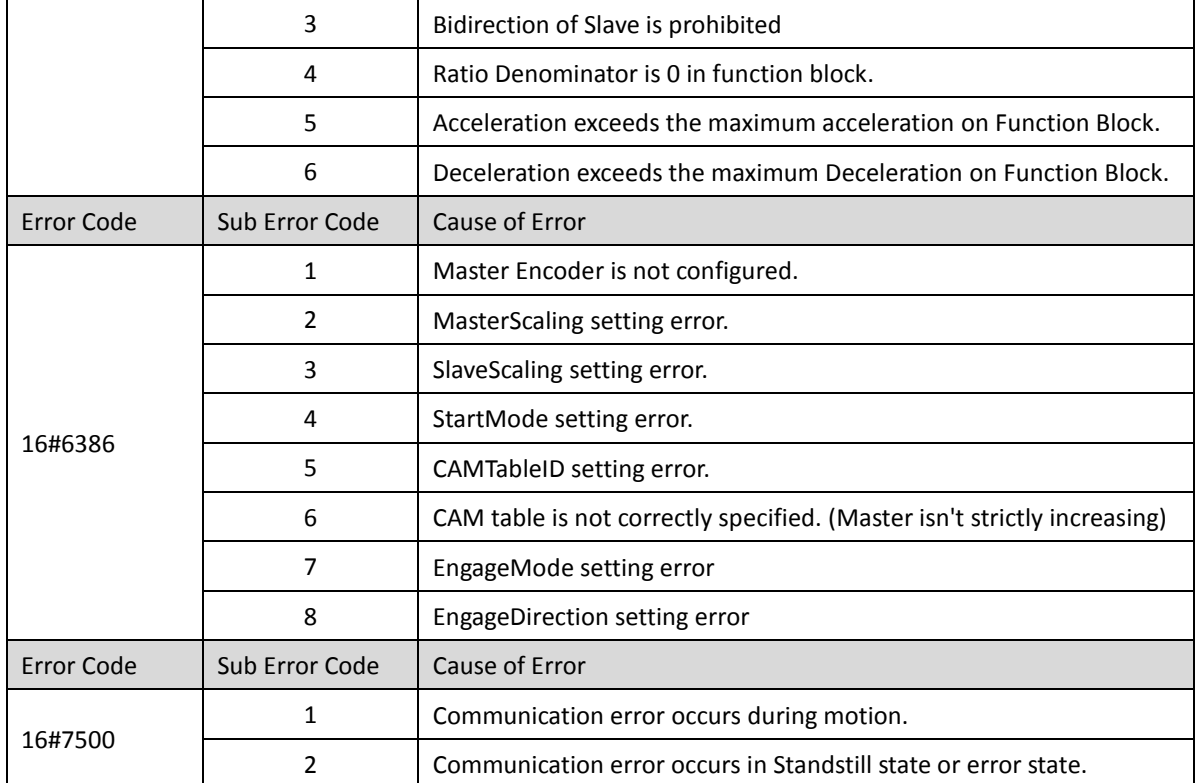

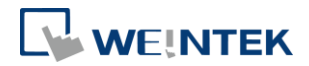

#### <span id="page-12-0"></span>**5. Wiring**

#### <span id="page-12-1"></span>5.1 Notes on Wiring

- Wiring for Differential Communication
	- a. Wire length should be minimized (Max: 500m shielded, 300m unshielded).
	- b. Please use twisted pair cables conform to the impedance matching.
	- c. If wiring is to be exposed to lightning or surges, use appropriate surge suppression devices.
	- d. Keep AC wiring separated from signal wires.
	- e. Keep high energy and rapidly switching DC power wiring separated from signal wires.
- Wiring for Digital Output

Digital output voltage range: 24VDC (-15%/+20%)

The maximum output voltage per point is 50mA, please take this into consideration when wiring.

 Wiring for Digital Input Digital input voltage range: 15~28VDC (ON), 5V (OFF) Input impedance: 3 KΩ Please take this into consideration when wiring.

#### <span id="page-12-2"></span>5.2 Digital Input / Output Wiring

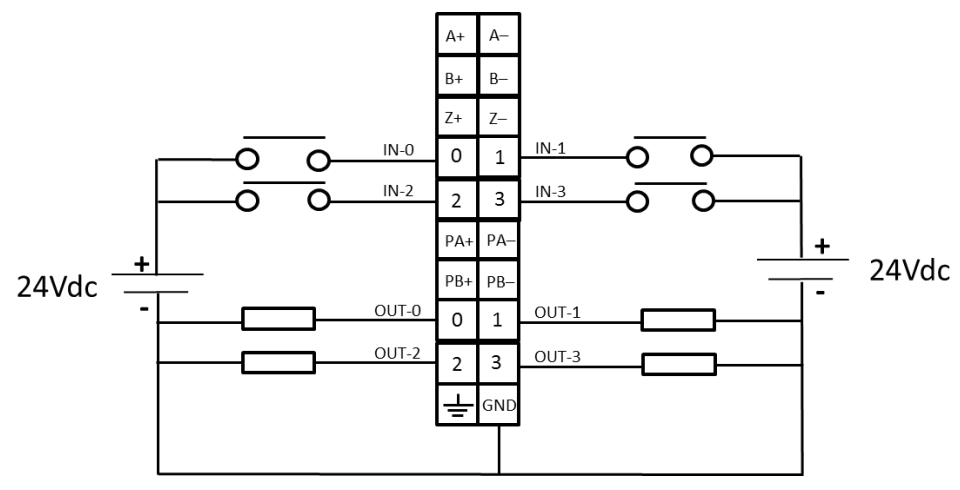

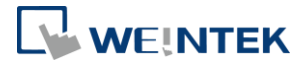

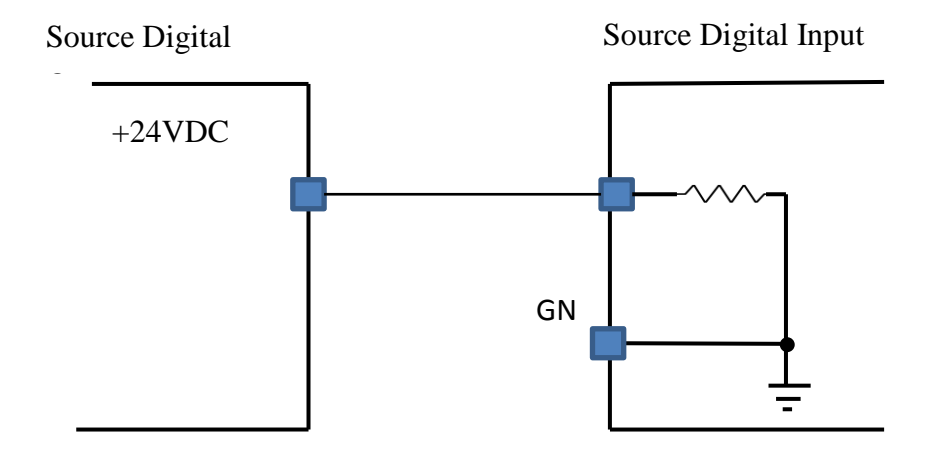

## <span id="page-13-0"></span>5.3 Differential Output Wiring

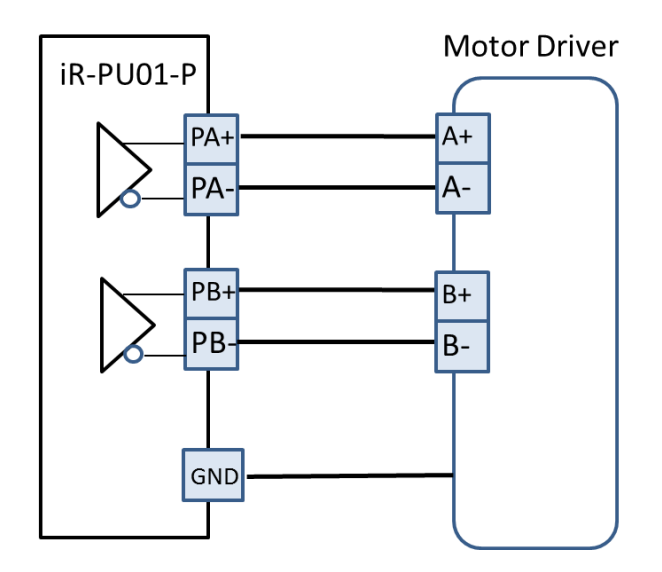

9

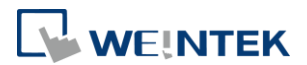

## <span id="page-14-0"></span>5.4 Differential Input Wiring

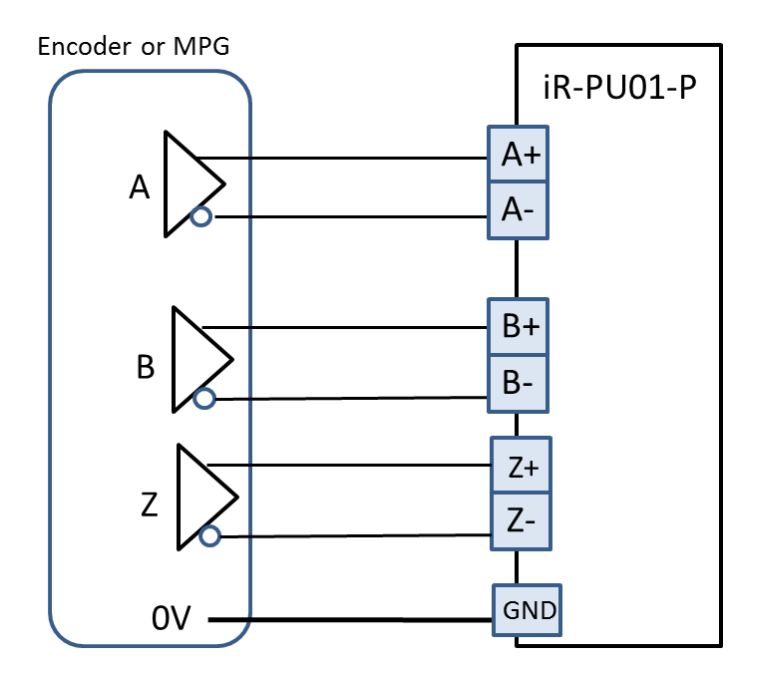

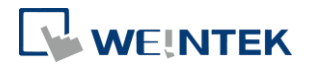

## <span id="page-15-0"></span>**6. Connecting a Coupler**

#### <span id="page-15-1"></span>6.1 iR-COP

- An iR-COP coupler supports up to 4 iR-PU01-P modules at a time.
- iR-COP software version should be 1.00.3 or later.
- EDS file version should be Revision 16#00000003

**ITT iR-COP** Weintek Labs., Inc. Revision=16#00000003, FileVersion=1.3

#### <span id="page-15-2"></span>6.2 iR-ECAT

- An iR-ECAT coupler supports up to 4 iR-PU01-P modules at a time.
- iR-ECAT software version should be 1.00.2 or later.
- ESI file version should be Revision 16#00000002

```
R-ECAT Weintek Labs., Inc. Revision=16#00000002
```
### <span id="page-15-3"></span>6.3 iR-ETN

- An iR-ETN coupler supports up to 4 iR-PU01-P modules at a time.
- iR-ETN software version should be 1.0.2.0 or later.
- iR-ETN can be connected to iR-PU01-P modules for motion control. Modbus addresses specific to motion control are explained in chapter 6.3.1~6.3.3 in this user manual.

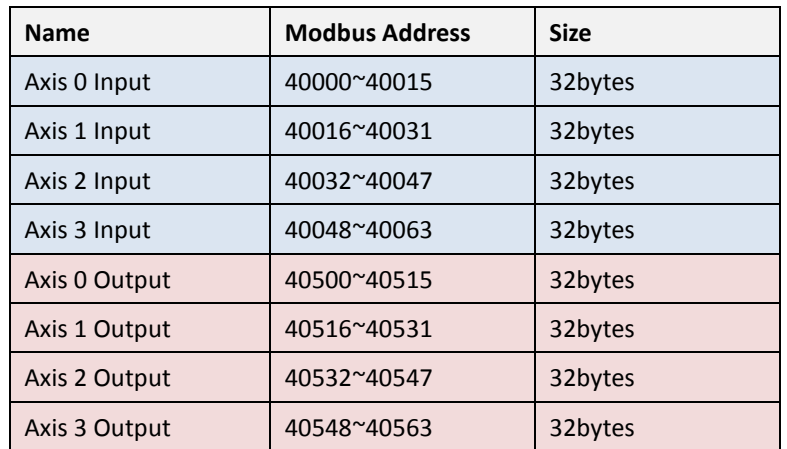

#### <span id="page-15-4"></span>6.3.1 iR-ETN Axis Variable Instance Mapping Area

In the following tables, axis 0 is used.

Axis 0 Input:

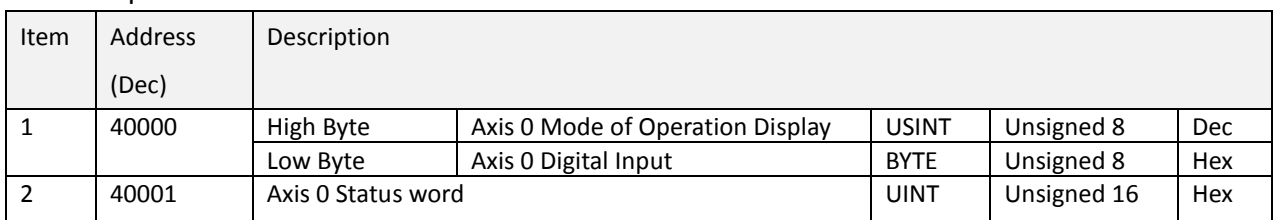

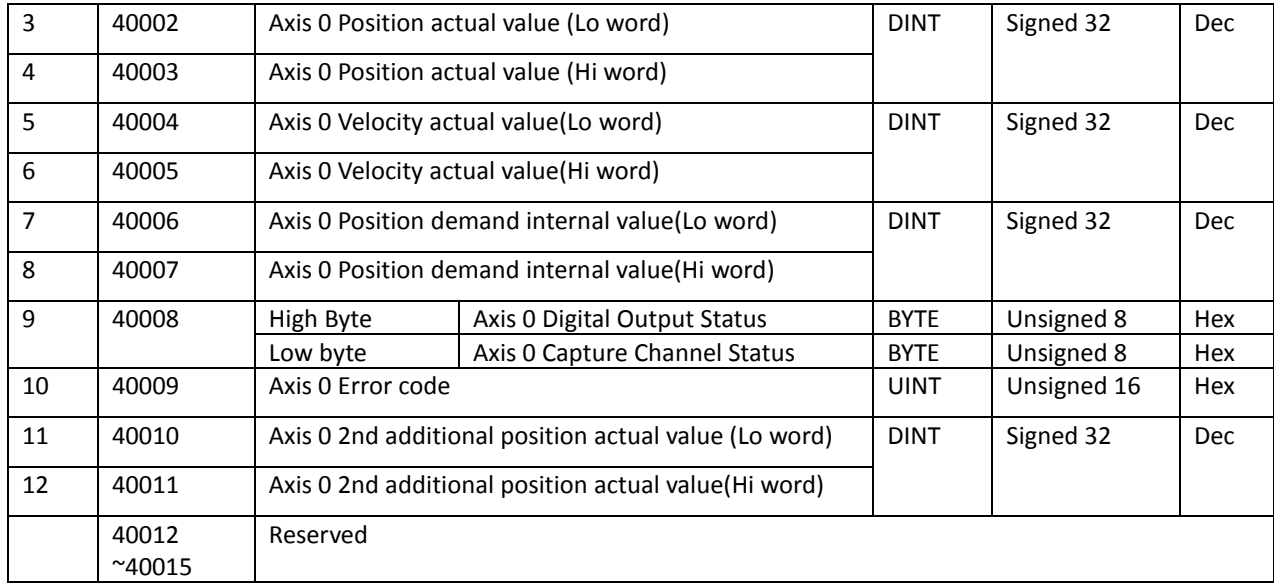

Axis 0 Output:

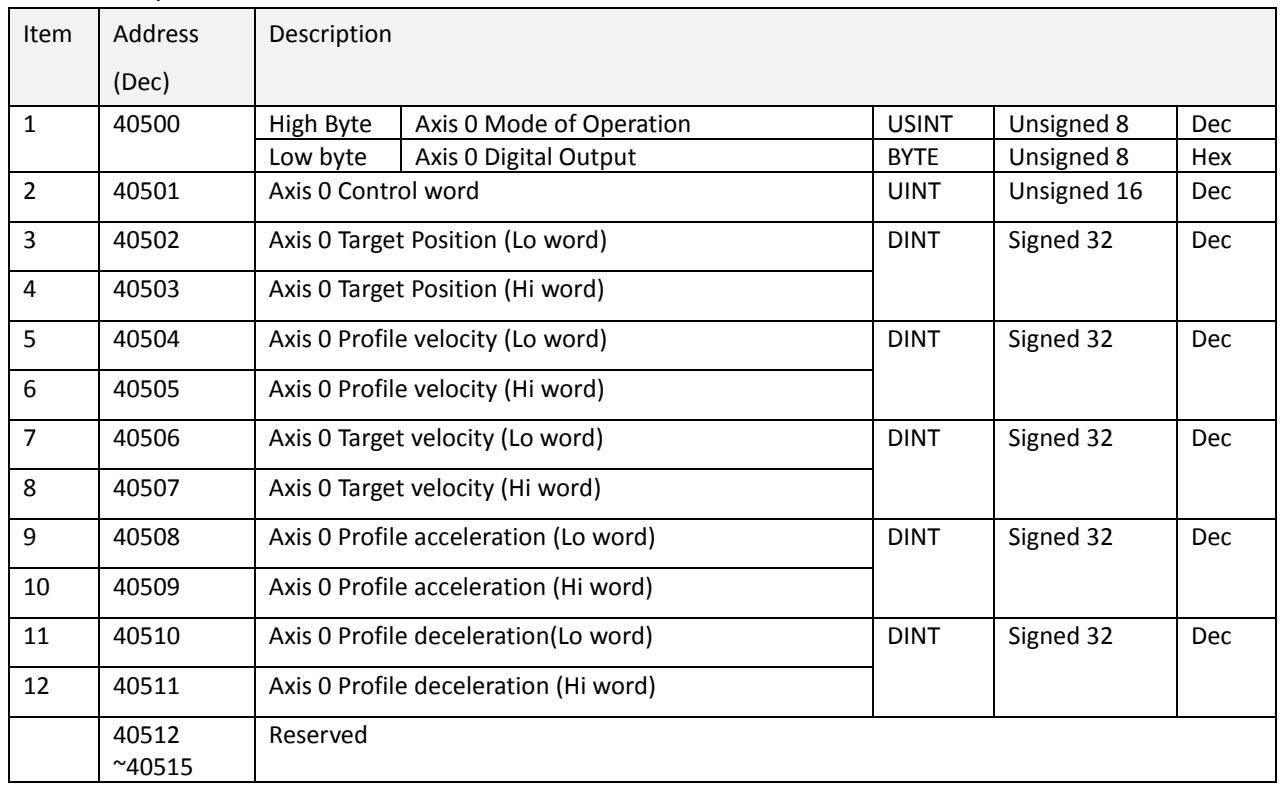

#### <span id="page-16-0"></span>6.3.2 iR-ETN Access Method

Please see the following table for more information on how iR-ETN reads or writes iR-PU01-P's parameters.

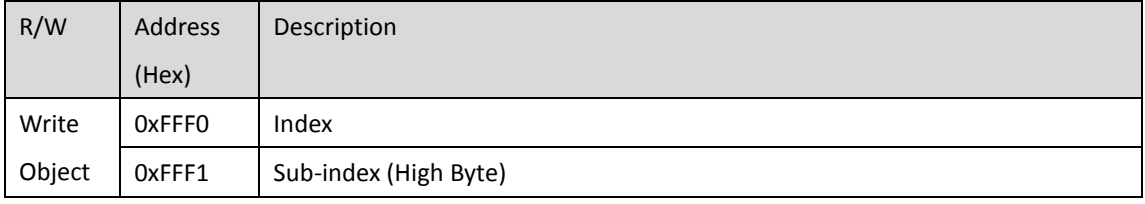

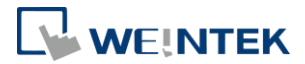

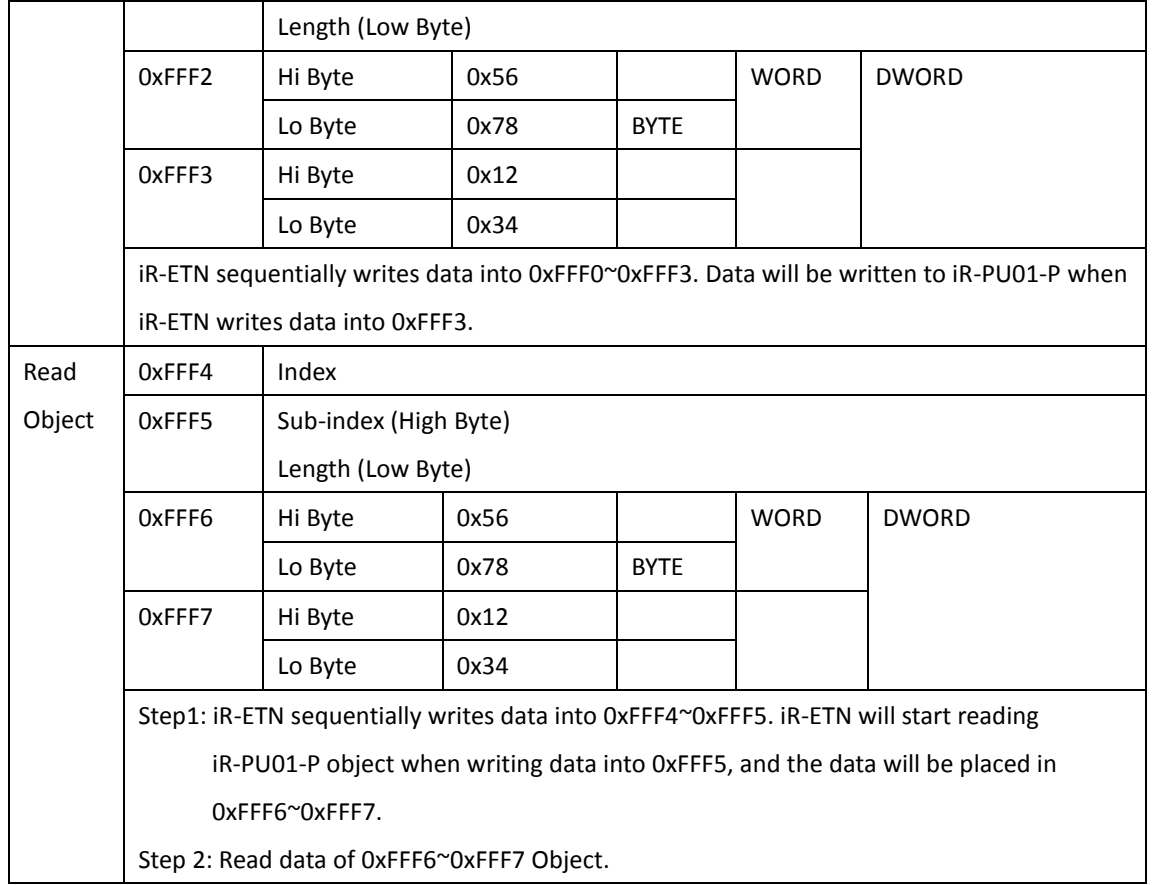

#### <span id="page-17-0"></span>6.3.3 NMT Control Address 0xFFF8(65528)

To activate data exchange between Axis Instance Variable (virtual axis) and iR-PU01-P (real axis), please set NMT control address to 2 (NMT Operation).

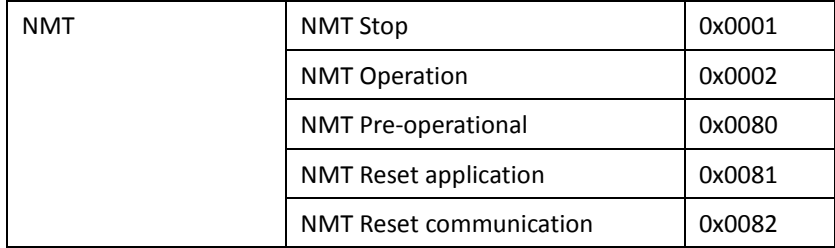

#### <span id="page-17-1"></span>6.4 Slot and Axis

An iR-COP coupler supports up to 4 iR-PU01-P modules at a time. The 4 iR-PU01-P modules use iR-COP's axes respectively, which are Axis 0~3. The iR-PU01-P module nearest to iR-COP uses Axis 0, and the second uses Axes 1, and so on.

As shown in the following figure, two iR-PU01-P modules are installed respectively on Slot 2 and Slot 4. The iR-PU01-P module installed on Slot 2 uses the first axis (Axis 0), while the iR-PU01-P installed on Slow 4 uses the second axis (Axis 1).

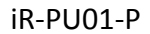

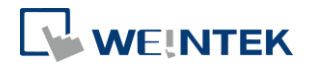

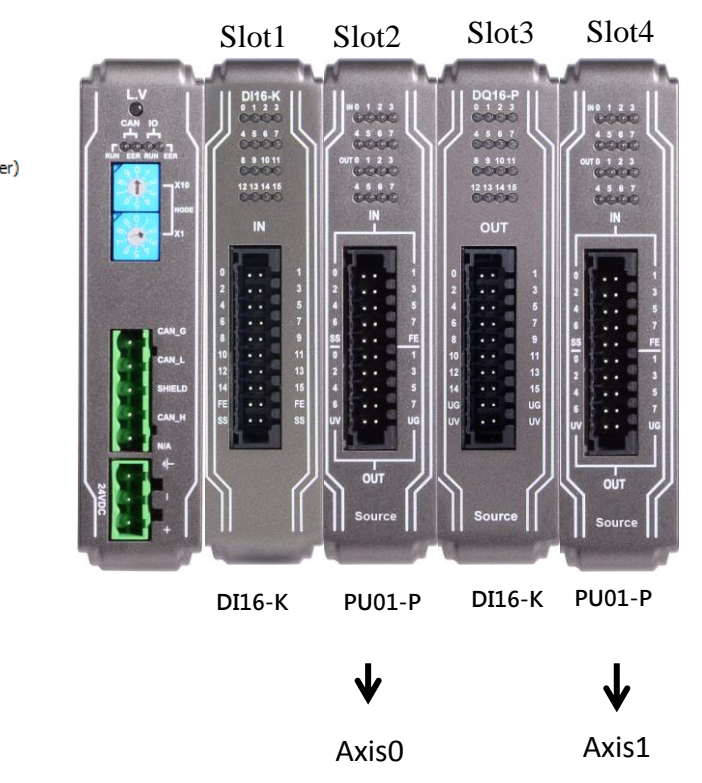

<sup>E</sup> CANbus (CANbus) <sup>d</sup>- [i] CANopen\_Manager (CANopen\_Manager)  $\overline{\mathbb{B}}$   $\mathbb{B}$  ir cop (ir-cop)  $\mathbb{E}$  ir\_di16\_K (ir-di16-K)  $\overline{\text{P}101}$  PU01\_Axis\_0 (PU01-Axis 0)  $\sqrt{2}$  iR\_DQ016\_P (iR-DQ016-P)

 $\Box$ PU01\_Axis\_1 (PU01-Axis 1)

14

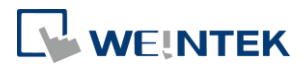

## <span id="page-19-0"></span>**7. Features**

#### <span id="page-19-1"></span>7.1 Feature List

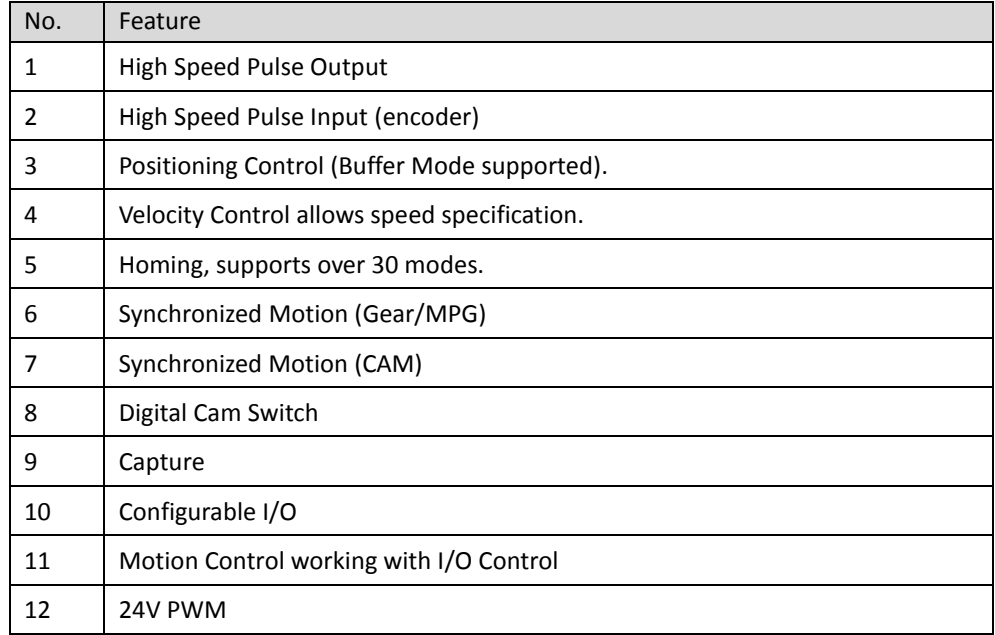

## <span id="page-19-2"></span>7.2 High Speed Pulse Output

iR-PU01-P can output 2MHz pulses to control the connected servo/step motor (velocity and positioning control). Output modes include CW/CCW, Pulse/Direction, Pulse Only, A/B phase \* 1、A/B phase \* 2 (4MHz equivalent)、A/B phase \* 4 (8MHz equivalent). The output mode is configured using Object Dictionary-Index 0x5511 (Axis 0).

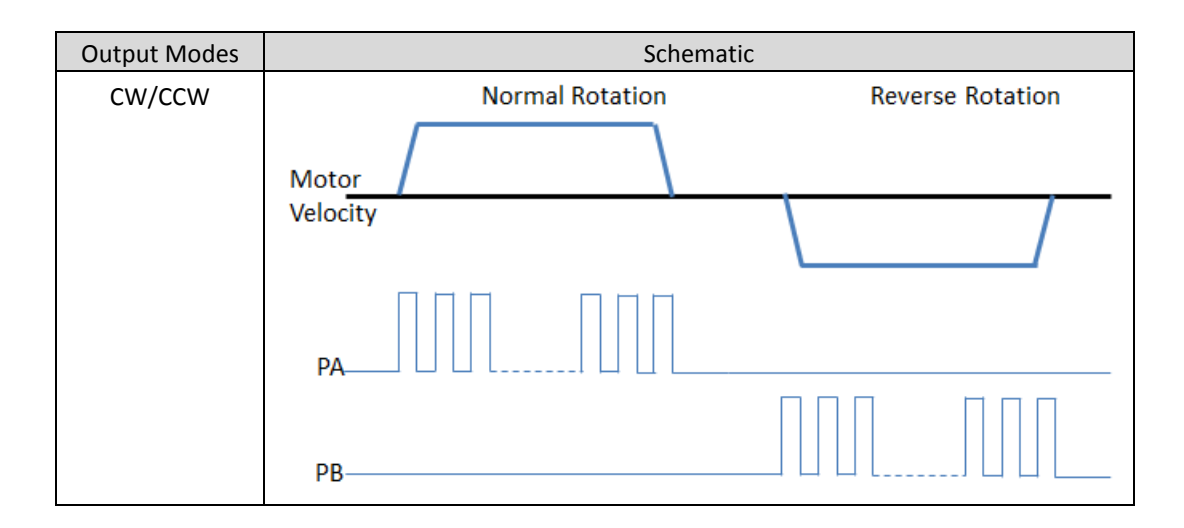

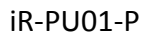

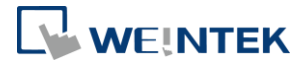

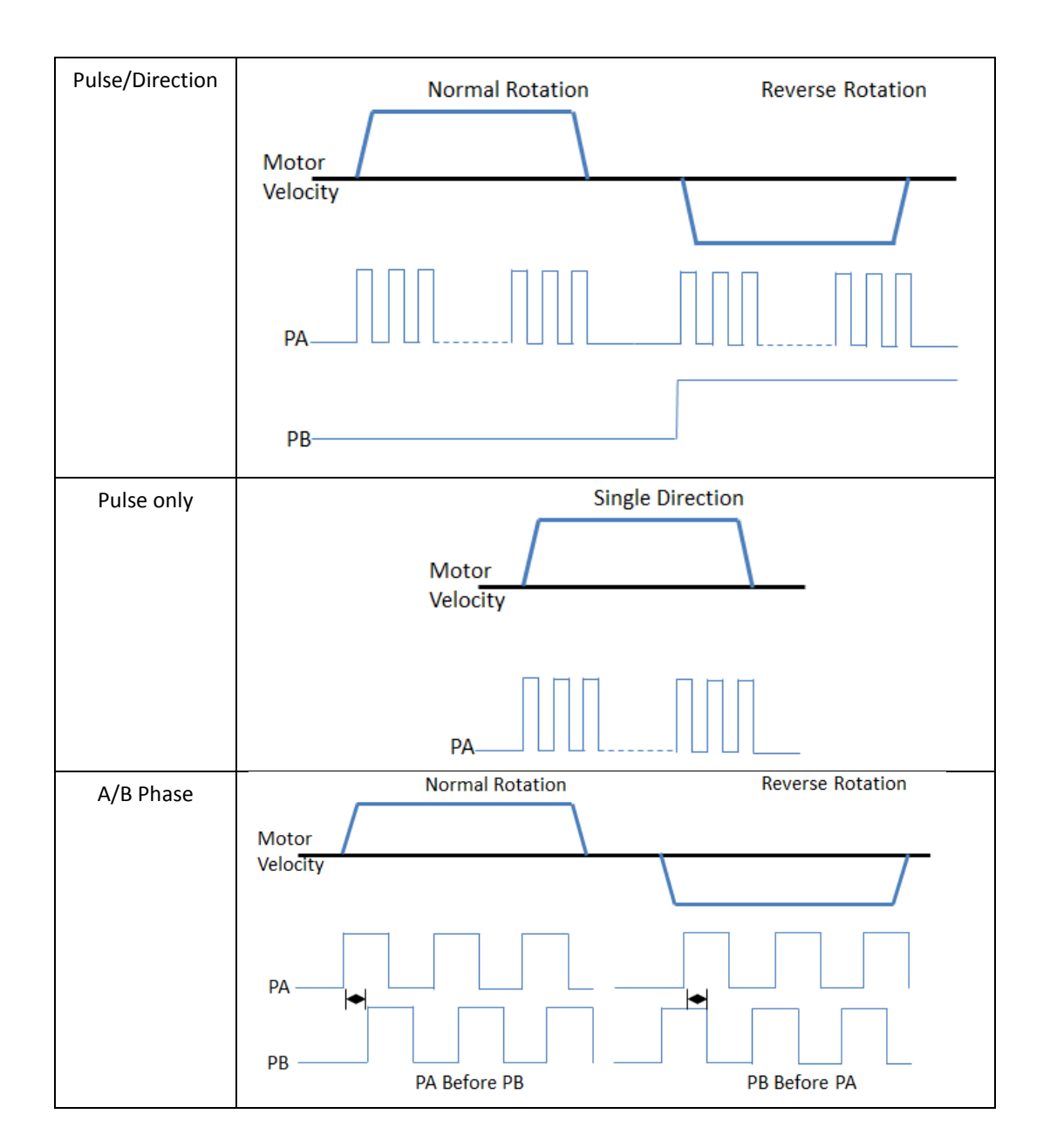

**Segnetics-Russia.ru / отдел продаж: sales@segnetics-russia.ru**

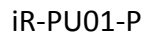

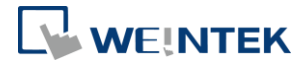

## <span id="page-21-0"></span>7.3 High Speed Pulse Input (Encoder)

iR-PU01-P can receive up to 2MHz pulse input from the signal output by an encoder or Manual Pulse Generator (MPG). Input modes include CW/CCW, Pulse/Direction, Pulse Only, A/B phase \* 1、A/B phase \* 2 (4MHz equivalent)、A/B phase \* 4 (8MHz equivalent). The input mode is configured using Object Dictionary-Index 0x5501 (Axis 0).

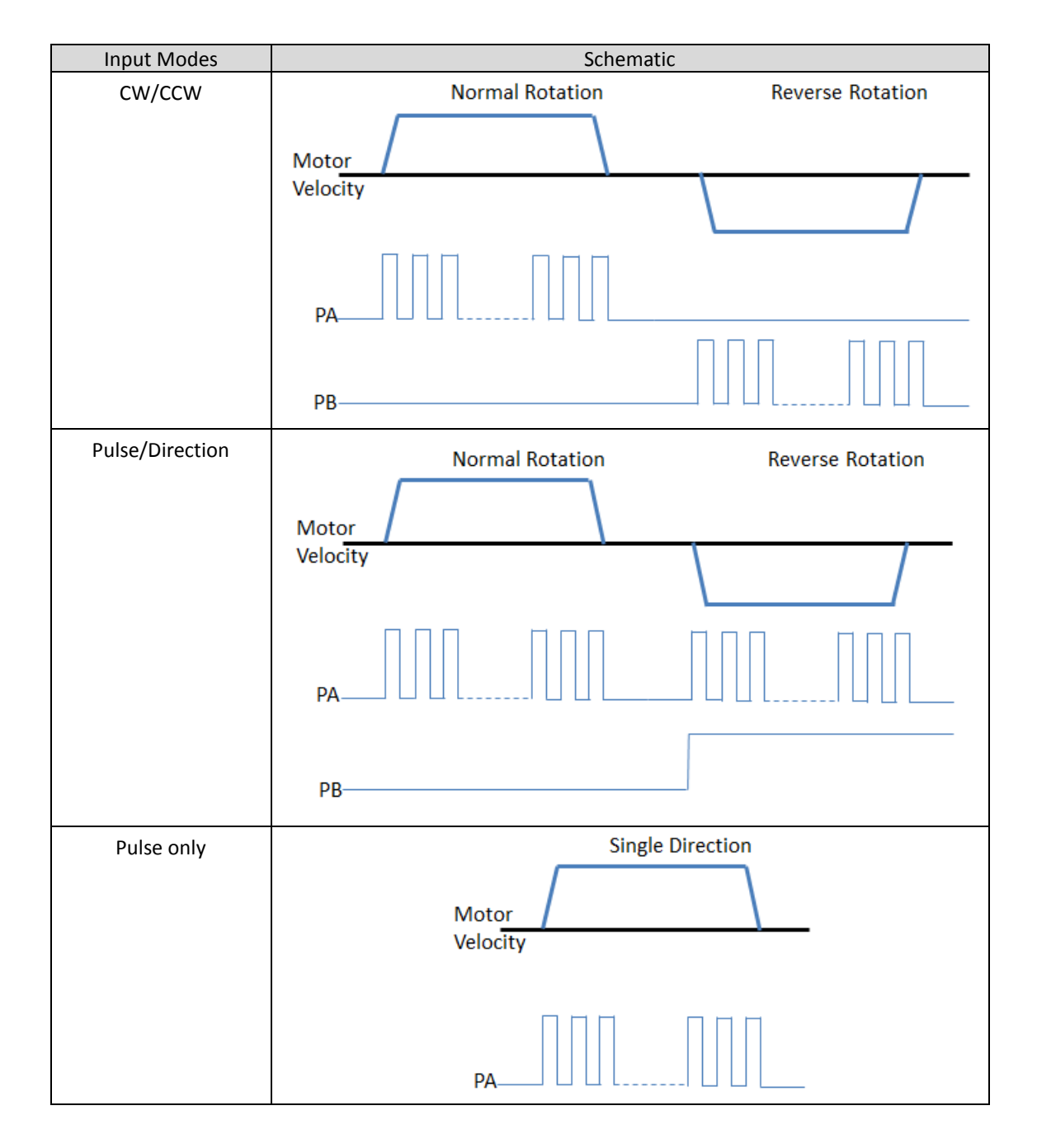

**Segnetics-Russia.ru / отдел продаж: sales@segnetics-russia.ru**

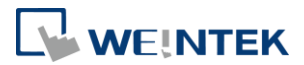

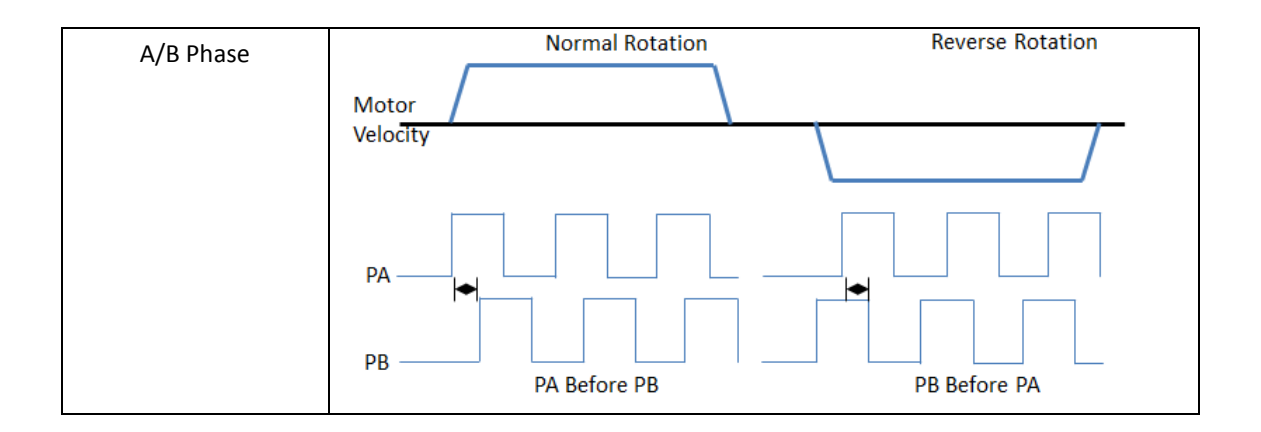

## <span id="page-22-0"></span>7.4 Positioning Control (Buffer Mode Supported)

Weintek provides a library of motion control function blocks, and the function blocks relating to positioning control include: MC\_MoveAbsolute and MC\_MoveRelative, which can perform absolute/relative positioning for the specified target position or for the specified travel distance from current position. Buffer Mode can be used when executing a sequence of motion instructions.

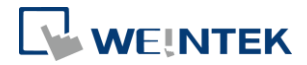

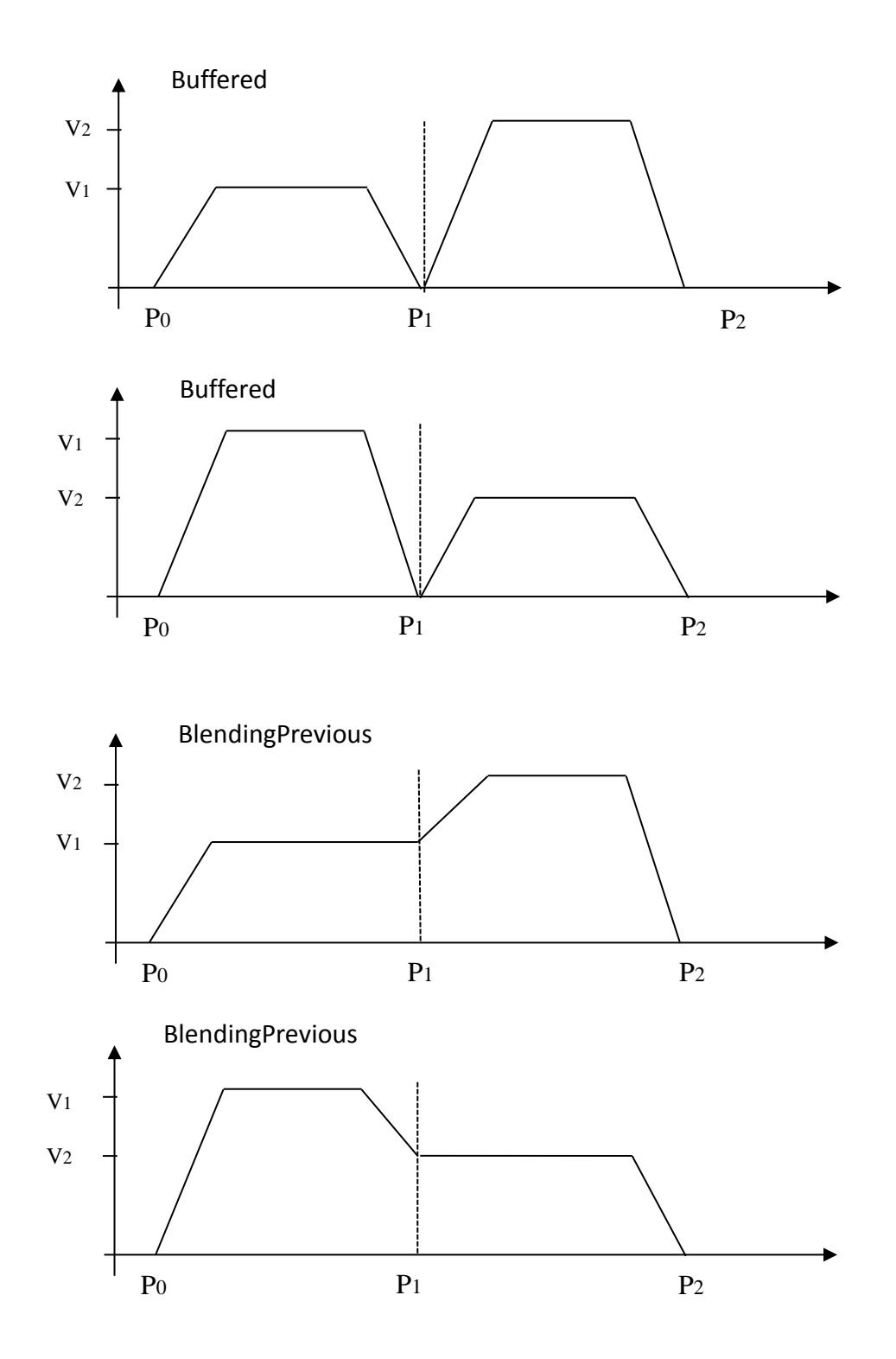

#### <span id="page-23-0"></span>7.5 Velocity Control

Weintek provides MC\_MoveVelocity function block for controlling the speed of the motor. The module allows V-bias initial speed specification, which makes the motor rotate at specified velocity immediately regardless of acceleration/deceleration rate

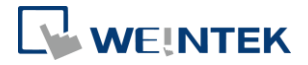

when receiving a velocity command for a velocity slower than the initial speed. This can reduce resonance at low speeds. The following diagram shows how velocity changes when V-bias is used.

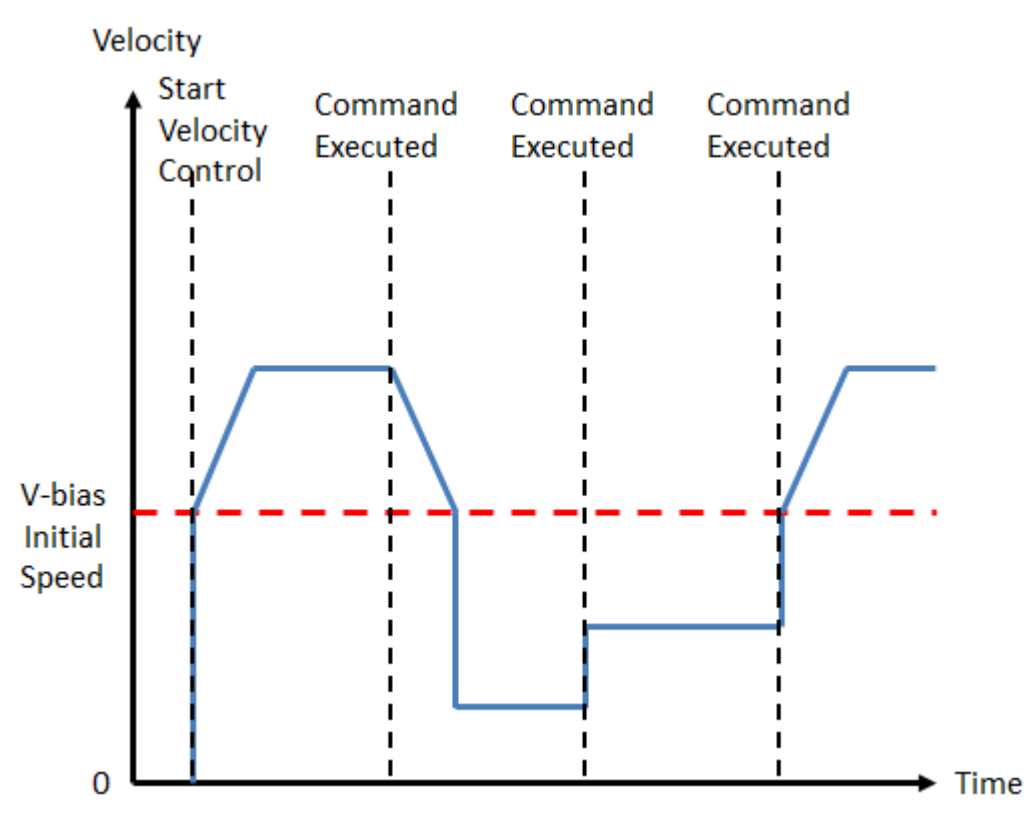

### <span id="page-24-0"></span>7.6 Homing

The module provides more than 30 homing modes designed according to CiA402. The following are the references for finding Home.

P = Positive Limit

N = Negative Limit

 $I = Index$ 

H = Home Switch

The following table shows the references used by each homing method. For more information, see Appendix B in Weintek Library user manual.

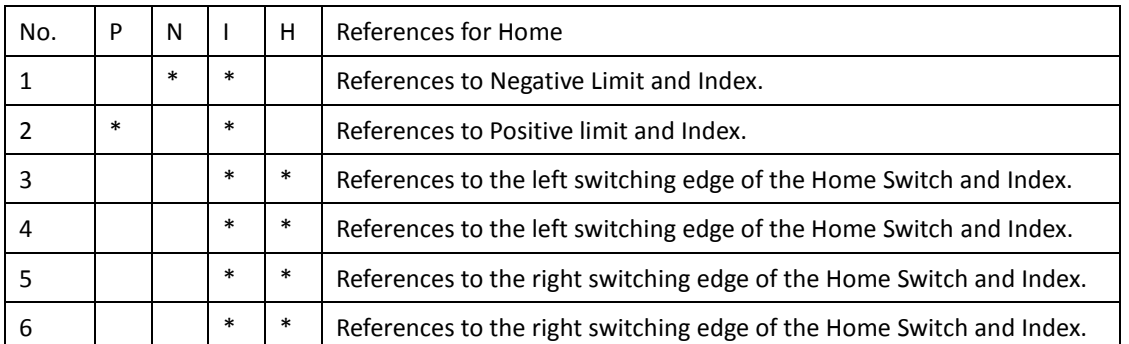

After homing process is completed, the Position Actual Value = Home Offset.

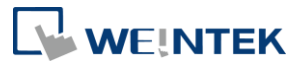

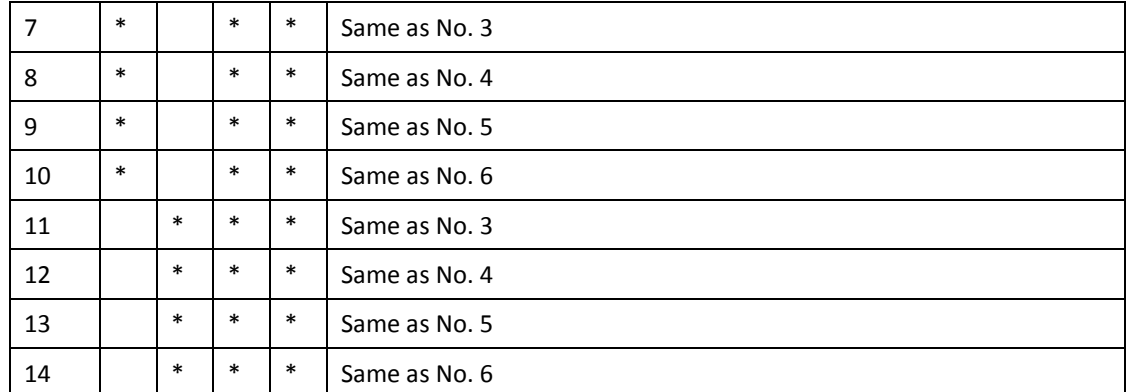

The difference between No. 17~30 and No. 1~14 is that for No. 17~30, the home

position is not dependent on the Index, and the rest remain the same as No. 1~14.

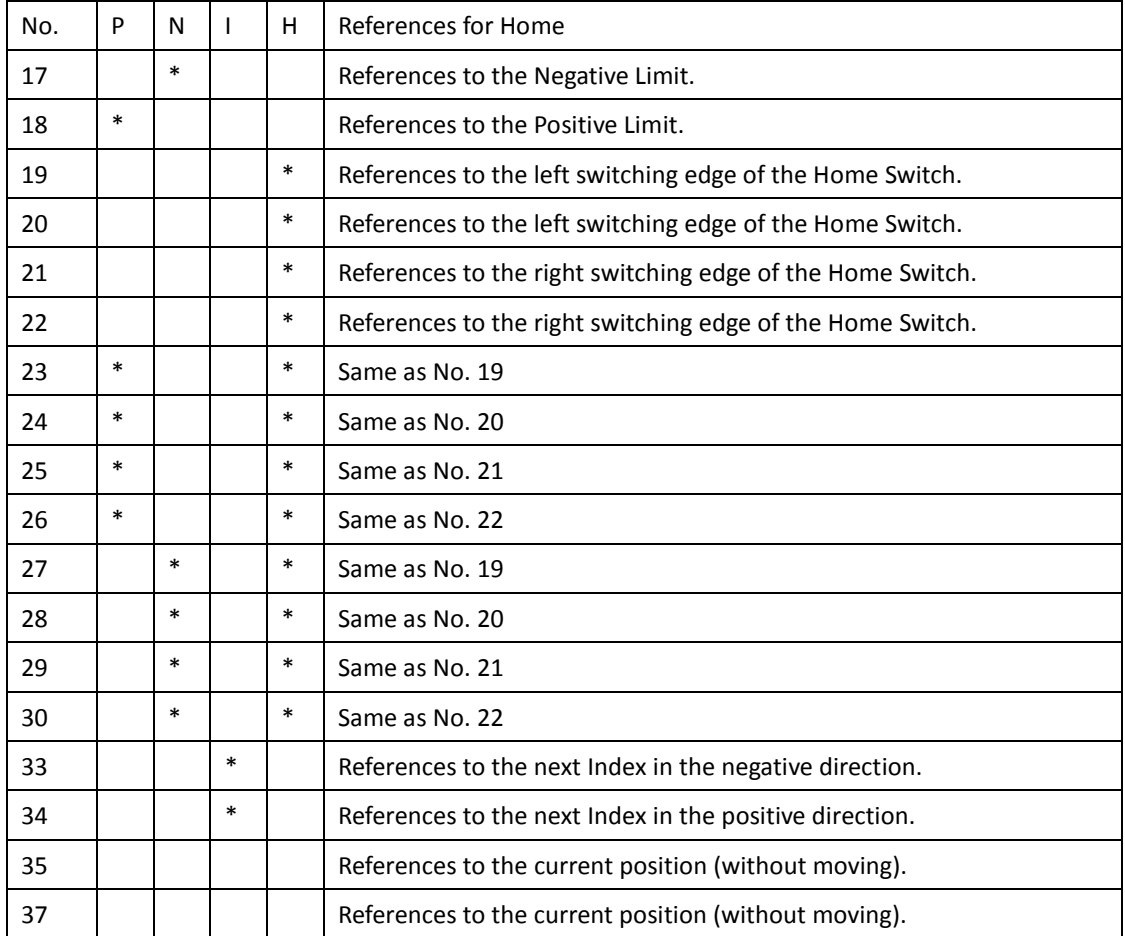

No. -35 and -37 are similar to No. 35 and 37. For No. -35, after homing is completed, the position demand value remain the same, and the position actual value is made equal to the position demand value, where in No.-37, the position demand value is made equal to the position actual value.

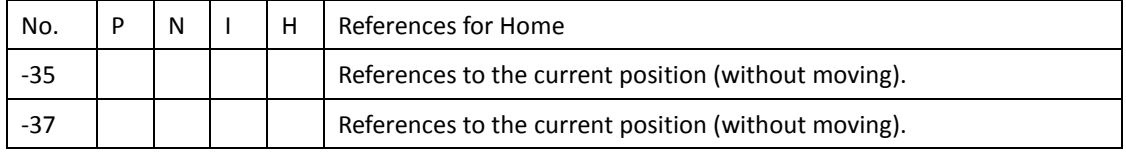

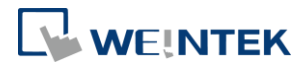

## <span id="page-26-0"></span>7.7 Synchronized Motion (Gear / MPG)

Synchronized motion control is achieved by specifying the ratio between the master axis (Pulse Input) and the slave axis (Pulse Output). Manual Pulse Generator (MPG) is one of the applications.

### <span id="page-26-1"></span>7.8 Synchronized Motion (CAM)

Traditional mechanical cam is used especially in transforming rotary motion into linear motion, and is also capable of non-linear motion and discontinuous motion. Electronic cam can achieve the same, but it has the ability to change motion profiles simply by creating and maintaining a Cam Table, without having to make any mechanical adjustments. With electronic cam, computing complex motion profiles such as interpolated motion is also possible.

#### <span id="page-26-2"></span>7.9 Digital Cam Switch

This feature simulates mechanical cam switch using digital method, which allows settings that can by realized easier in this manner, such as direction and time settings. Each track corresponds to one iR-PU01-P output point. Users can add multiple switches (16 in maximum) to a track, with each switch specifies different position and direction, in order to plan the distance and time output by a point. The position source can be a commanded position ( $1<sup>st</sup>$  additional axis) or an actual position ( $2<sup>nd</sup>$ additional axis), and ratio can be configured respectively for each axis. Shown below are a linear axis and a rotary axis that can be defined using Digital Cam Switch. See settings of 5583h in chapter 8. Users can decide which switches are added to a track, the first and last ON position of the switch, the duration, or whether the switch follows axis direction.

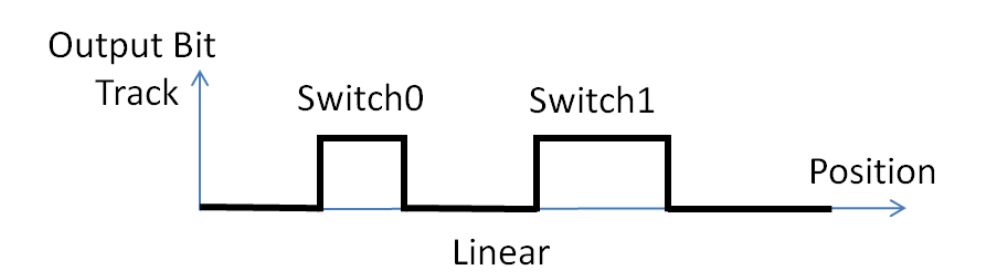

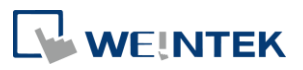

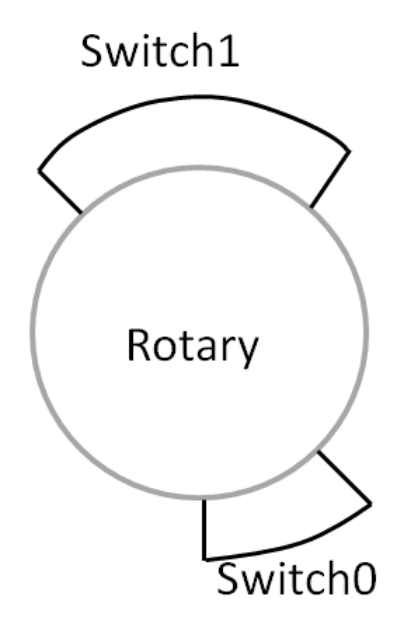

#### <span id="page-27-0"></span>7.10 Capture

Each iR-PU01-P has five Capture channels for capturing the current axis position value or the timer value of iR-PU01-P, on the rising or falling edge of the input signal. The change of position or time interval can be observed by comparing two captured values (two values captured by one channel, or compared to the latest value from other channels).

Continuous capture is also possible, to do so, the interval of the external signals should be greater than 1ms. Please take the execution cycle and communication cycle into consideration in order to read the capture value before the next capture takes place.

See settings of 5590h ~ 5598h in chapter 8. After completing capture settings (5592h Capture Setting), enable capture for the corresponding channels (5590h Capture Enable), see capture status (5591h Capture Status) to find out if any value is captured by a channel, and then read the captured value (5598h Capture Value) of the channel.

#### <span id="page-27-1"></span>7.11 Configurable I/O

Each I/O of the module, including pulse input/output, has its unique function designed for motion control, but using them as general digital I/O points is possible. See settings of 5503h and 5513h in chapter 8. Although by default Digital Input is used for homing, it can be used as a general digital input point, or for judging whether positioning is completed. Digital Output can be used for PWM output. Digital Input DI-2 can be configured for 24V simple counter.

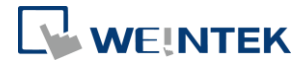

## <span id="page-28-0"></span>7.12 Motion Control working with I/O Control

ſ

Apart from homing, motion control can be triggered by using an external input signal. After positioning is completed, IO Ctrl Function Block and Object Dictionary can be used to assign one or multiple output points to output values at a time.

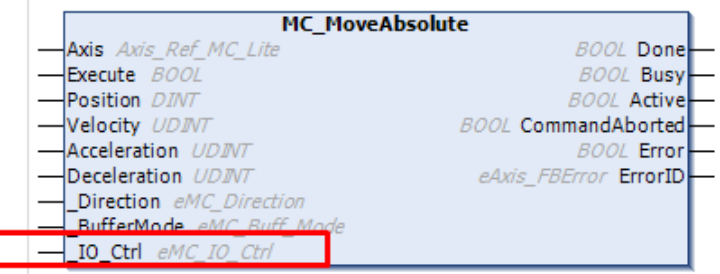

See settings of 558Fh and 559Fh in chapter 8. In 559Fh Motion Trigger Settings, three trigger signals can be pre-defined, and one of them can be used to trigger motion control when function block starts executing. In 558Fh Motion Output Settings, three output modes can be pre-defined, and one of them can be used after the movement is completed. "Done" can be configured either Blocking (digital output completed) or Non-Blocking(movement completed).

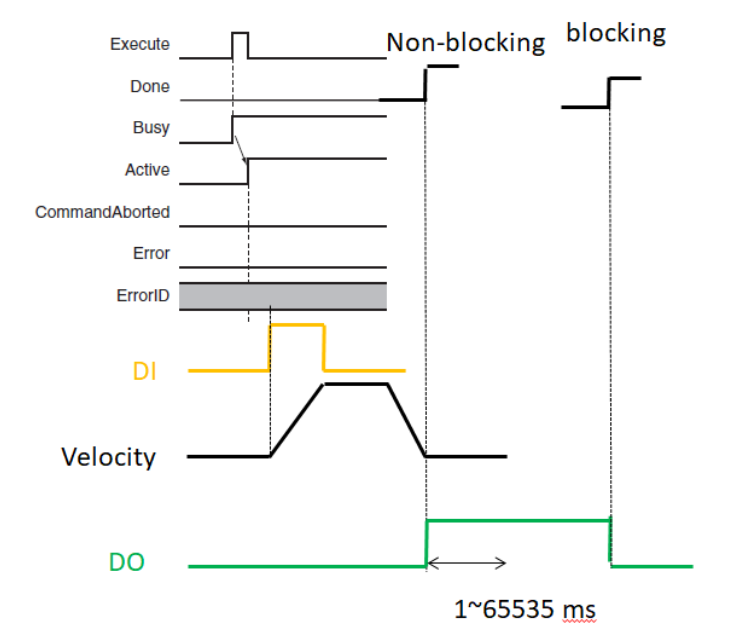

#### <span id="page-28-1"></span>7.13 4-Channel 24V High Speed Counter

Starting with firmware V1.03.0, iR-PU01-P can be configured for a 4-channel 24V high speed counter. After selecting counter mode in address 55F0 Module Mode, the DI 0~3 outputs can be used for high speed counter. The related function blocks in Weintek Library can be used in CODESYS to configure the counters and read counter values.

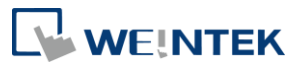

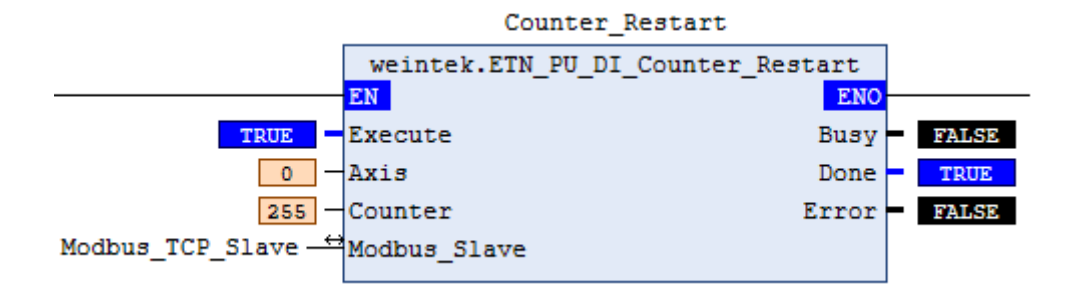

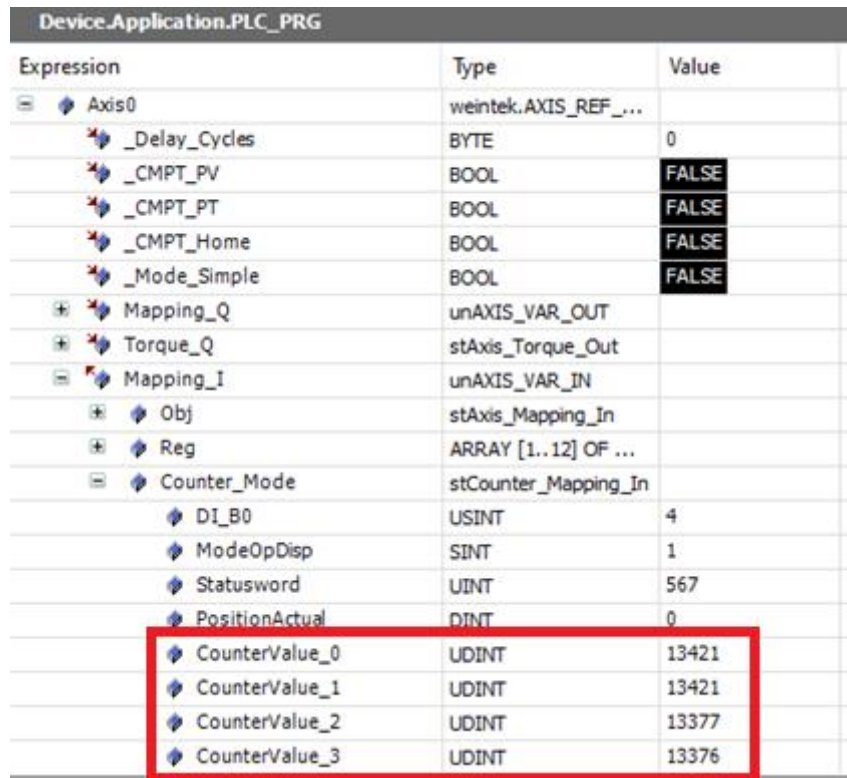

**Segnetics-Russia.ru / отдел продаж: sales@segnetics-russia.ru**

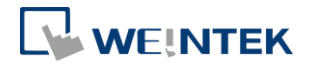

## <span id="page-30-0"></span>**8. Object Dictionary**

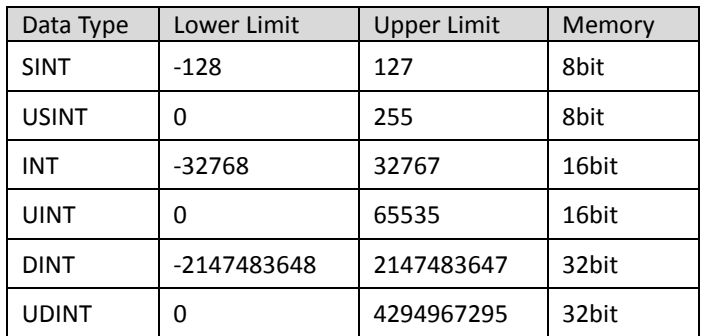

## <span id="page-30-1"></span>8.1 Manufacturer Specific Profile Area (5500h - 58FFh)

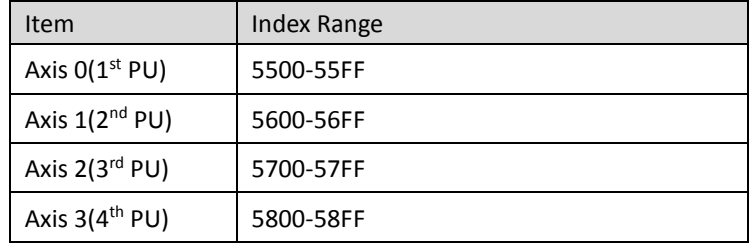

## In the following list, n=0~3 which represents Axis 0~3.

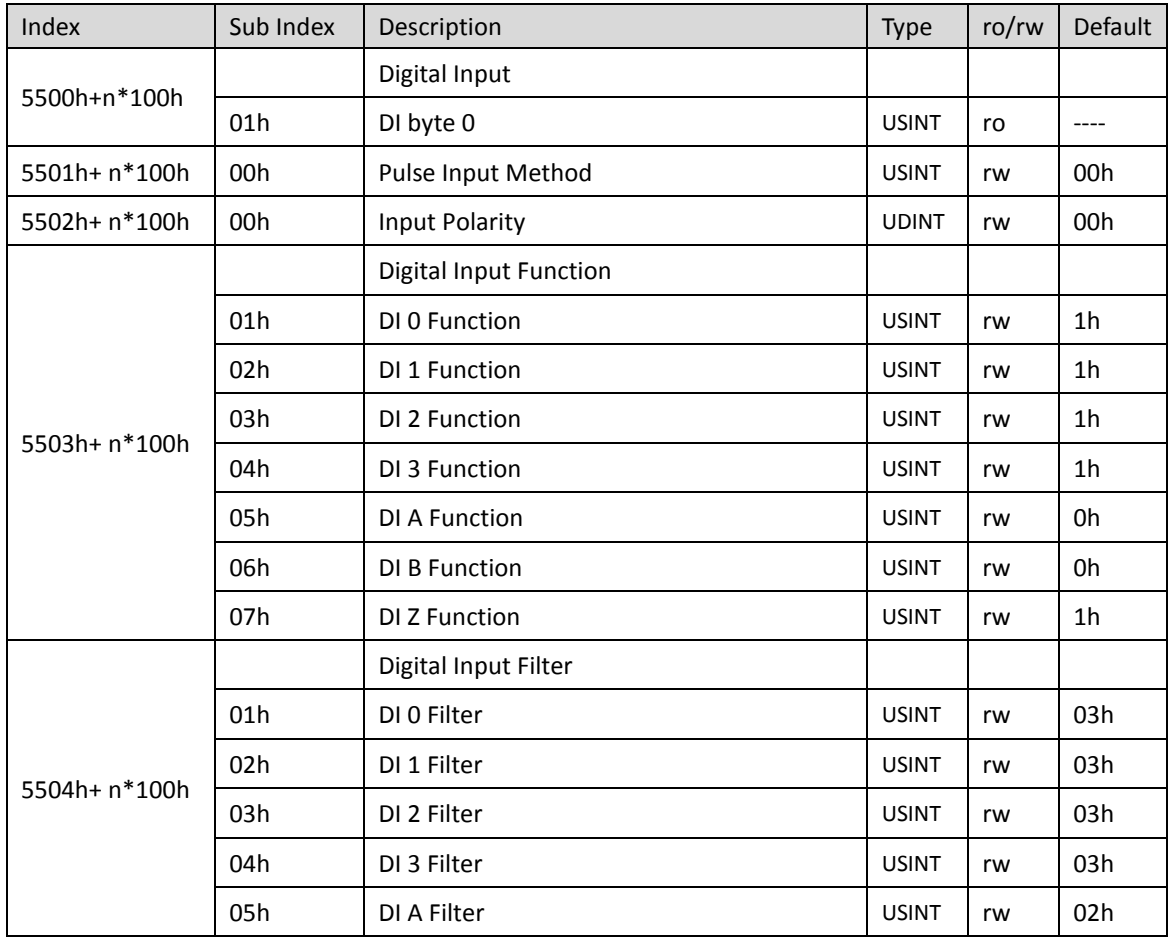

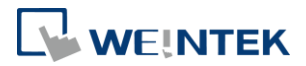

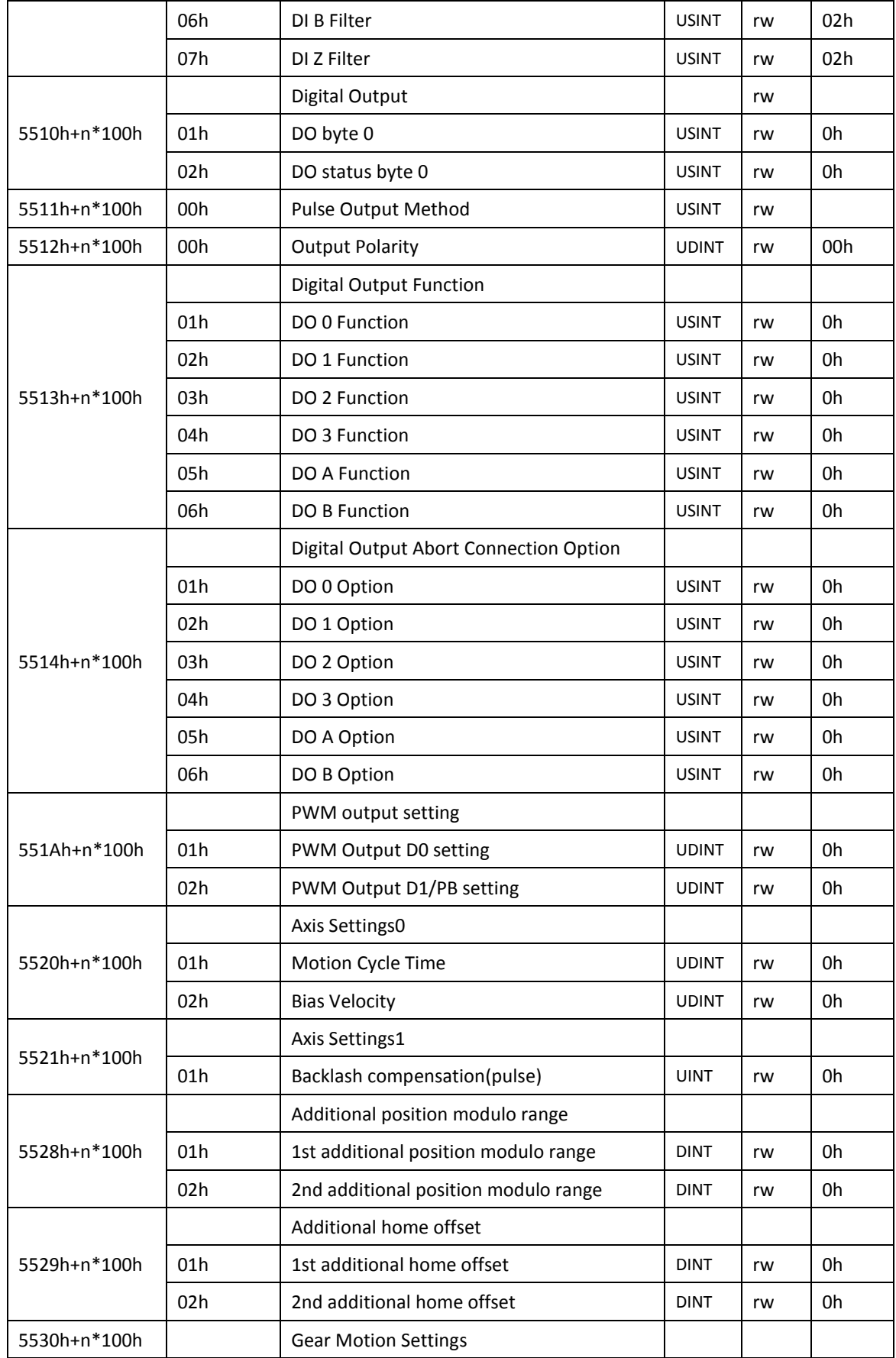

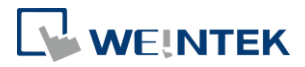

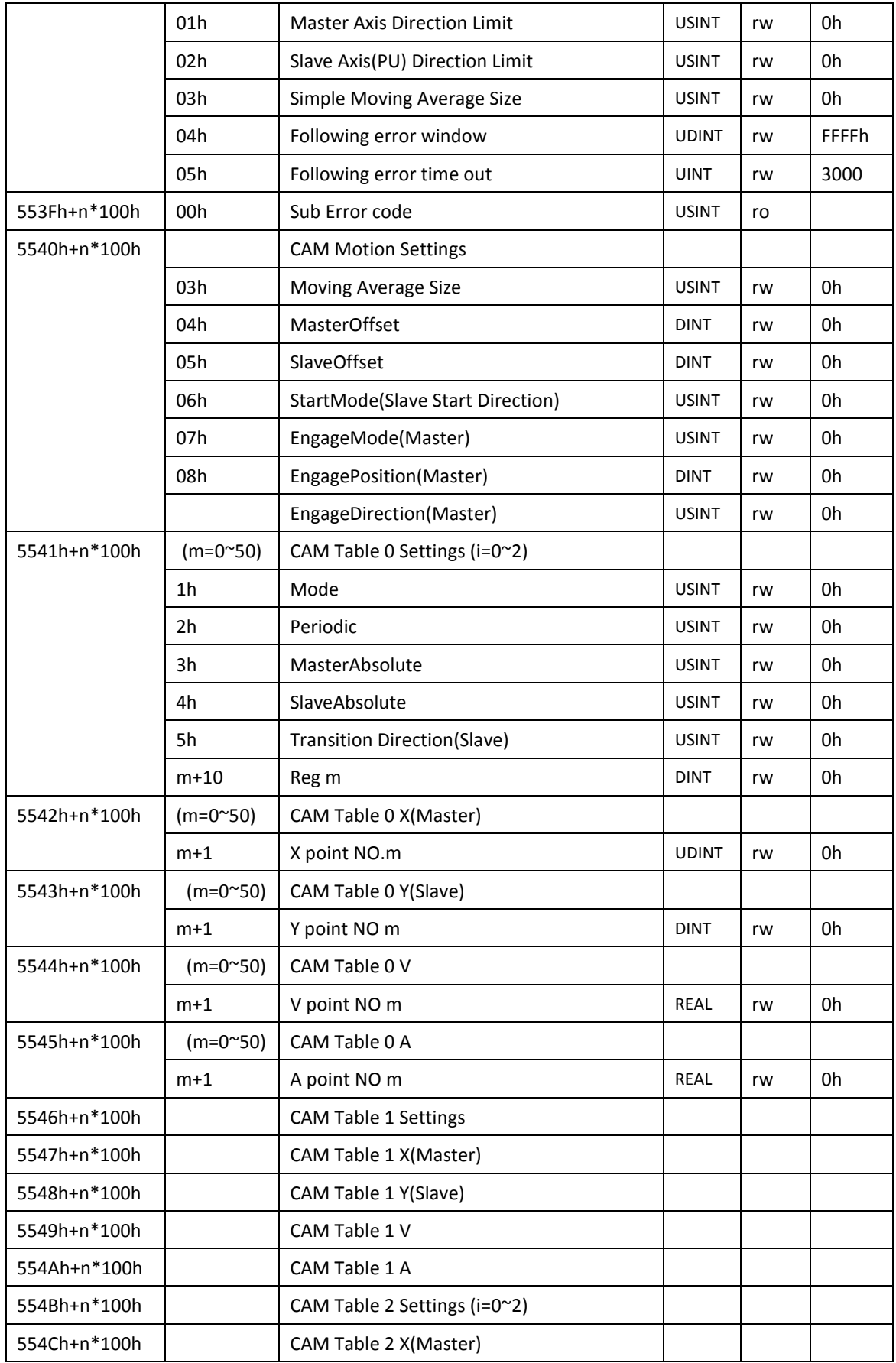

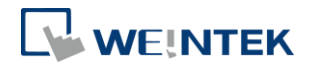

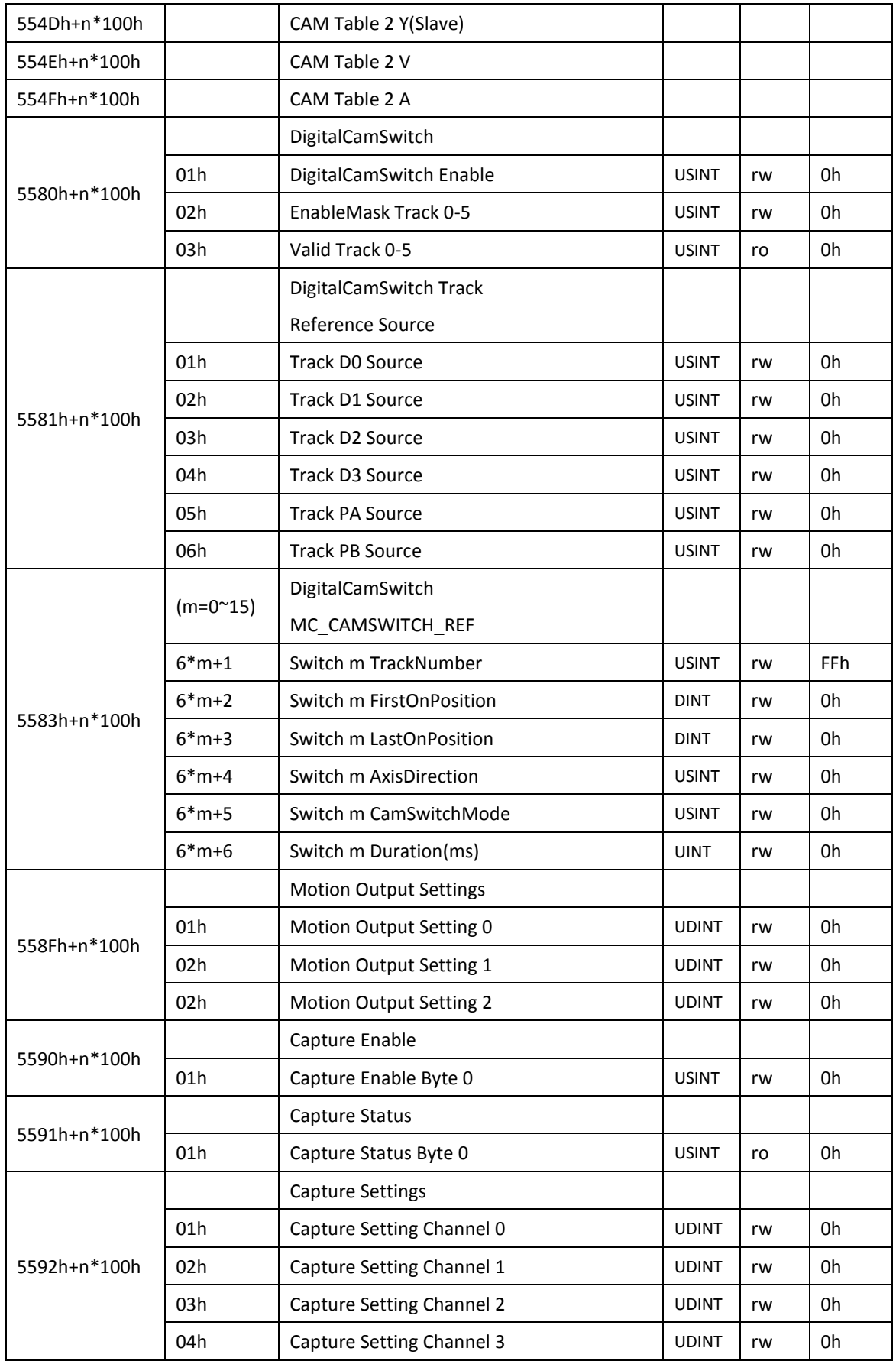

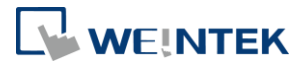

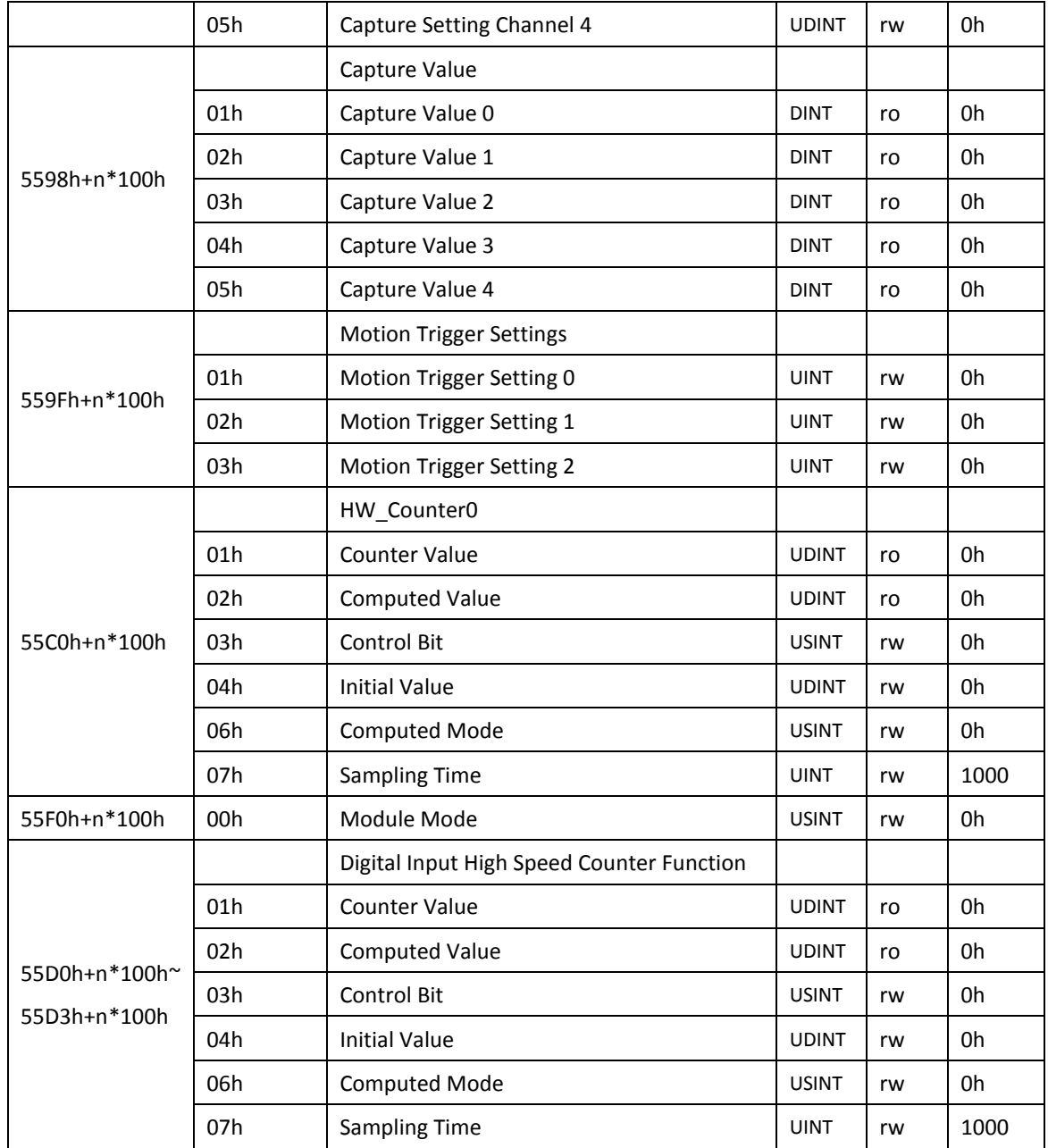

#### <span id="page-34-0"></span>8.1.1 Digital Input: 5500h

Sub Index 01h: Input State

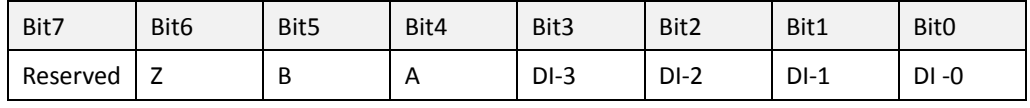

Value 0: Input state is OFF

Value 1: Input state is ON

#### <span id="page-34-1"></span>8.1.2 Pulse Input Method: 5501h

Sub Index 00h: Pulse Input Method

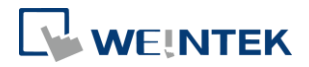

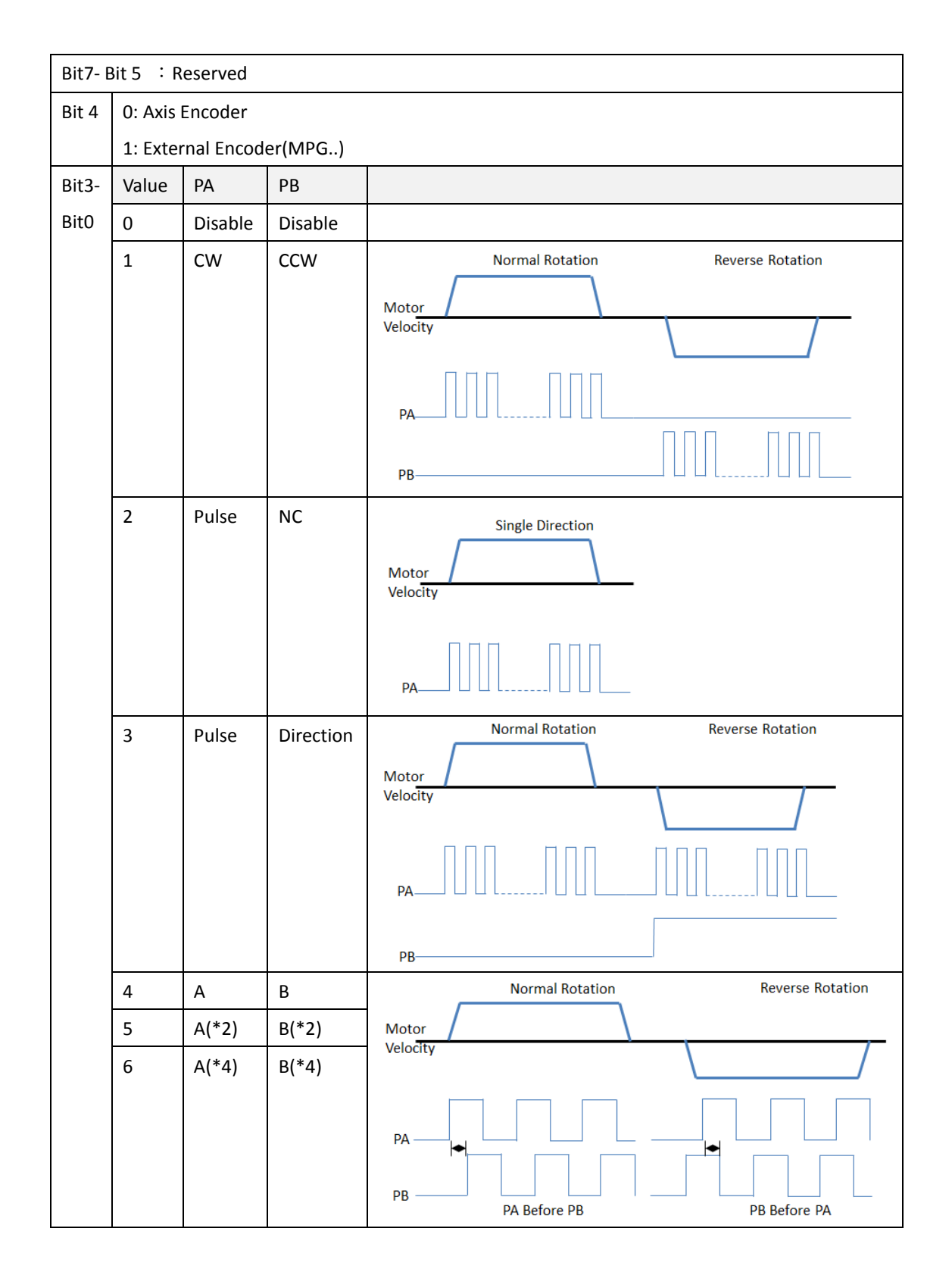

### <span id="page-35-0"></span>8.1.3 Input Polarity: 5502h

Sub Index 00h: Input Polarity

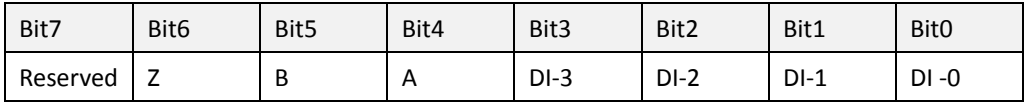
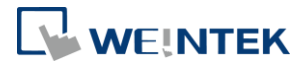

Value 0: non-reverse

Value 1: reverse

## 8.1.4 Digital Input Function: 5503h

# Digital Input Functions

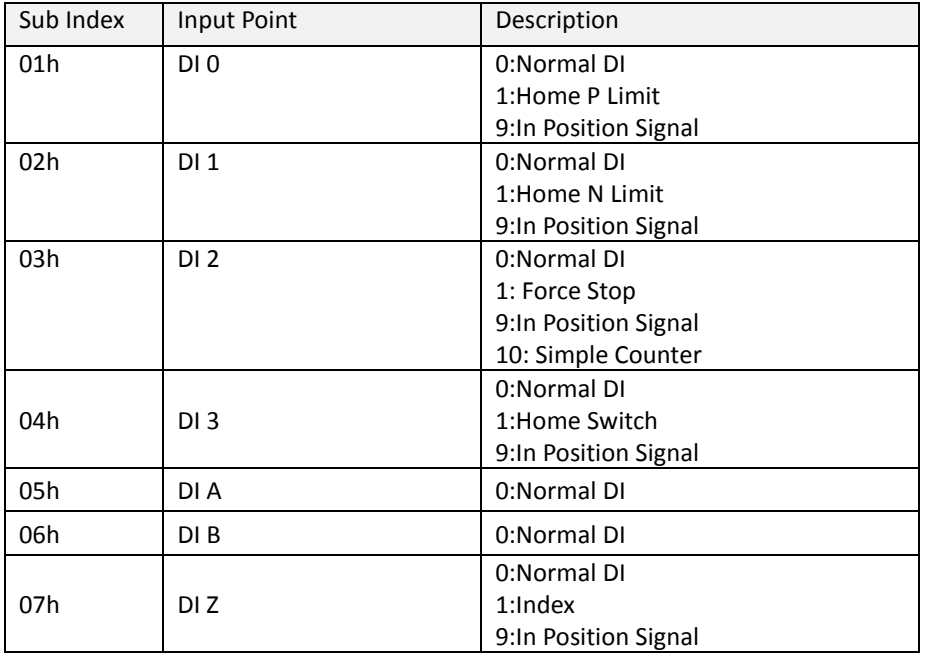

# 8.1.5 Digital Input Filter: 5504h

# Digital Input Filter

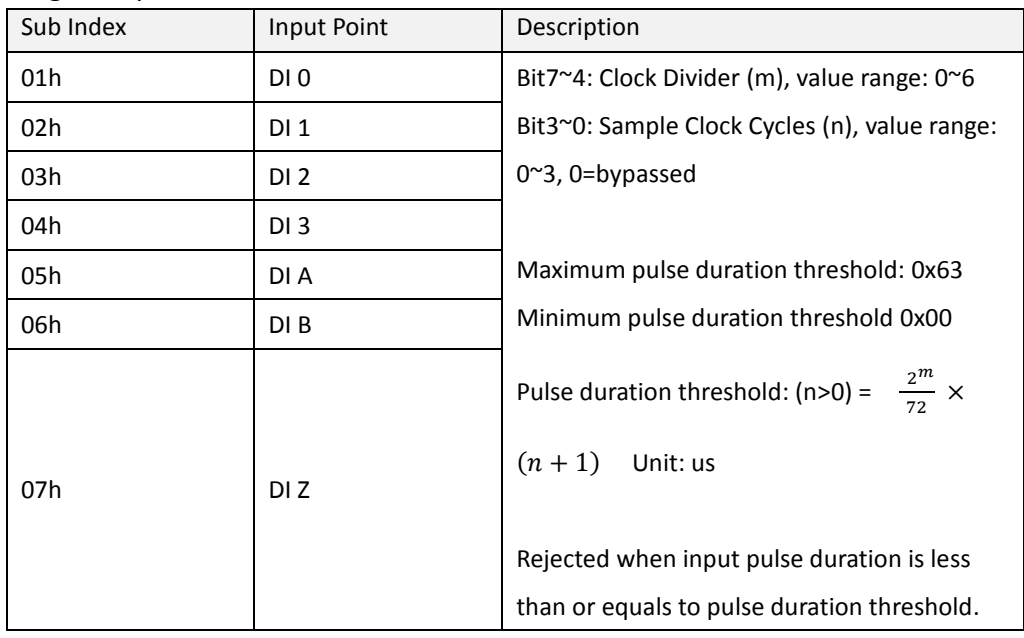

# 8.1.6 Digital Output: 5510h

Sub Index 01h: Input Settings

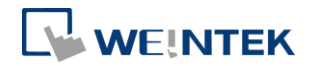

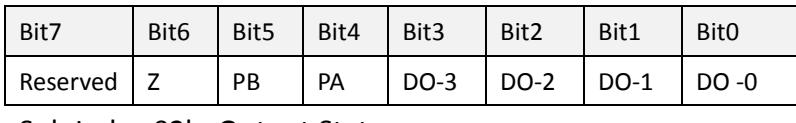

Sub Index 02h: Output State

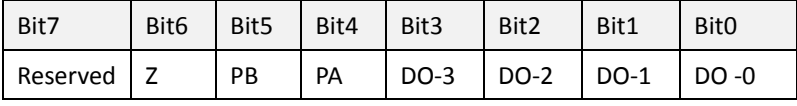

Value 0: Output state is OFF

Value 1: Output state is ON

# 8.1.7 Pulse Output Method: 5511h

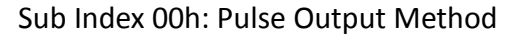

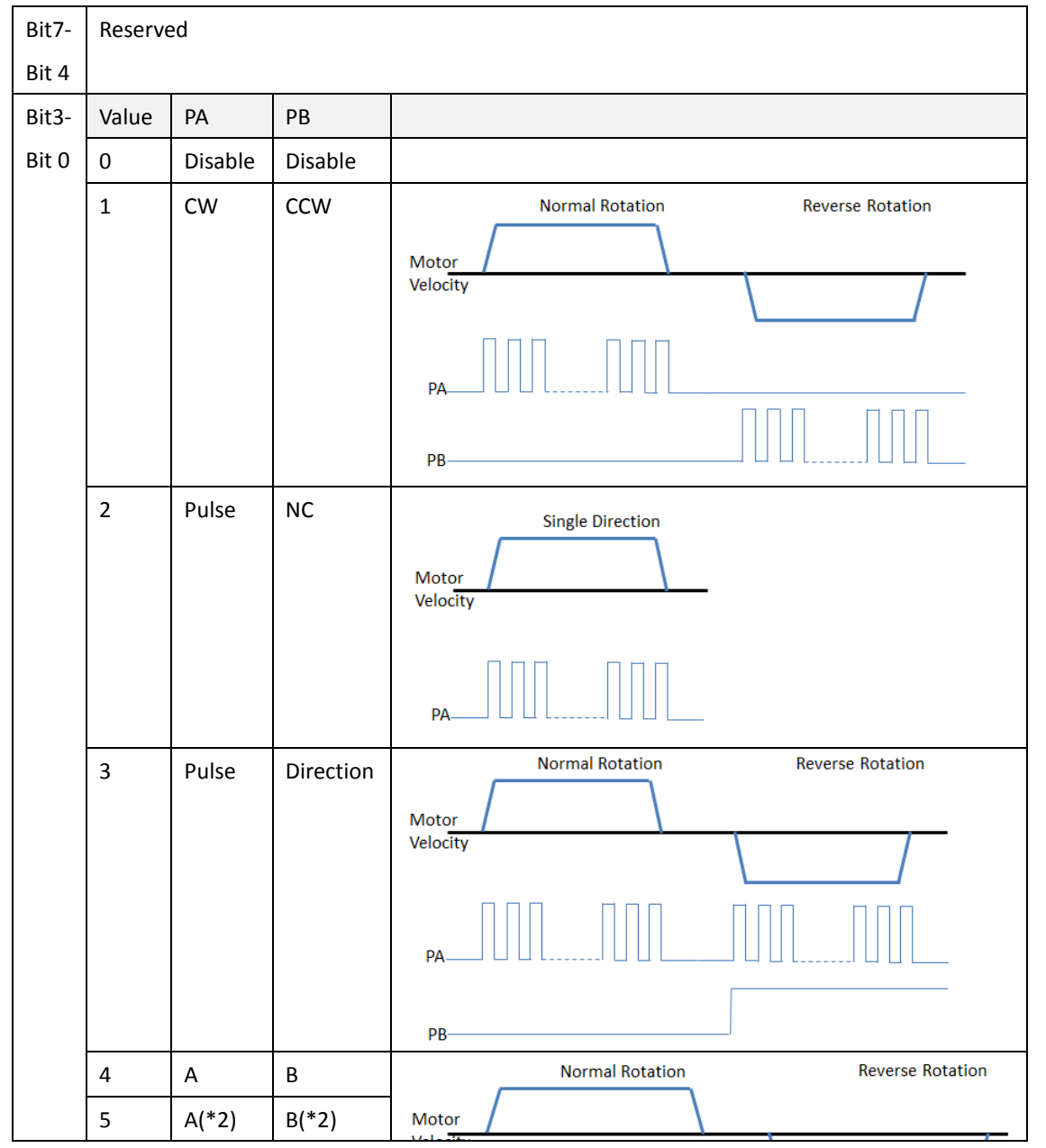

**Segnetics-Russia.ru / отдел продаж: sales@segnetics-russia.ru**

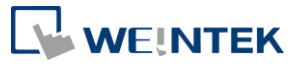

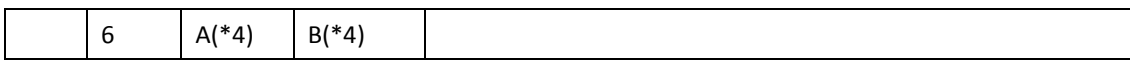

### 8.1.8 Output Polarity: 5512h

Sub Index 00h: Output Polarity (not effective to pulse output)

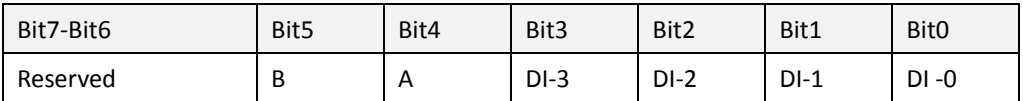

Value 0: non-reverse

Value 1: reverse

### 8.1.9 Digital Output Function: 5513h

# Digital Output Functions

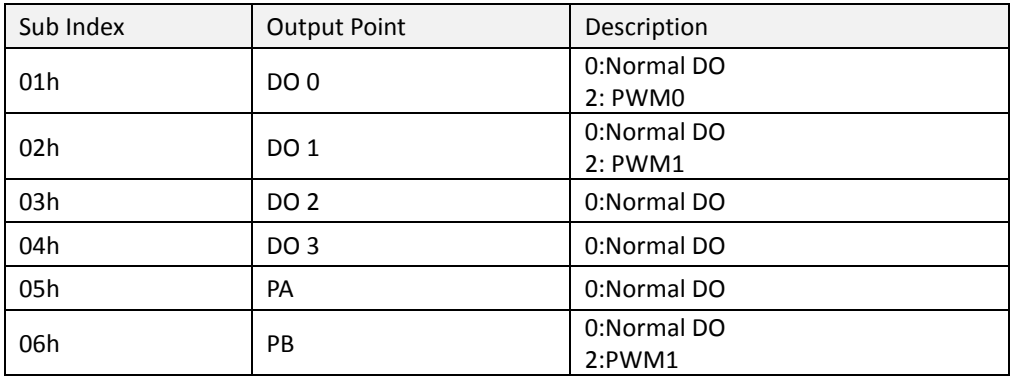

# 8.1.10 Digital Output Abort Connection Option: 5514h

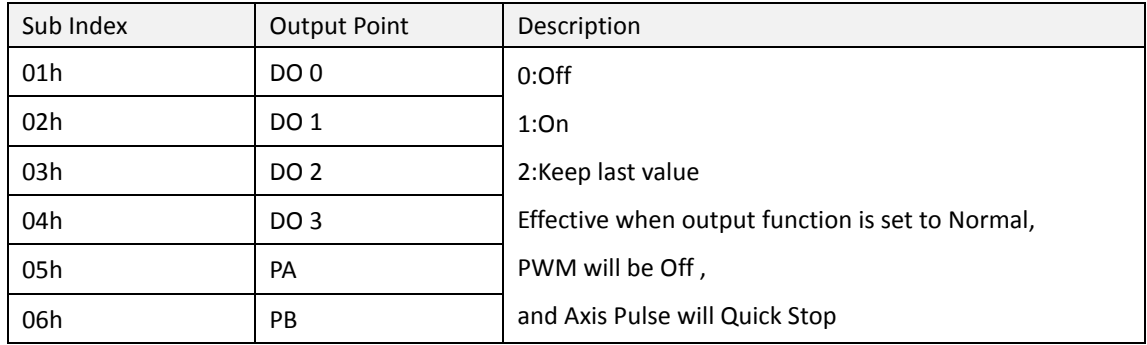

## 8.1.11 PWM Output Setting: 551Ah

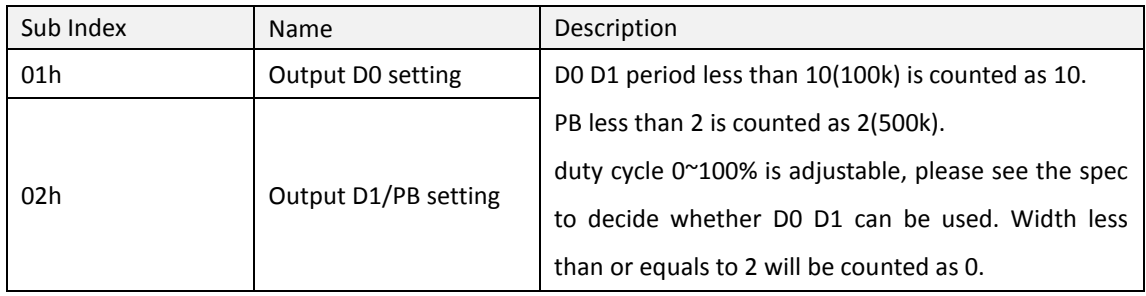

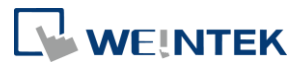

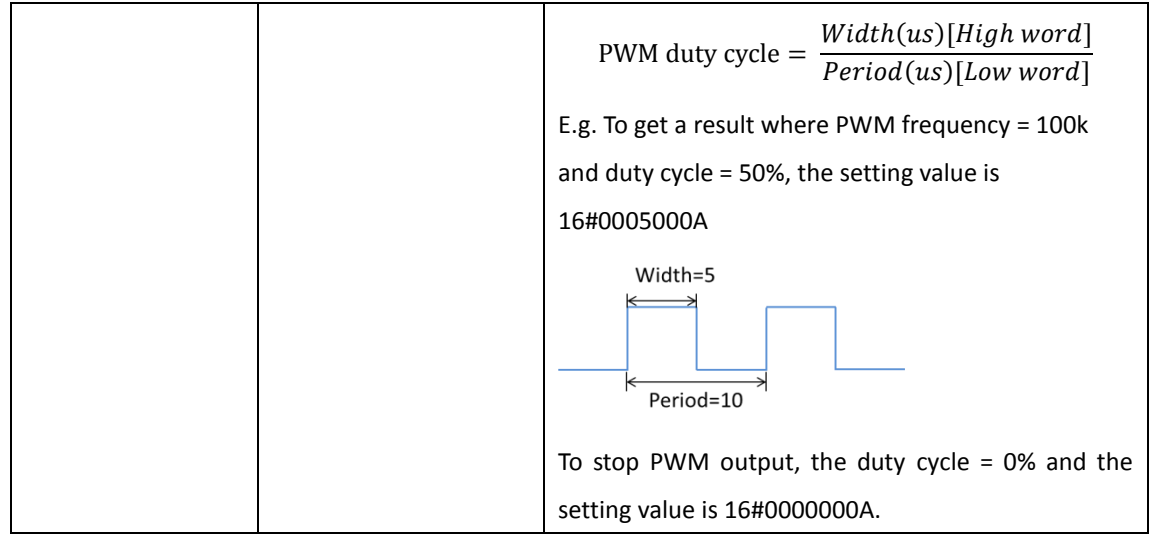

## 8.1.12 Axis Setting0: 5520h

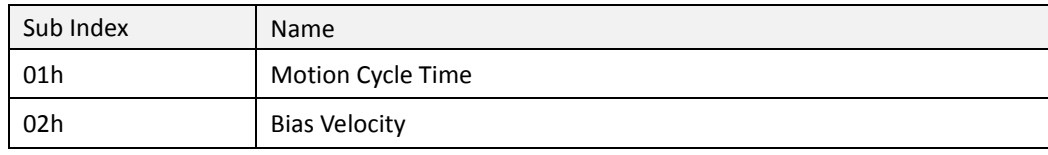

### 8.1.13 Axis Setting1: 5521h

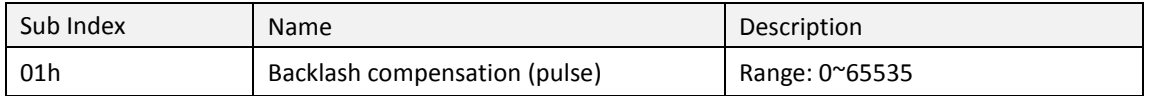

# 8.1.14 Additional position modulo range: 5528h

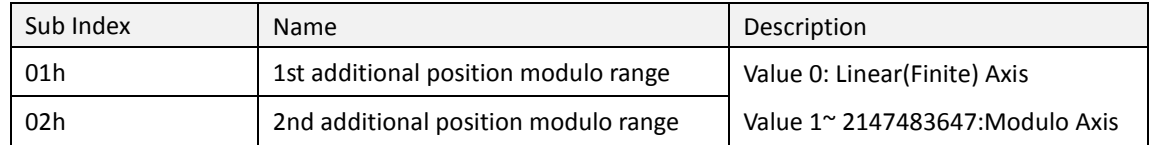

## 8.1.15 Additional home offset: 5529h

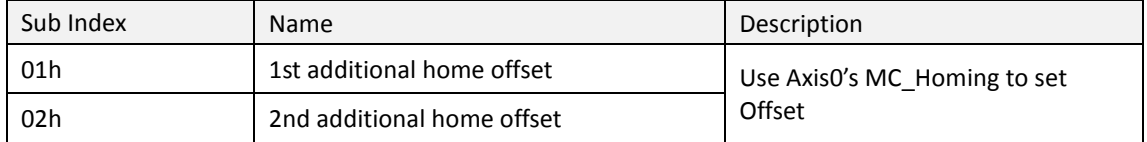

### 8.1.16 Gear Motion Setting: 5530h

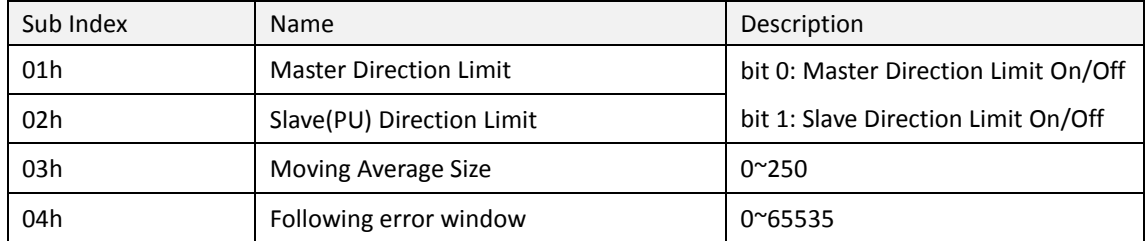

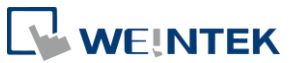

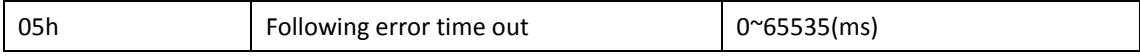

#### 8.1.17 Sub Error Code: 553Fh

Please see Chapter 4.3 in this user manual.

## 8.1.18 CAM Motion Settings: 5540h

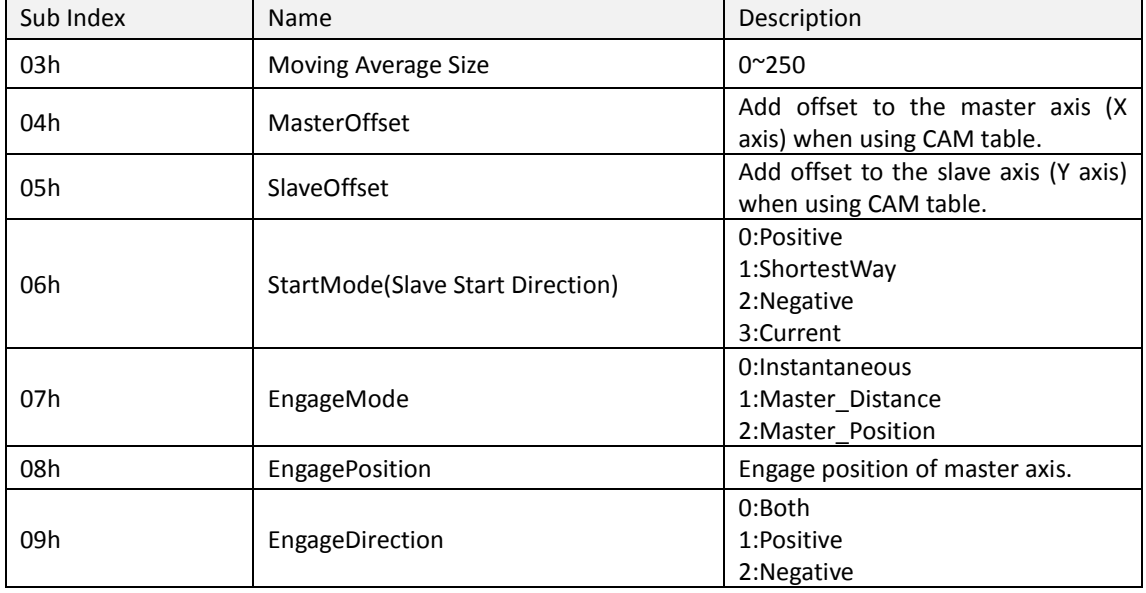

# 8.1.19 CAM Table 0 Settings: 5541h

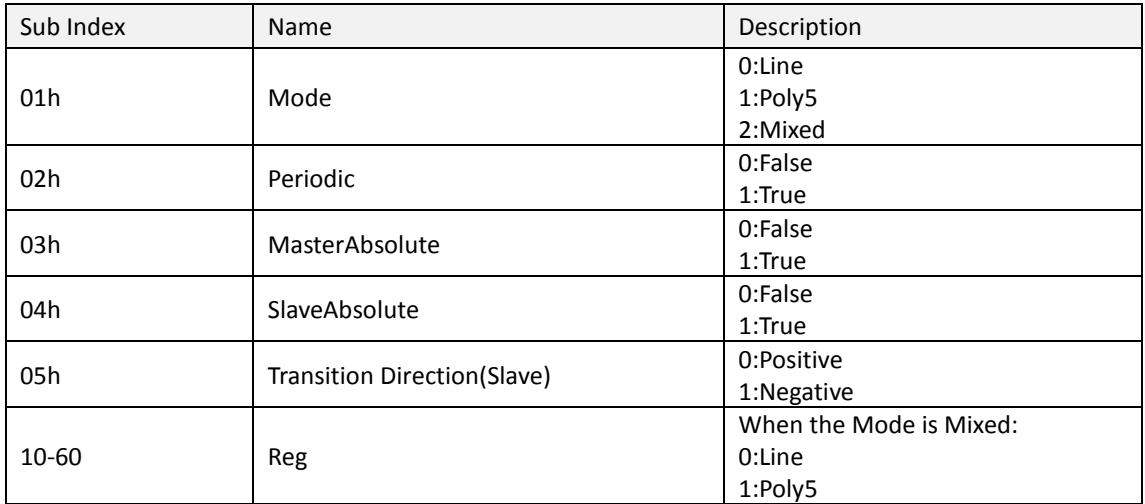

## 8.1.20 CAM Table 0 X (Master): 5542h

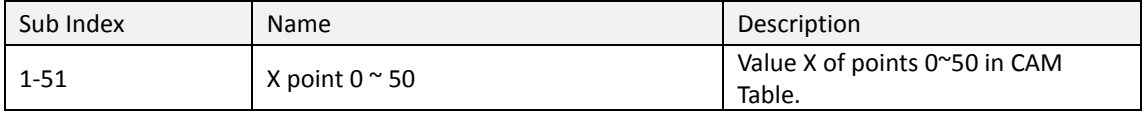

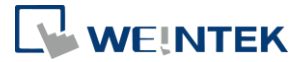

### 8.1.21 CAM Table 0 Y (Slave): 5543h

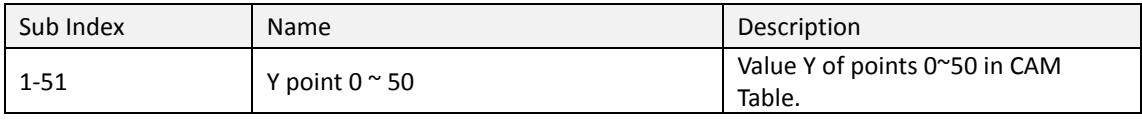

#### 8.1.22 CAM Table 0 V : 5544h

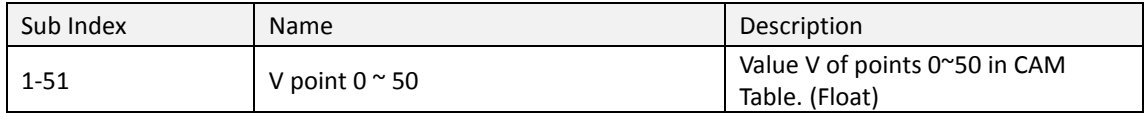

### 8.1.23 CAM Table 0 A : 5545h

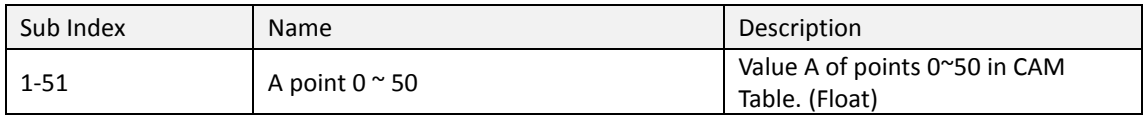

## 8.1.24 CAM Table 1 Settings : 5546h

## The number of points in CAM table is 20.

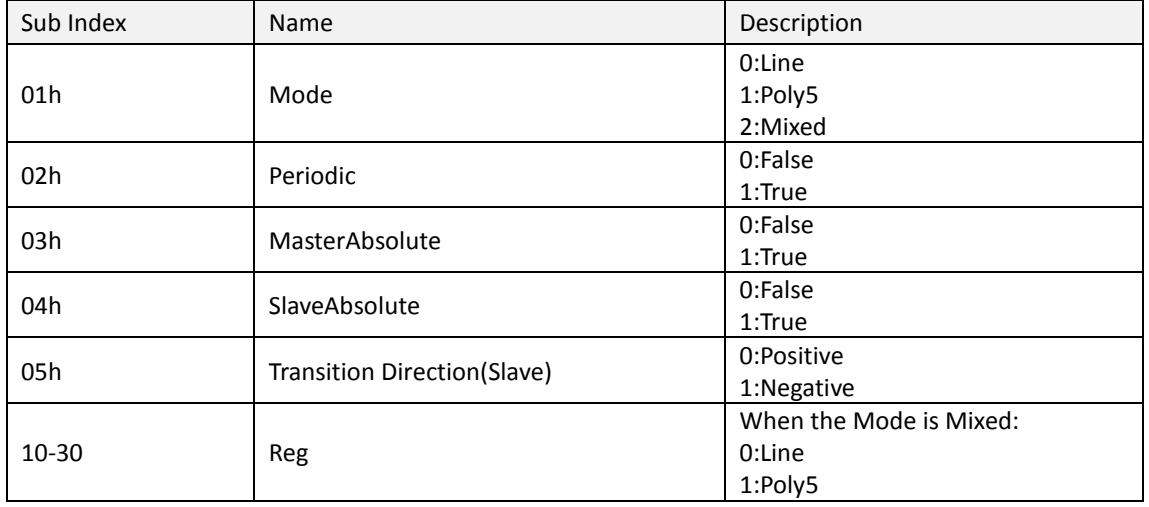

# 8.1.25 CAM Table 1 X(Master) : 5547h

The number of points in CAM table is 20.

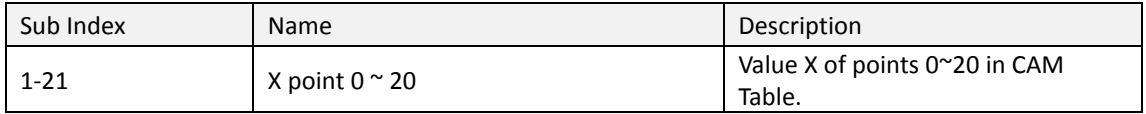

## 8.1.26 CAM Table 1 Y(Slave) : 5548h

The number of points in CAM table is 20.

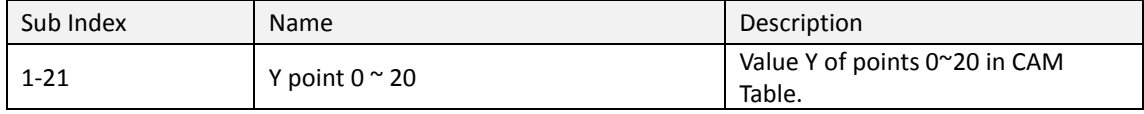

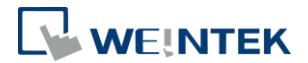

## 8.1.27 CAM Table 1 V : 5549h

### The number of points in CAM table is 20.

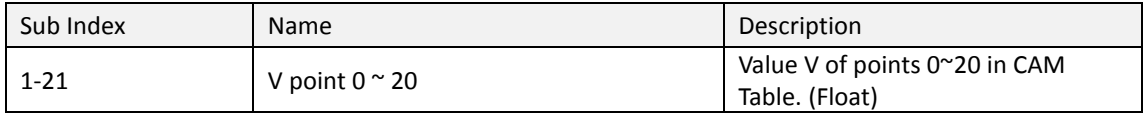

## 8.1.28 CAM Table 1 A : 554Ah

#### The number of points in CAM table is 20.

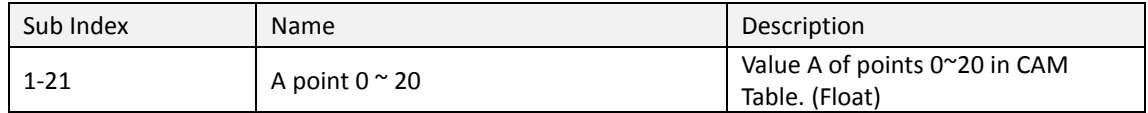

8.1.29 CAM Table 2 Settings : 554Bh

Same as 5546h

8.1.30 CAM Table 2 X(Master) : 554Ch

Same as 5547h

8.1.31 CAM Table 2 Y(Slave) : 554Dh

Same as 5548h

8.1.32 CAM Table 2 V : 554Eh

Same as 5549h

8.1.33 CAM Table 2 A : 554Fh

Same as 5545A

### 8.1.34 DigitalCamSwitch Enable: 5580h

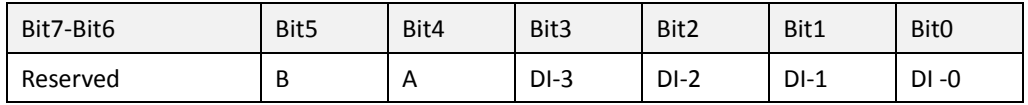

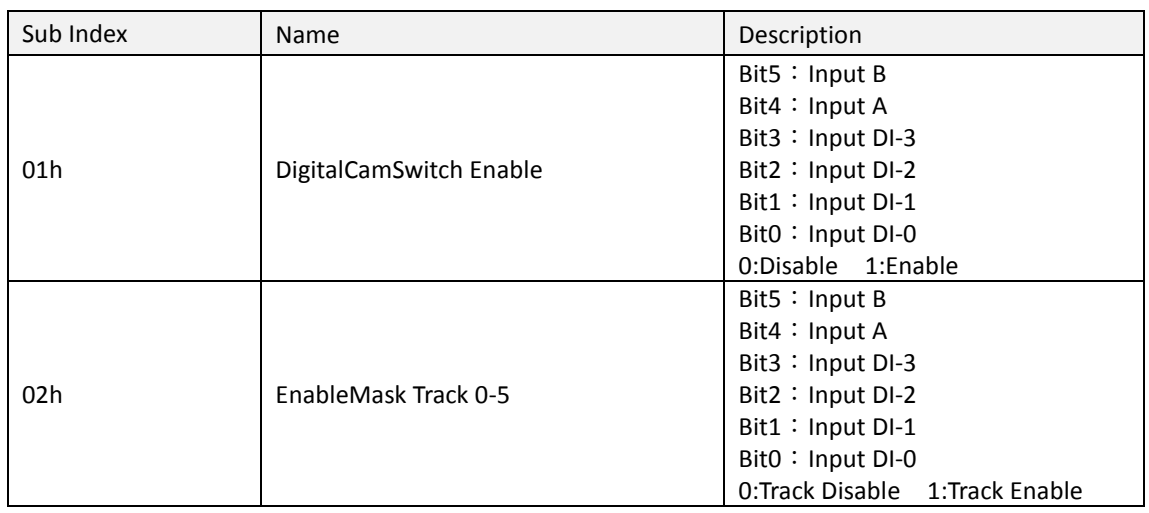

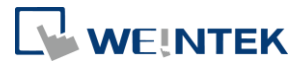

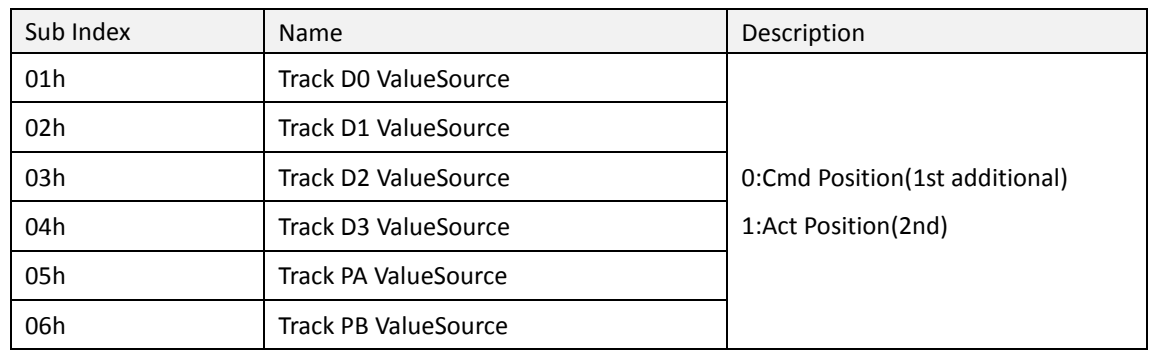

# 8.1.35 DigitalCamSwitch Track Position ValueSource: 5581h

# 8.1.36 DigitalCamSwitch MC\_CAMSWITCH\_REF:5583h

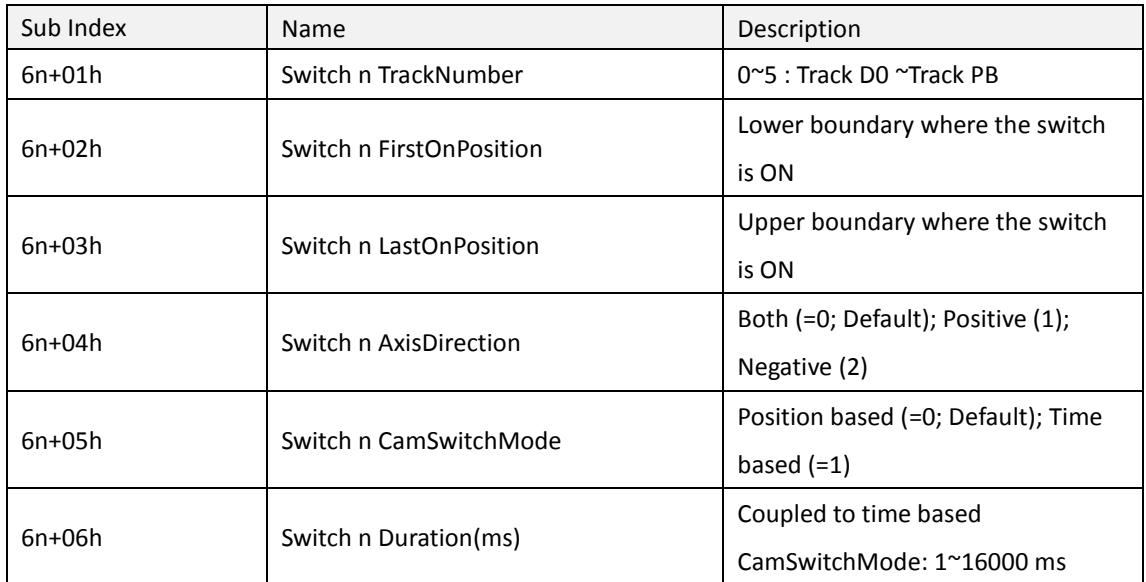

 $n = 0$   $15$ 

# 8.1.37 Motion Output Setting: 558Fh

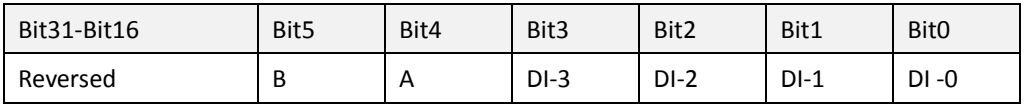

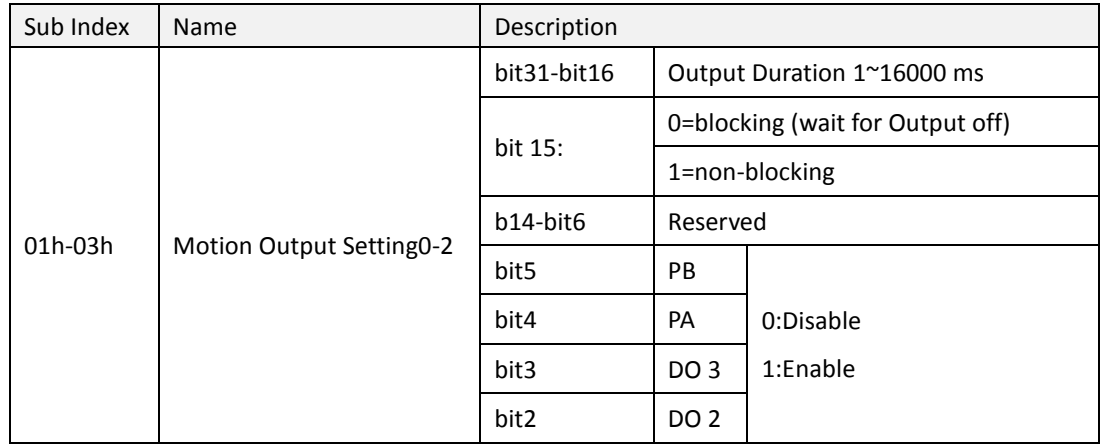

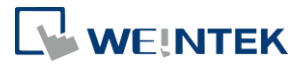

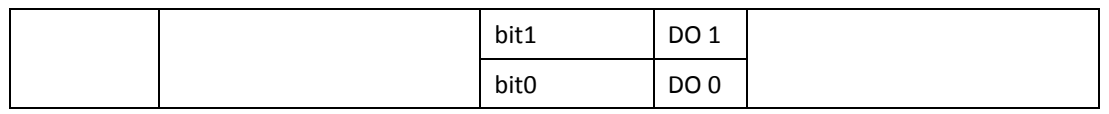

### 8.1.38 Capture Enable: 5590h

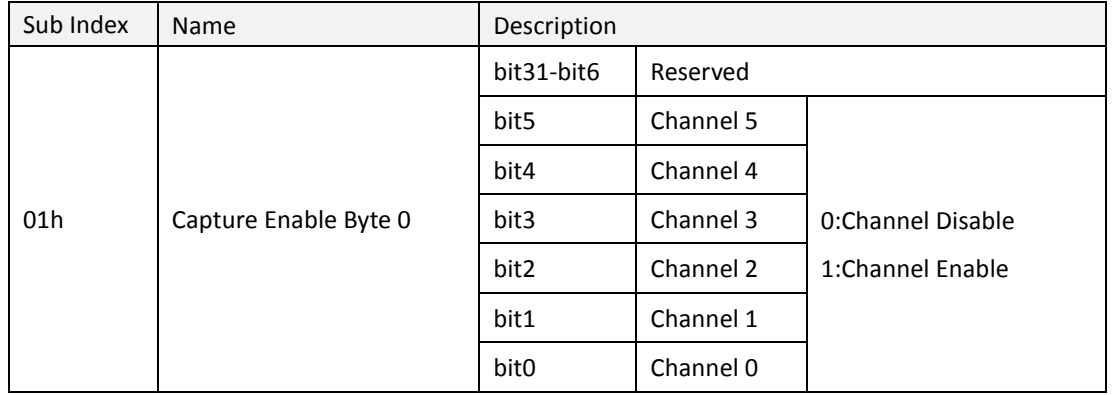

# 8.1.39 Capture Status: 5591h

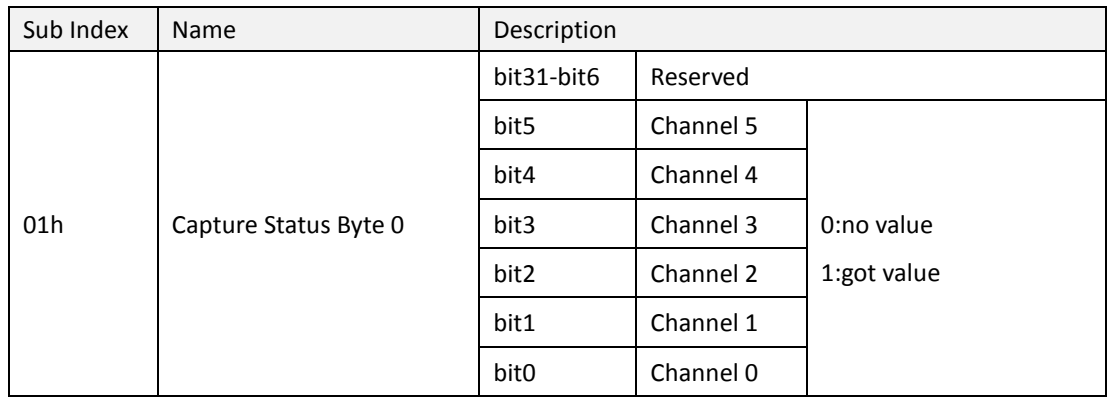

# 8.1.40 Capture Settings: 5592h

The capture interval must be longer than 1ms. When 16#5501 Pulse Input Method is CW CCW, capture target cannot be set to 2~4.

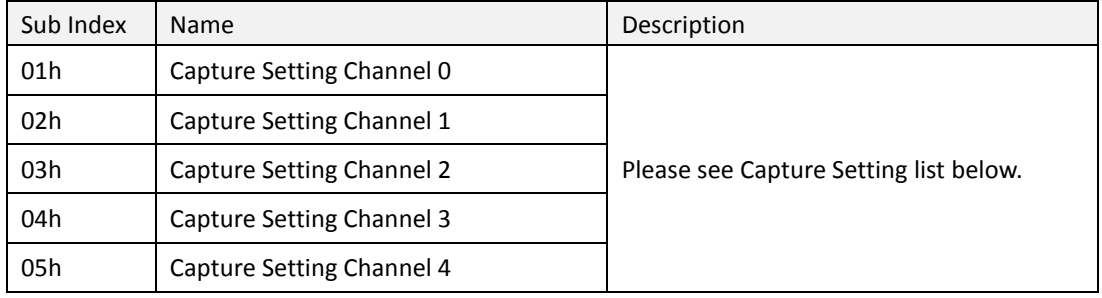

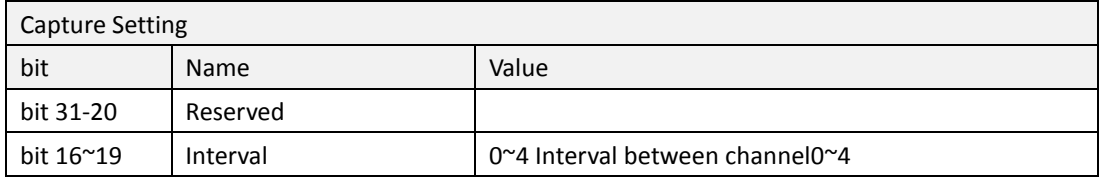

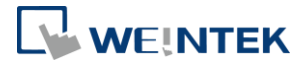

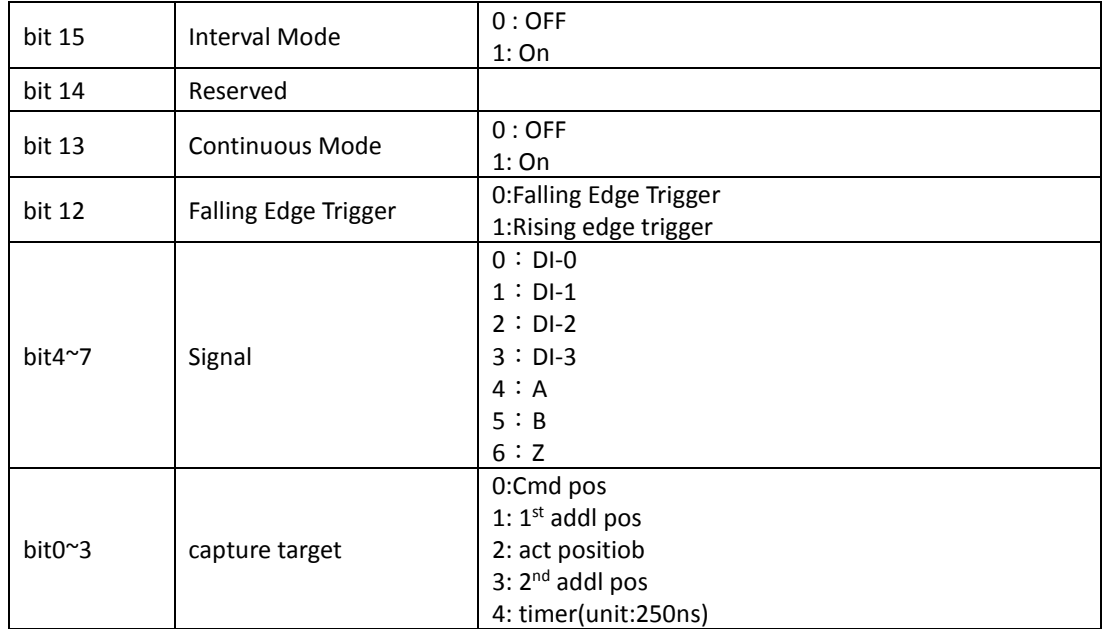

## 8.1.41 Capture Value: 5598h

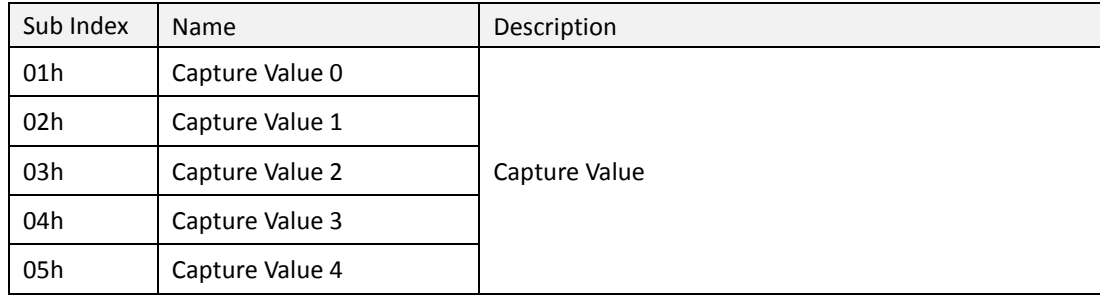

## 8.1.42 Motion Trigger Setting: 559Fh

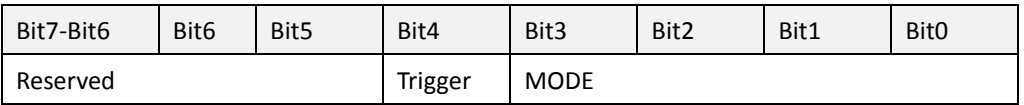

 $MODE: 0^{\sim}6 = D10^{\sim}Z$ 

Trigger: 1:Rising edge trigger 0:Falling Edge Trigger

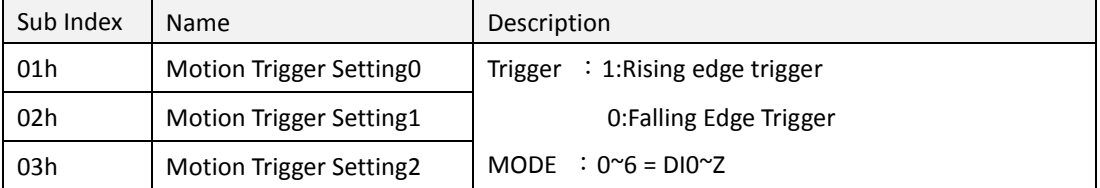

## 8.1.43 HW Counter Function: 55C0h

iR-PU01-P's Digital Input DI-2 can be configured for 24V high speed counter (DI-2 Function = 10). When DI-2 is used as high-speed counter, Pulse Input Method(5501h) cannot be set to 1.

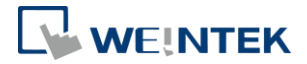

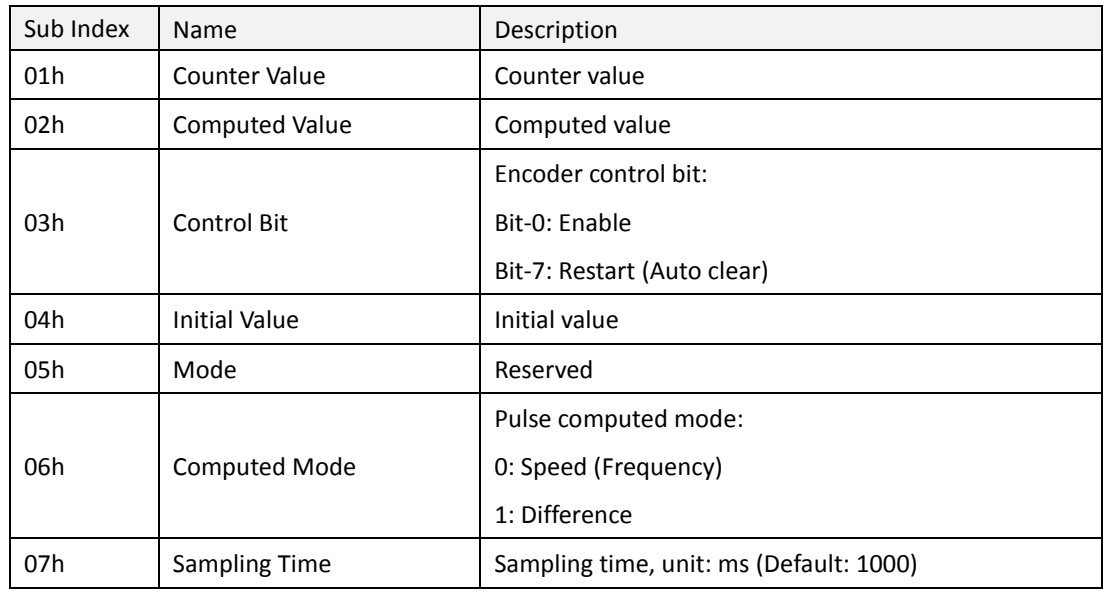

## 8.1.44 Module Mode: 55F0h

iR-PU01-P's module mode must be selected before MC\_Power.Status=TRUE.

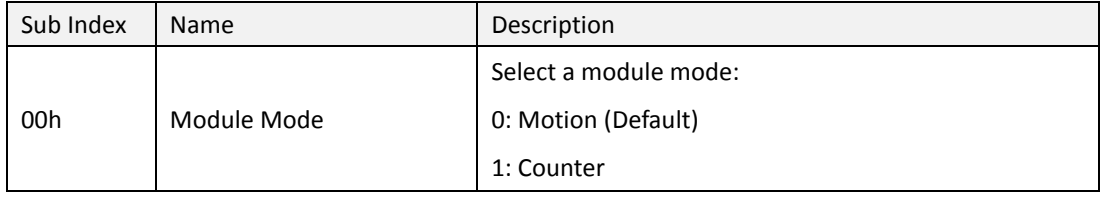

## 8.1.45 Digital Input High Speed Counter Function: 55D0h~55D3h

iR-PU01-P's Digital Input DI-0~DI-3 can be configured for 24V high speed counter. Pulse Input / Output may not be used when DI-0~DI-3 are used for high-speed counter.

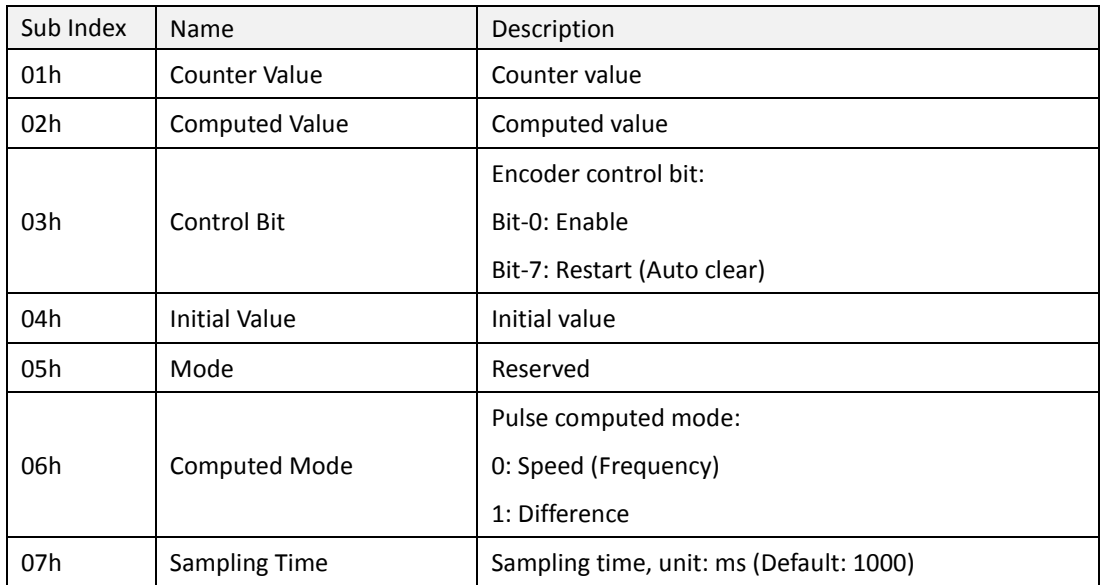

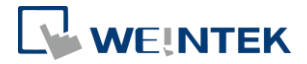

# Standardized device profile Area (6000h - 7FFFh)

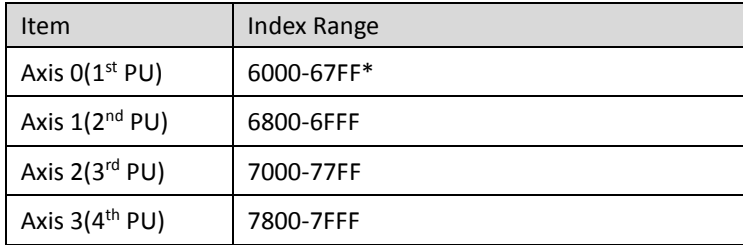

Axis 0's Object will be in the same index range 6000h-67FFh as AIO and DIO. Please see Cia402's document for more information on Object Dictionary.

On iR-ECAT, the index range is 2000h-3FFFh (offset 4000h from Cia402's)

In the following list, n=0~3 which represents Axis 0~3.

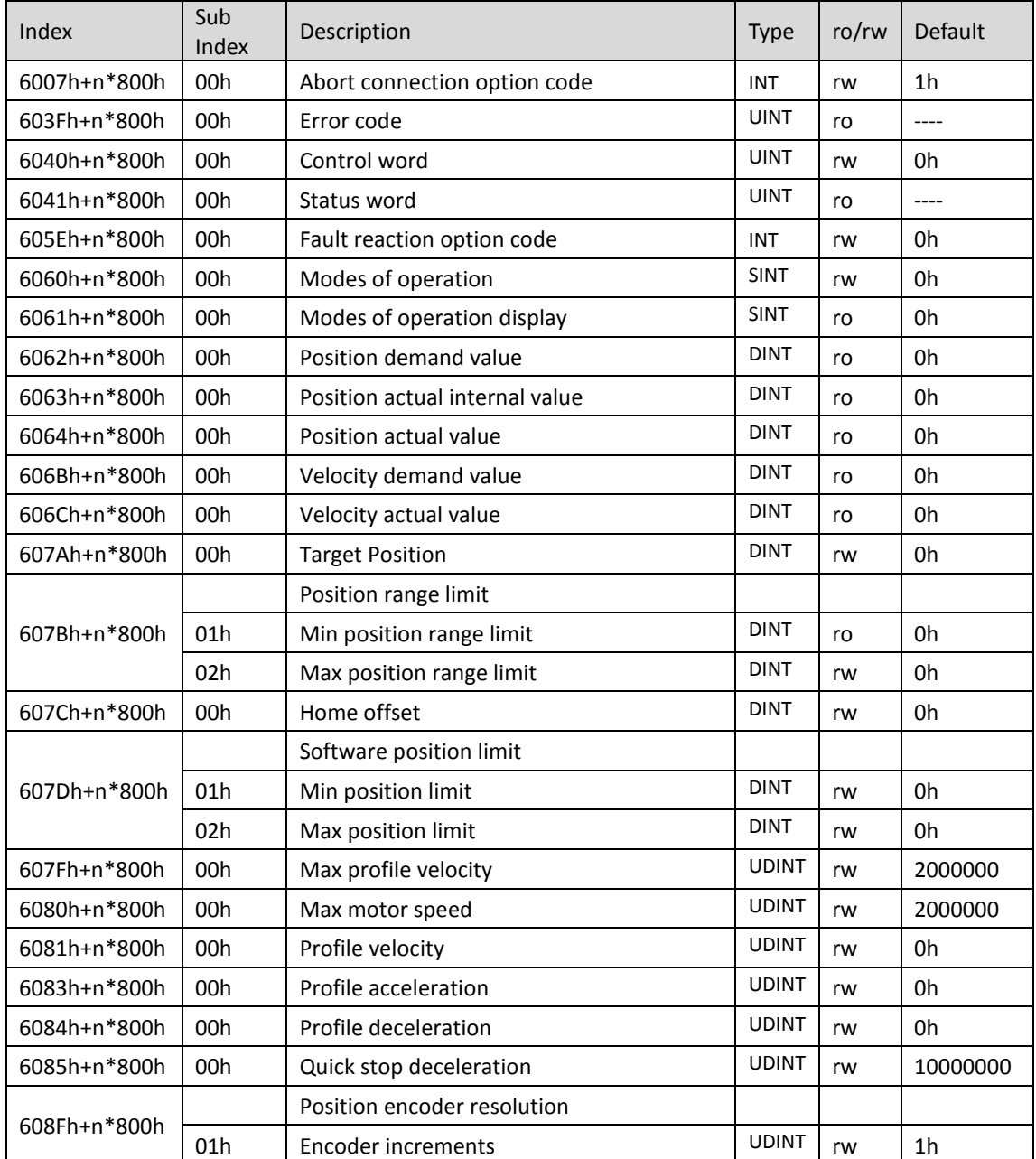

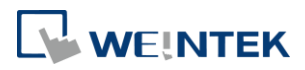

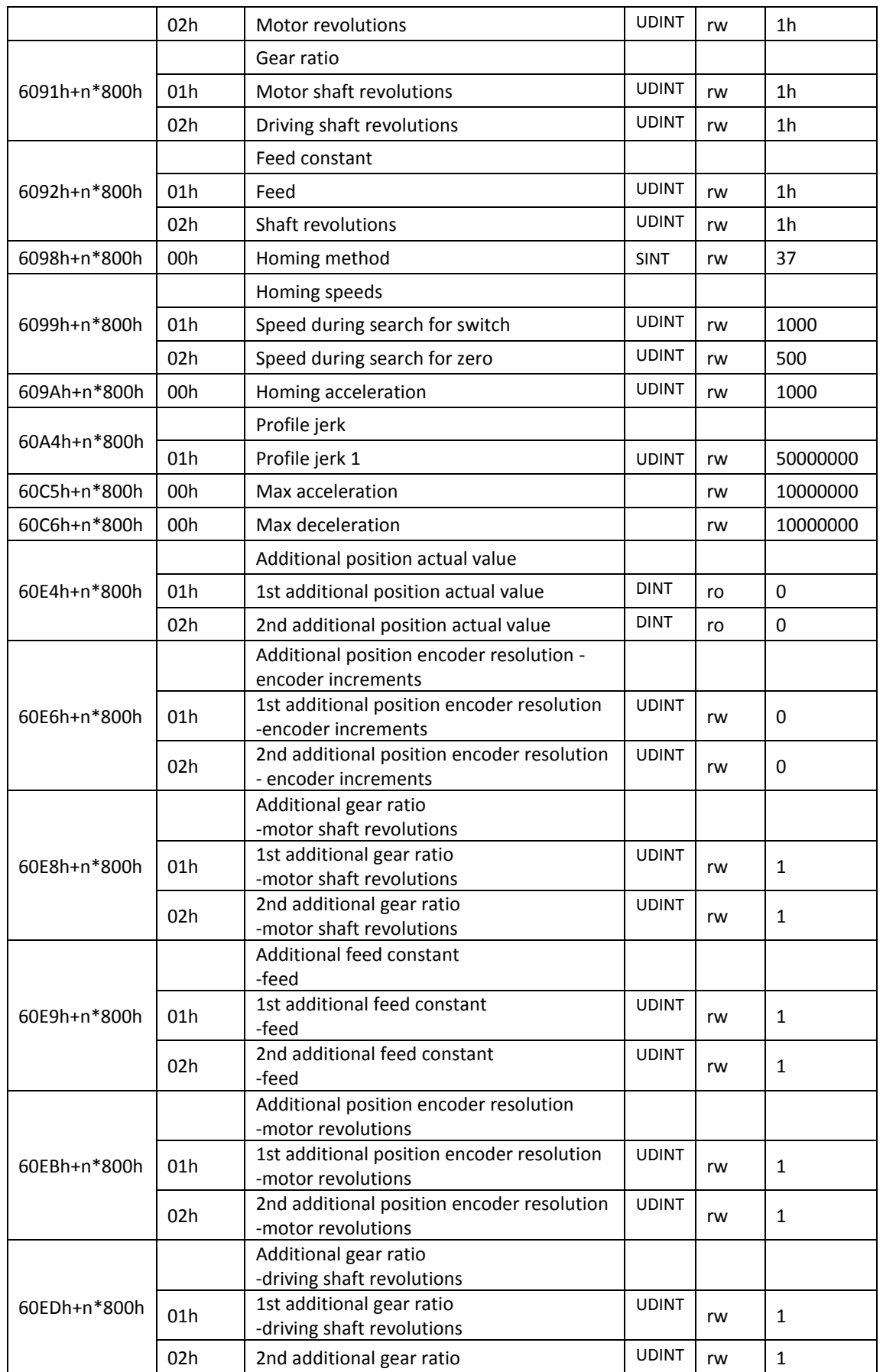

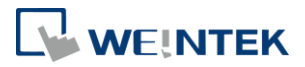

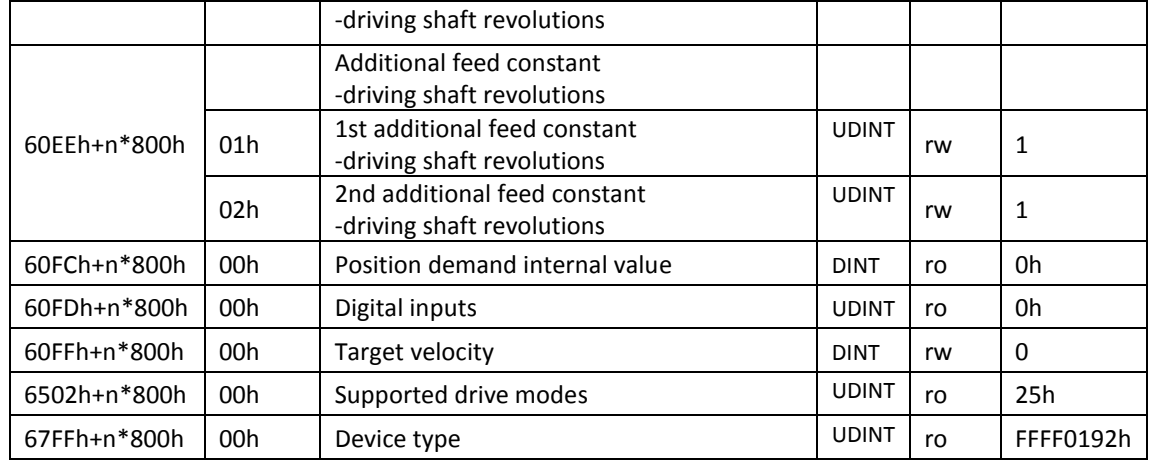

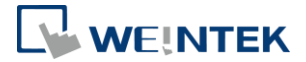

# **9. Motion Control Function Blocks**

Weintek Motion Control Function Blocks designed according to PLCopen Motion Control makes it easy to give motion control instructions to iR-PU01-P.

| Item           | Name            | Description                                                                                                    |  |  |
|----------------|-----------------|----------------------------------------------------------------------------------------------------|--|--|
| 1              | AXIS_REF_LITE   | Object data type of the axis.                                                                                                    |  |  |
| $\overline{2}$ | MC Power        | Starts or stops the system.                                                                                                    |  |  |
| 3              | MC_Home         | Performs homing.                                                                                                    |  |  |
| 4              | MC MoveVelocity | Performs velocity control.                                                                                                    |  |  |
| 5              | MC MoveAbsolute | Performs positioning for the specified absolute target position.                                                                                       |  |  |
| 6              | MC MoveRelative | Performs positioning for a relative position.                                                                                                    |  |  |
| 7              | MC_Gear_Weintek | Specifies the gear ratio between the master axis and the slave axis<br>and starts gear operation.                                                      |  |  |
| 8              | MC CAM Weintek  | Synchronizes the position of the slave axis with the master axis<br>according to the CAM table.                                                        |  |  |
| 9              | MC_Stop         | Forces an axis to decelerate to a stop. Motion instructions can only be<br>given after the axis stops.                                                 |  |  |
| 10             | MC Halt         | Stops axis operation and ends all motion control function blocks. The<br>speed returns to 0. Motion instructions can be given to interrupt<br>MC Halt. |  |  |
| 11             | MC Reset        | Clears axis error and make the axis return to Standstill state.                                                                                        |  |  |

9.1 Motion Control Function Block List

## 9.2 Download and Install

- *Step 1.* Open the Download page in Weintek official website, search for cMT+CODESYS Package, download and install the package. <https://www.weintek.com/globalw/Download/Download.aspx>
- *Step 2.* In CODESYS software interface, add Weintek CODESYS Library.

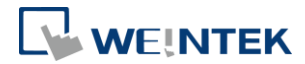

| <b>Devices</b><br>$-1$                                                                                                    | <b>FF</b><br>PU01_Axis_1<br>EtherCAT_Master<br>PU01 Axis 0<br>TH.                                                                                                    | <b>S</b> GVL<br>EtherCAT_Task                                                                                |
|----------------------------------------------------------------------------------------------------|----------------------------------------------------------------------------------------------------|----------------------------------------------------------------------------------------------------|
| $\Box$ $\Box$ $\alpha$                                                                                                    | Add library<br>Delete library Properties @ Details <b>By Placeholders  1 University Constant</b>                                                                                                    |                                                                                                    |
| Final Device (CODESYS Control Win V3 x64)<br><b>D</b> 日 PLC Logic<br><b>E Application</b>                                                                                                    | Name<br>E + + 10 3SLicense = 3SLicense, 3.5.12.0 (3S - Smart Software Solutions GmbH)                                                                                                    | Namespace<br><b>3S LICENSE</b>                                                                               |
| <b>AS</b> GVI                                                                                                    | +50 Analyzation = Analyzation, 3.5.11.0 (System)                                                                                                    | Analyzation                                                                                                  |
| Library Manager<br>PLC_PRG (PRG)                                                                                                    | Add Library                                                                                                    | $\mathbf{x}$                                                                                                 |
| <b>all</b> POU (PRG)                                                                                                    | String for a fulltext search                                                                                                    | 8 F 16                                                                                                    |
| <b>199</b> Task Configuration<br>EtherCAT_Task (IEC-Tasks)                                                                                                    | Library                                                                                                    | Company                                                                                                    |
| MainTask (IEC-Tasks)<br>$\frac{d}{dt}$ PLC_PRG<br><b>B</b> <sup>9</sup> Trace<br>ė<br>EtherCAT_Master (EtherCAT Master)<br>m<br><b>E-FF</b> R_ECAT (IR-ECAT)<br>MI PU01_Axis_0 (Motion)<br>MI PU01_Axis_1 (Motion)<br>ė<br>m<br>iBus (iBus)<br>III R DM16_N (IR-DM16-N) | <b>E</b> Application<br><b>E</b> Use Cases<br><b>E- SI (Miscellaneous)</b><br><b>BASIC</b><br>+50 CoDeSys External Library Template<br>Monarco HAT library for CODESYS<br>+50 pid<br>-60 Weintek<br>Weintek CODESYS Library | <b>OSCAT</b><br>3S - Smart Software Solutions GmbH<br>Monarco.jo<br>weintek<br>Weintek<br>Weintek Labs, Inc. |
|                                                                                                    | Advanced                                                                                                    | OK.<br>Cancel                                                                                                |

*Step 3.* Motion Function Blocks are ready for use now.

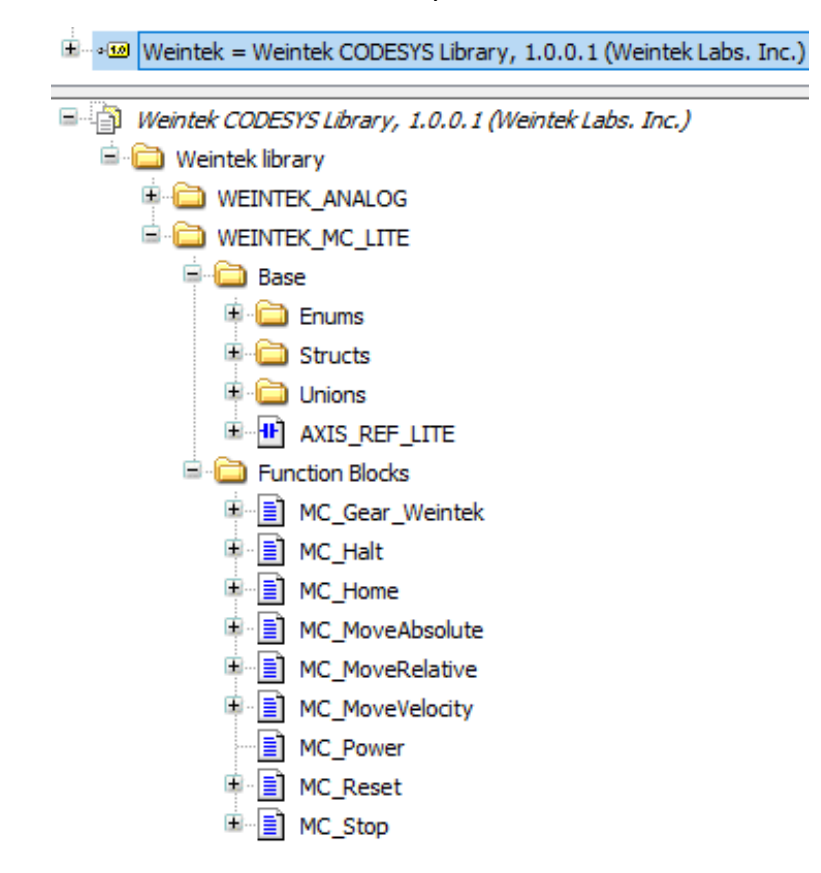

*Step 4.* Explanations on the Library can be found in CODESYS software. For more information please see the user manual.

## 9.3 MC Status

The PLCopen motion standard provides a way to have standard application libraries

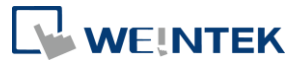

that are reusable for multiple hardware platforms, which reduces costs during development, maintenance and training. The states of axes and state transitions caused by the execution of instructions are based on the PLCopen specifications for motion control.

The operation of an axis when motion control instructions are executed for it is shown in the following figure, and the arrows show state transitions. When any error occurs, the state changes to Errorstop.

※Status in the red frame in the following figure is the initial state.

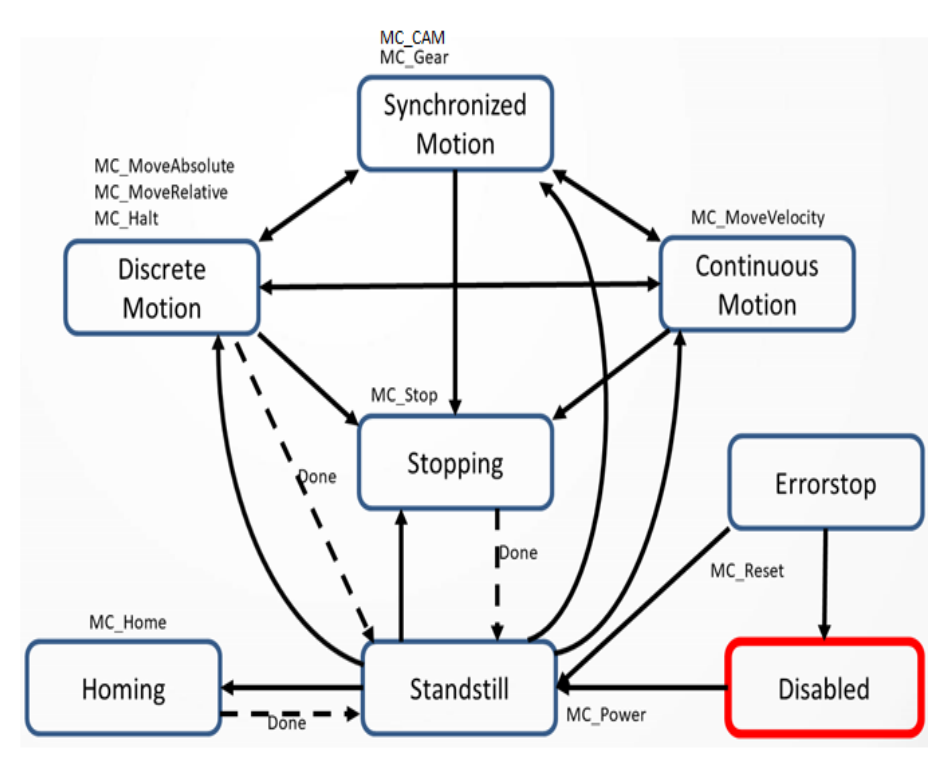

## Declare AXIS\_REF\_LITE (Axis Variable Instance)

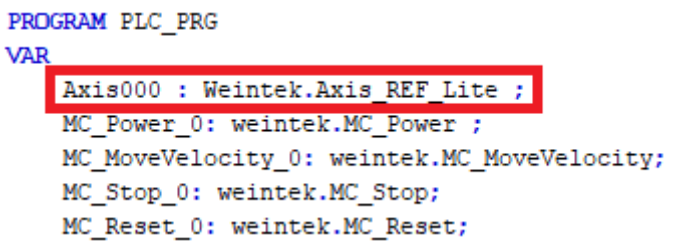

#### MC Status can be found under AXIS\_REF\_LITE after login.

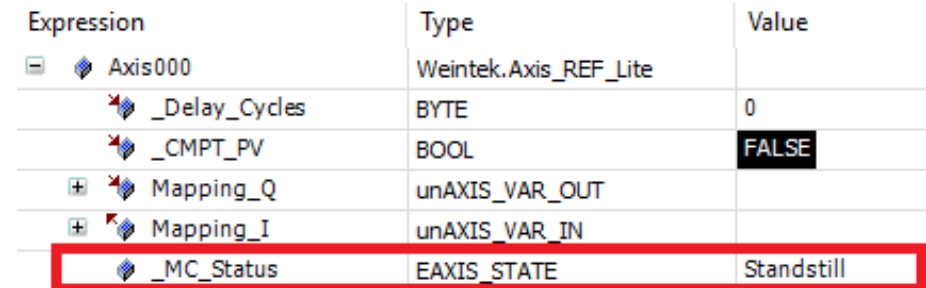

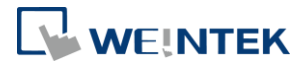

# 9.4 Creating and Setting an Axis

Creating an axis:

The type of an axis object is AXIS\_REF\_LITE, its Mapping\_Q and Mapping\_I will be mapped to iR-PU01-P's I/O as shown below.

#### FUNCTION BLOCK AXIS REF LITE

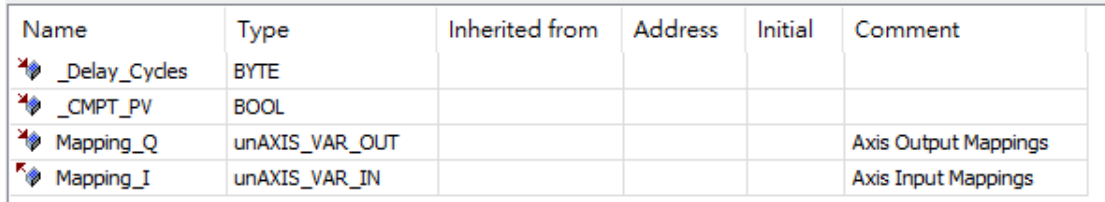

In the program create an axis object. Declare variable Axis\_0, the type is AXIS REF Lite. Variable Axis 0 stands for an axis object and can be used in the program and function block.

AXIS 0: AXIS REF\_LITE ;

In the program, map the virtual axis (Variable) to the real axis (Channel). The real axis can be an iR-PU01-P or a servo motor. By mapping their I/O and exchanging data, Axis 0 can be connected to a device in the network and control the device. As shown in the following figure, Axis 0 is connected to the first iR PU01 P that is connected to an iR-COP in CANopen network.

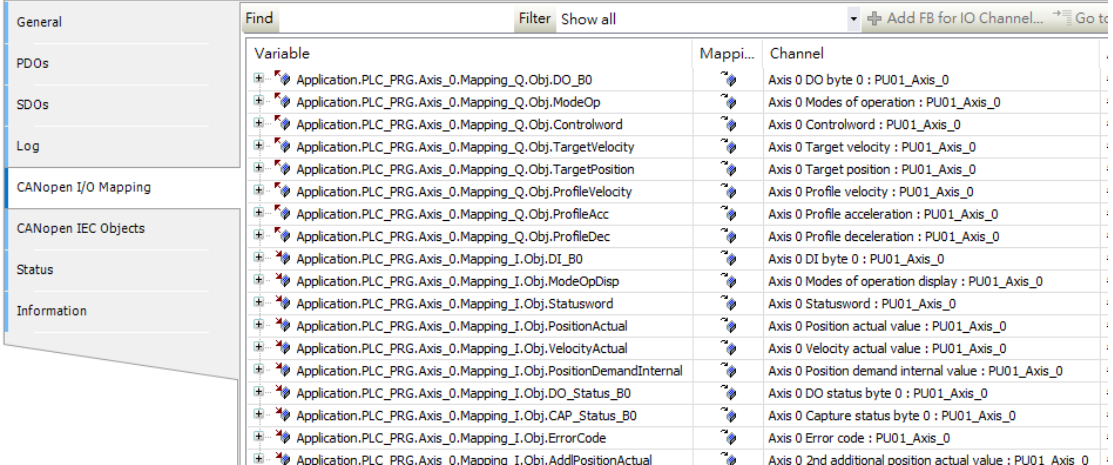

Fundamental Axis settings:

- Pulse Input Method and Pulse Output Method: 5501h and 5511h
- Unit conversion: the user can define the unit of the axis length (e.g. mm, cm…), and the conversion ratio of pulse unit, and then set parameters according to the units.
	- **•** Drive axis: 608Fh, 6091h, 6092h

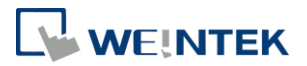

- Additional encoder axis: 60E6h, 60E8h, 60E9h, 60EBh, 60EDh, 60EEh Master axis unit conversion in motion synchronization will use the 2<sup>nd</sup> additional encoder where Capture and Digital Cam Switch can use both additional encoders.
- Limitations:
	- Hardware Limitation: Use 5503h to set limits or force stop.
	- Software Limitation: 607Dh
	- Quick stop deceleration: 6085h: Decelerate the device to stop when error occurs due to preset limits, forced stop, or exceeded setting limitations.
	- Max. motor speed: 6080h. For an iR-PU01-P, the maximum motor speed means the maximum pulse output frequency. iR-PU01-P can output 2MHz pulses, if the receiver can accept 100Khz in maximum, then 6080h should be set to 100000, so that when exceeding this limit, iR-PU01-P will report error.
	- Max. profile velocity: 607Fh is not the pulse speed. It is the converted user unit of speed.
	- **Max. Acceleration: 60C5h is in user unit.**
	- **Max. Deceleration: 60C6h is in user unit.**
	- Jerk and Bias Velocity: 5520h and 5521h. Please see Chapter 7.5 for more information on Bias Velocity, it can reduce resonance when motor is at low speeds. Profile jerk specifies the rate of change in acceleration / deceleration rate. By specifying jerk, the waveform during acceleration / deceleration will be an S-curve, which will reduce the vibration on the machine.

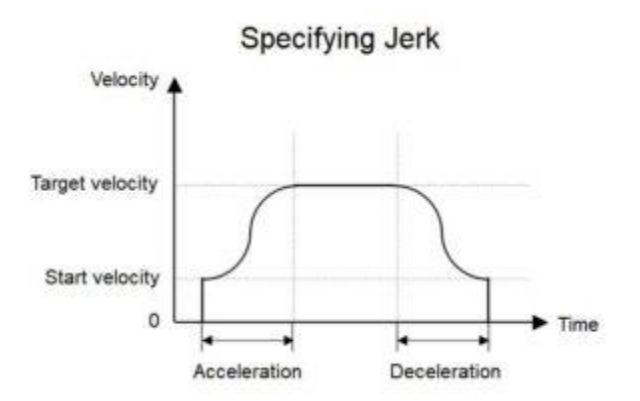

#### 9.5 Execution of Function Blocks

 Execute and Enable are two input variables that can start function block execution.

Execute: Starts execution of current function block used at the moment when

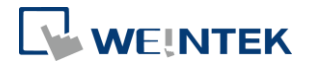

Execute changes from OFF to ON. Execution of the function block will continue until another instruction is executed and interrupts operation.

Enable: When Enable variable is ON, execution of function block continues, and the execution stops when Enable if OFF. Modifications to the parameters during execution are usually effective.

 Motion function blocks other than positioning function block do not have BufferMode specification available, but the behavior is similar to BufferMode's Aborting, which stops executing current instruction and executes a new one. Busy, Active, Done, In\*\*\*, CommandAbort, and Error are output variables that indicate the execution status of function blocks.

Busy: Function block is executing.

Active: Function block obtains permission to control the applicable axis. Done and In\*\*\* (asterisk stands for any string of characters): Function block operation ends or when the commanded condition is reached. CommandAbort: Another operation instruction or an unexpected event interrupts the commended condition.

Error: An error occurred during the execution of function block.

- Triggering Execute variable during the execution is ineffective.
- Only function blocks that support ContinuousUpdate can be updated during execution (Execute variable is in ON state); other function blocks (ContinuousUpdate included) are triggered at the moment when Execution variable turns ON. Please see Weintek CODESYS Library user manual for more information on when is the time to update parameters.

### 9.6 MC\_Power

Executing the MC\_Power function block makes the Servo ready to operate. The Power function block should be executed before using any Motion function blocks. After executing the Power function block, the axis enters Standstill state.

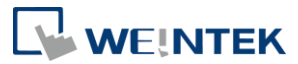

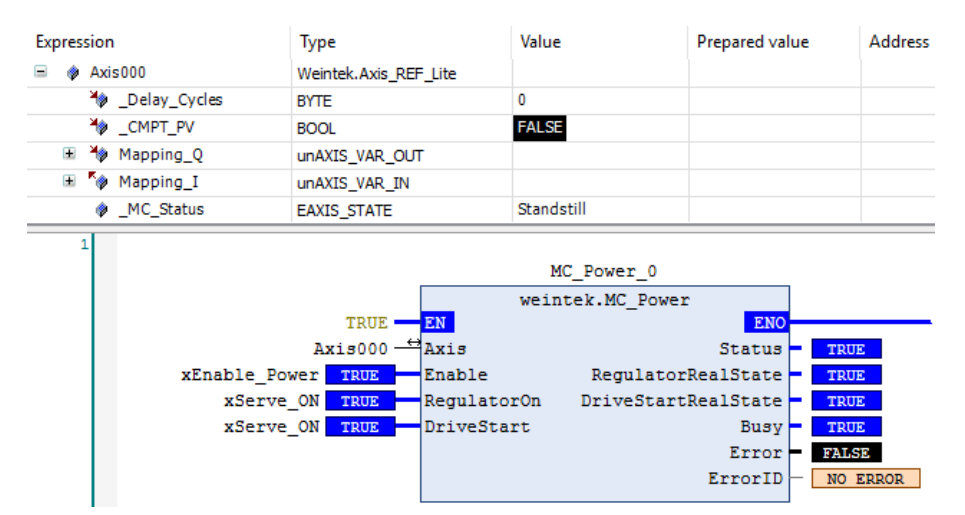

As shown in the figure above, after triggering MC\_Power.Enable, MC\_Status enters Standstill state, which means the axis is ready for motion instructions.

# 9.7 MC MoveVelocity

MC\_MoveVolocity function block performs velocity control for the specified axis. The following parameters are used when executing MC\_MoveVelocity.

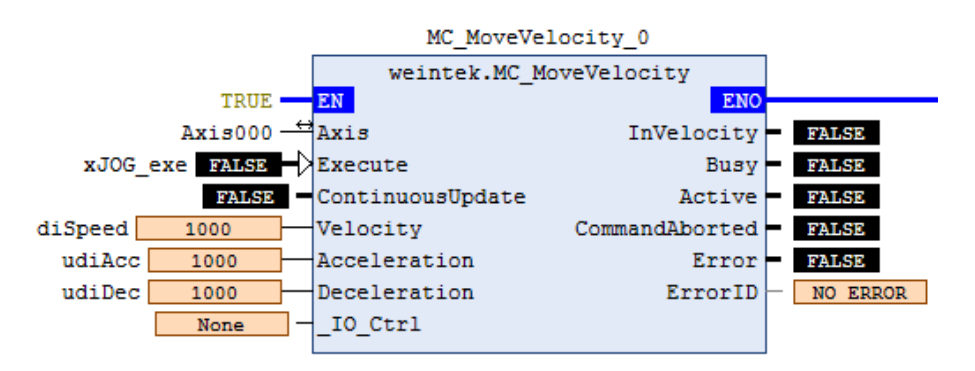

Velocity: Specify the target velocity and the rotation direction. Positive velocity = positive direction, negative velocity = negative direction.

Acceleration: Specify the acceleration rate, the value cannot be 0.

Deceleration: Specify the deceleration rate, the value cannot be 0.

ContinuousUpdate: Continuously updates the velocity. TRUE= the target velocity,

acceleration rate and deceleration rate can be changed when the axis is operating.

An axis that is operating and is in Continuous Motion state can only be stopped using MC\_Stop or MC\_Halt.

IO\_Ctrl: Trigger execution using digital input.

## 9.8 MC Home

Motion Function Block provides 37 homing methods which can be selected using MC Home function block. Please see the following parameters:

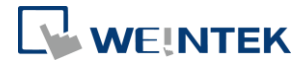

6098h: Homing method. (Use one of the 37 homing methods designed according to CiA402)

6099h#1: Homing at low speed.

6099h#2: Homing at high speed.

609Ah: Homing acceleration.

607Ch: Home offset.

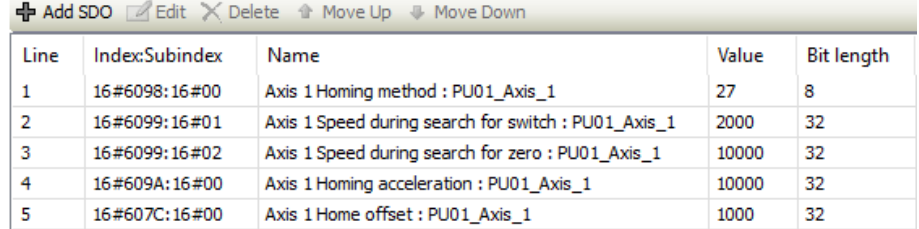

Executing MC\_Home when the axis is in Stanstill state performs homing using the parameters shown above. The axis changes to Homing state when this function block is executed, and returns to Standstill state after homing is completed.

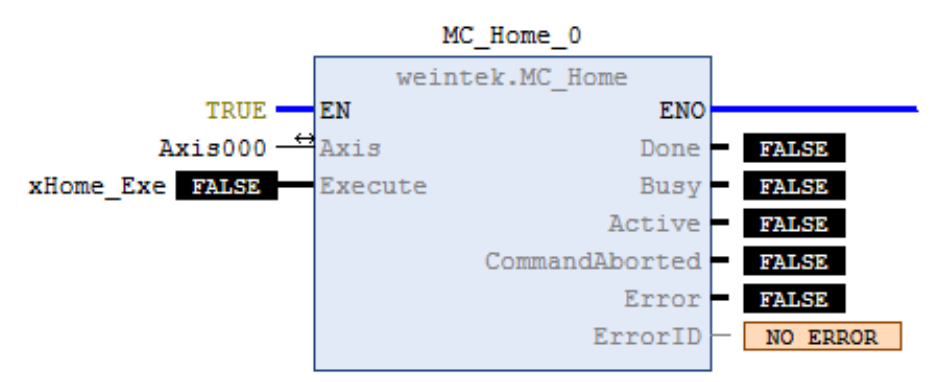

## 9.9 MC\_MoveAbsolute

The MC\_MoveAbsolute function block moves the axis to a specified absolute target position. The following parameters are used when executing MC\_MoveAbsolute.

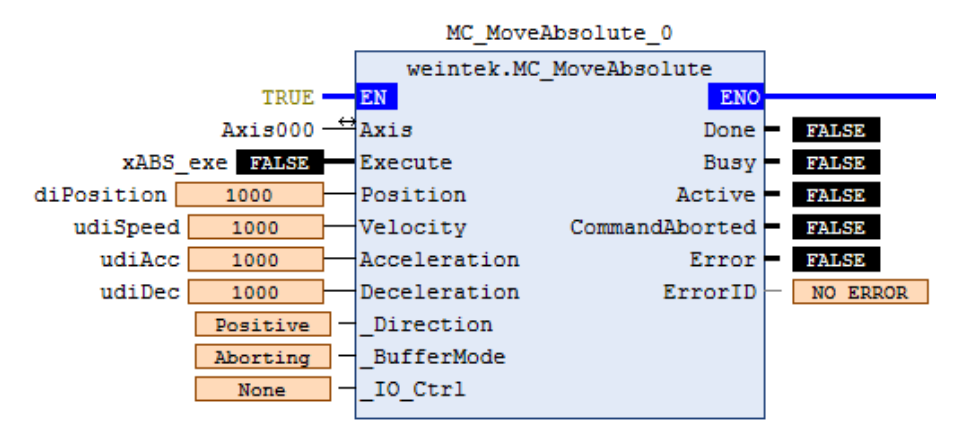

Position: Specify the absolute target position.

Velocity: Specify the target velocity, the value cannot be 0.

Acceleration/Deceleration: Specify the acceleration / deceleration rate, the value

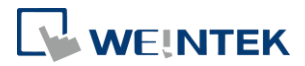

## cannot be 0.

After executing this function block, the axis enters Discrete Motion state, and returns to Standstill state after positioning is completed.

Direction: Specify the direction and the shortest path.

BufferMode: Continuously executes the next instruction after the ongoing motion is completed.

IO Ctrl: Trigger execution using digital input, and then output digital signal after the motion is completed.

#### $9.10$ MC\_MoveRelative

The MC\_MoveRelative function block performs positioning for a specified travel distance from the current position. The following parameters are used when executing MC\_MoveRelative.

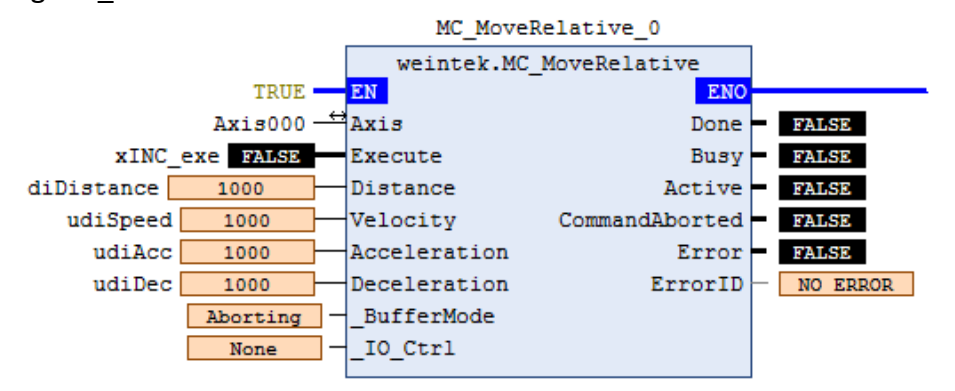

Distance: Specify the target position, which equals to current position + specified distance.

Velocity: Specify the target velocity, the value cannot be 0.

Acceleration/Deceleration: Specify the acceleration / deceleration rate, the value cannot be 0.

After executing this function block, the axis enters Discrete Motion state, and returns to Standstill state after positioning is completed.

BufferMode: Continuously executes the next instruction after the ongoing motion is completed.

IO Ctrl: Trigger execution using digital input, and then output digital signal after the motion is completed.

#### 9.11 MC\_STOP and MC\_Halt

MC\_STOP and MC\_Halt function blocks can stop axis operation. When using MC\_Halt, instructions can still be given to the axis before it stops. When using MC\_STOP, it decelerates the axis to stop, and instructions can only be given after the axis stops.

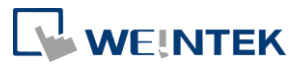

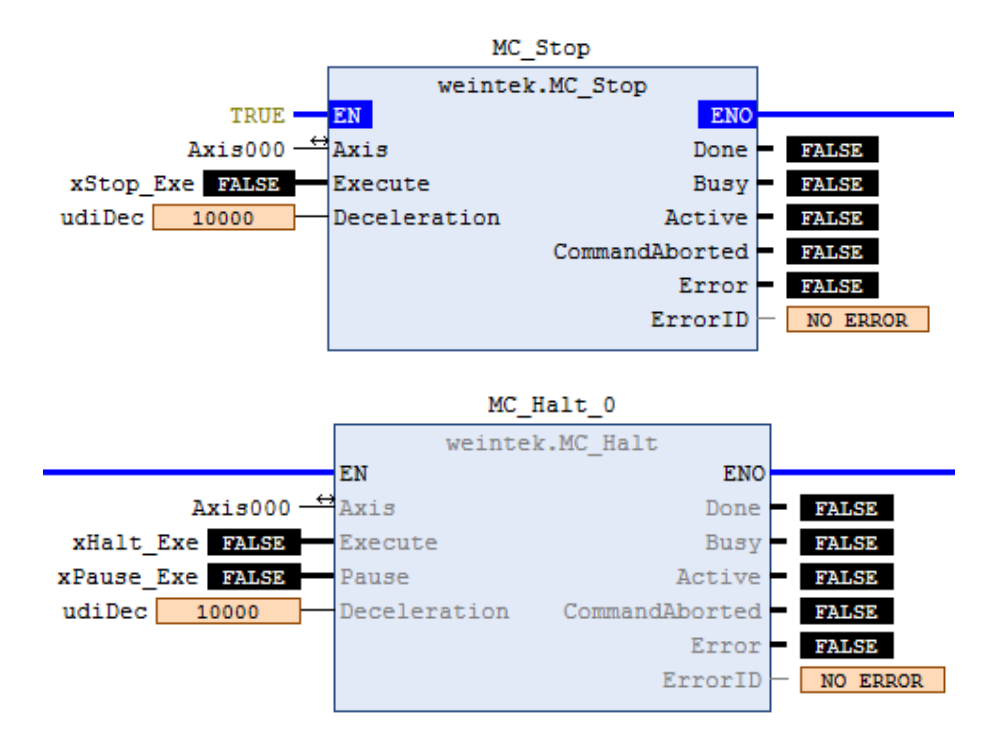

The following parameters are used when executing MC\_STOP or MC\_Halt.

Deceleration: Specify the deceleration rate, the value cannot be 0. The axis enters Standstill state after it stops.

#### 9.12 MC\_Reset

Triggering MC\_Reset function block can reset the errors when the axis turns into Errorstop state due to error. The axis enters Disabled state when MC\_Power is FALSE, and the axis enters Standstill state when MC\_Power is TRUE.

If the axis stays in Errorstop state after triggering MC\_Reset, please check the cause of error again, in order to clear the error.

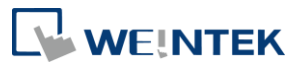

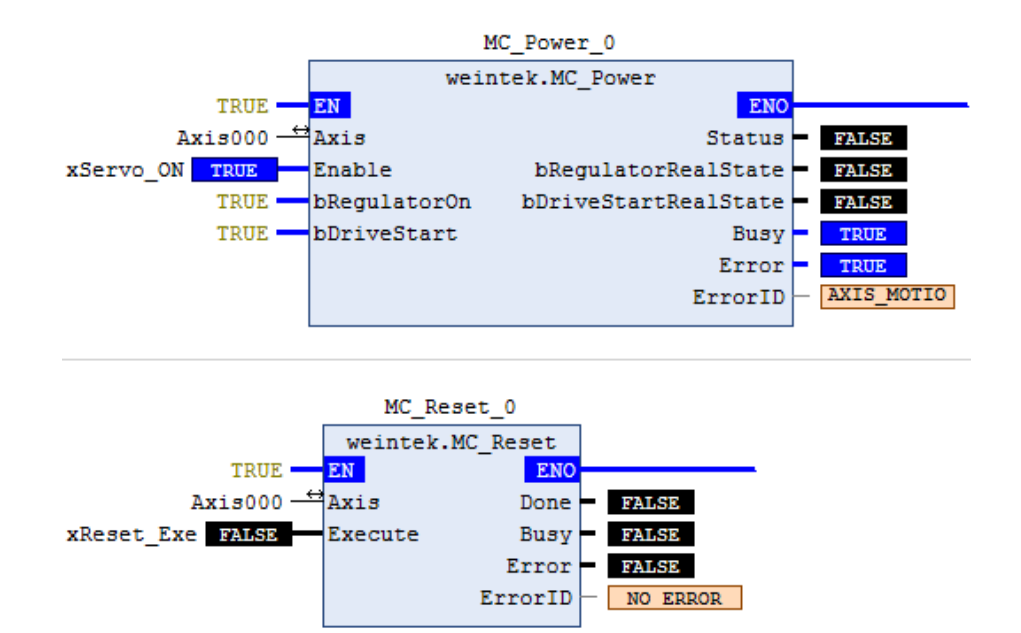

When an error occurs, MC\_Power.Error=TRUE, please execute MC\_Reset to change the axis state from Errorstop to Standstill, to continue operation.

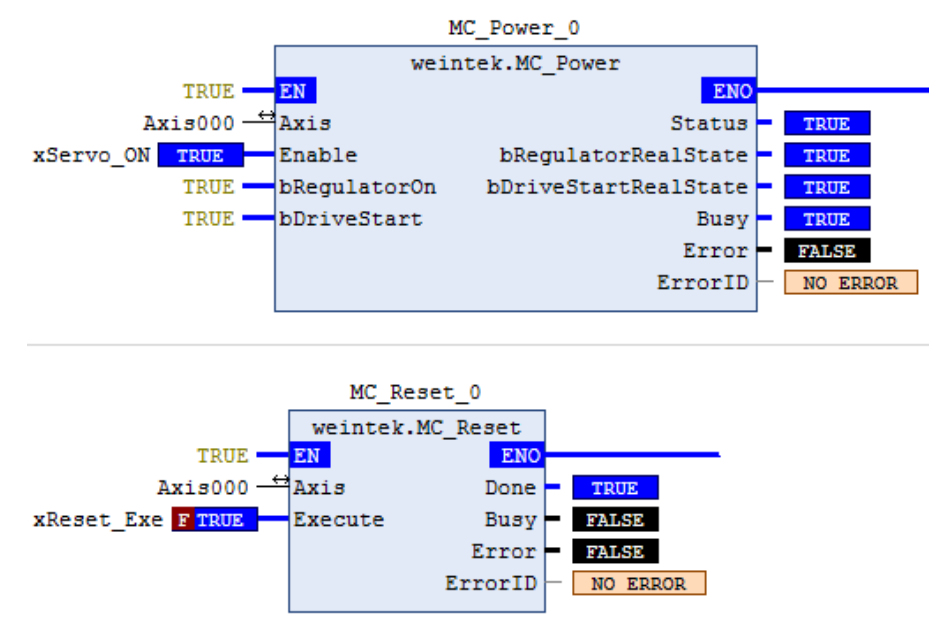

#### 9.13 MC\_Gear\_Weintek(MPG)

MC Gear Weintek(MPG) function block obtains output pulse (slave axis) by

multiplying the input pulse (master axis) by electronic gear ratio.

The master axis encoder must be configured using 5501h, and MPG can also be a source of input pulses.

Pulse Input Method 5501h:

Bit 4: 0 (drive axis encoder), 1 (master axis encoder), please set Bit 4 to 1 (master axis encoder) when using MPG.

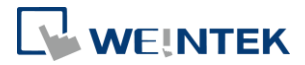

Bit 0~3: Please see chapter 8.1.2 in this manual.

Convert the input pulse of the 2<sup>nd</sup> additional encoder in 60E6h, 60E8h, 60E9h, 60EBh, 60EDh, and 60EHh to master user unit.

The following parameters are used when executing MC\_Gear\_Weintek.

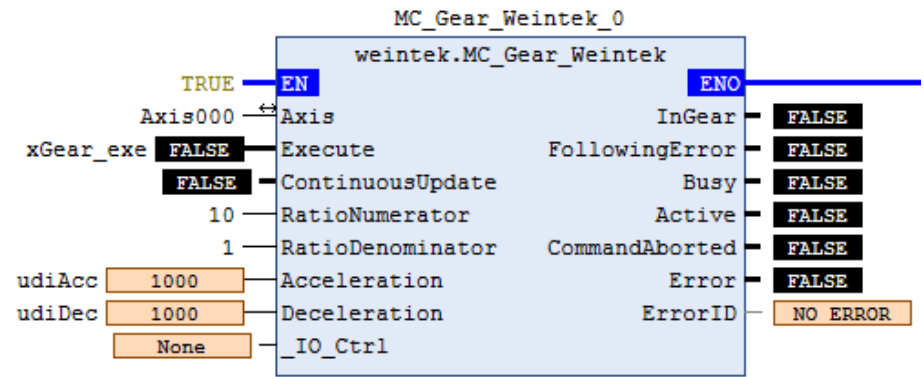

ContinuousUpdate: When it is TRUE, velocity can be updated continuously when the axis is in motion.

Acceleration/Deceleration: Specify the acceleration / deceleration rate, the value cannot be 0.

RatioNumerator: Specify the numerator of the gear ratio between the master and slave axes.

RatioDenominator: Specify the denominator of the gear ratio between the master and slave axes.

Slave user unit = Master user unit  $\ast \frac{RatioNumerator}{RatioDomain}$ RatioDenominator

IO Ctrl: Trigger execution using digital input.

The rest of the settings of MC\_Gear\_Weintek can be found in: Gear Motion Setting: 5530h.

Master Direction Limit: Specify the effective direction of master axis.

Slave(PU) Direction Limit: Specify the effective direction of slave axis.

Moving Average: Filter unstable input pulses.

Following Error: It is TRUE when the window size is exceeded for a period of time that reaches time out. By default it is disabled (where both window size and time out are 0).

#### $9.14$ MC\_CAM\_Weintek

MC\_CAM\_Weintek function block obtains output pulse (slave axis) by converting input pulse (master axis) according to the CAM Table created by the user. The master axis encoder must be configured using 5501h

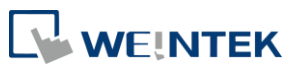

Pulse Input Method 5501h:

Bit 4: 0 (drive axis encoder), 1 (master axis encoder), please set Bit 4 to 1 (master axis encoder) when using Electronic CAM.

Bit 0~3: Please see chapter 8.1.2 in this manual.

Convert the input pulse of the 2nd additional encoder in 60E6h, 60E8h, 60E9h, 60EBh, 60EDh, and 60EHh to master user unit.

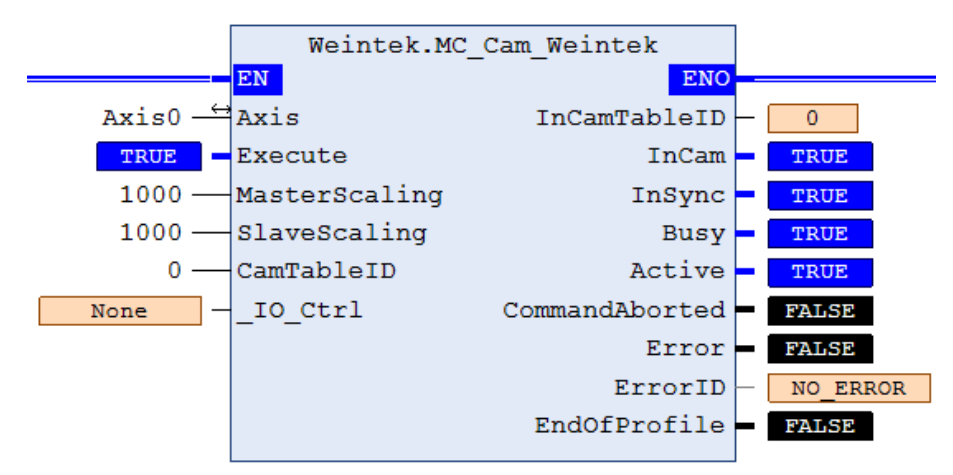

MasterScaling: The phase of the master axis is extended or contracted by using the specified scale. The unit is 1/1000.

SlaveSclaing: The displacement of the slave axis is extended or contracted by using the specified scale. The unit is 1/1000.

CamtableID: Specify the CAM Table to be used by its number  $(0^{\sim}2)$ 

IO Ctrl: Trigger execution using digital input.

In MC\_CAM\_Weintek function block, MasterScaling adjusts the scale of the horizontal axis while SlaveScalign adjusts the scale of the vertical axis.

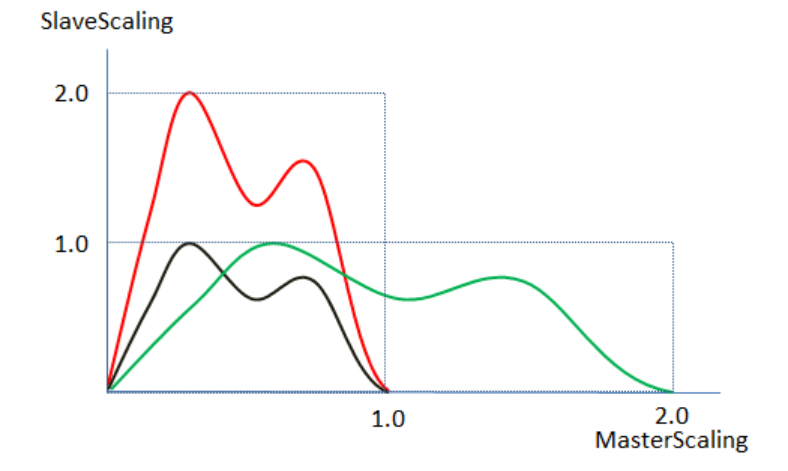

For iR-PU01-P, three CAM Tables can be used: 5541h-5545h, 5546h-554Ah, and 554Bh-554Fh.

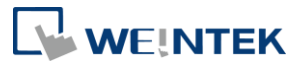

When MC\_CAM\_Weintek function block is executed, the user can decide which CAM table is to be used, or change to another CAM Table at the beginning of the next cam cycle. Similar to CODESYS, the table is created by defining the X, Y coordinates of the points (5542h, 5543h) and then select the way to link the points from Line or  $5<sup>th</sup>$ Degree Polynomial (5541h). If the later one is selected, the velocity (5544h) and the acceleration rate (5545h) of the point can be defined.

**Please do the following things first before using MC\_CAM\_Weintek.** (Axis 0's object address used in the following example).

**A. Create CAM Table** 

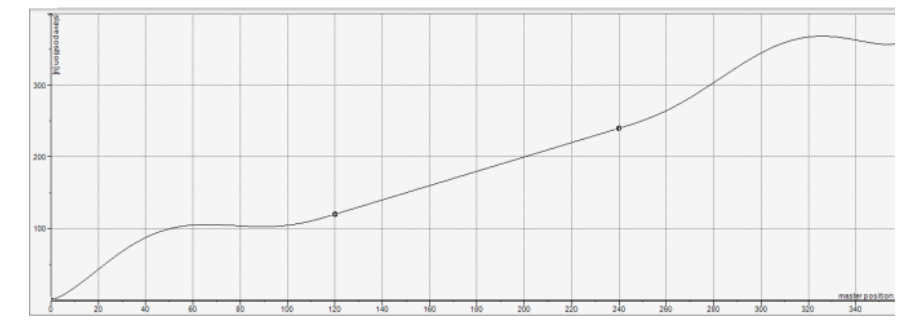

Motion calculations:

Position of Master axis X (5542h, 5547h, 554Ch):

X = ((MasterPosition / MasterScaling) + MasterOffset) % (CAM profile length) If the point is out of the range of CAM, then take the remainder of the Master max position.

- Position of Salve axis Y (5543h, 5548h, 554Dh):  $Y = CAM(X)$ SlavePosition = (Y x SlaveScale) + SlaveOffset
- **B. Set CAM motion parameters (5540h)**
- Engage master and slave axes to CAM motion: Set EngageMode, EngagePosition, and EngageDiretion to engage the master axis so that it moves in the specified direction to an absolute or relative position.
- Offset:

MasterOffset / SlaveOffset: Offset the CAM table on the master (X) / slave (Y) side.

A positive master offset shifts the entire camming profile in the negative direction, and a negative master offset shifts the camming profile in the positive direction.

As shown in the following figure, when MasterOffset is positive, it shifts the

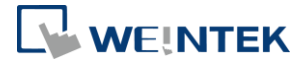

entire camming profile in the negative direction (red solid line moves to red dotted line).

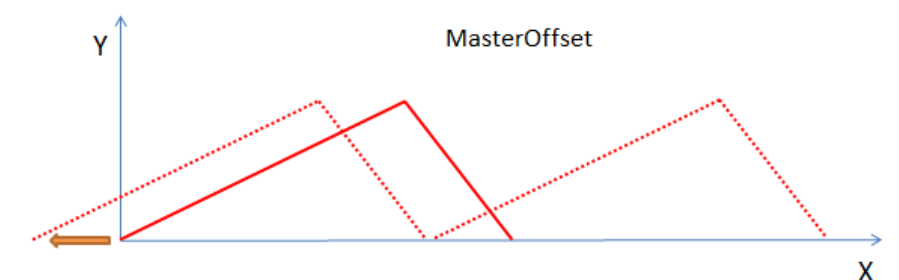

SlaveOffset shifts the camming profile upwards or downwards.

As shown in the following figure, when SlaveOffset is positive, it shifts the camming profile upward.

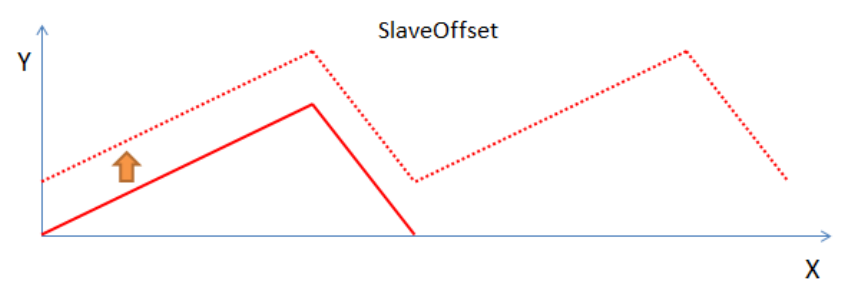

## **C. Set CAM Table (5541h, 5546h, 554Bh)**

 Mode: The way to link the points. 0: Line (default). Link the points using straight lines to form the camming profile. 1: 5<sup>th</sup> Degree Polynomial. Form a curve line as camming profile by adjusting velocity and acceleration rate.

2: Mixed. Straight lines and curves exist in camming profile.

- StartMode: Similar to MC\_MoveAbsolute's Direction, this determines the direction in which the axis engages to CAM.
- MasterAbsolute and SlaveAbsolute:

If MasterAbsolute is TRUE, then the CAM is started at the current master position.

If MasterAbsolute is FALSE, then the CAM is relocated to the current position. The zero point of the master is also shifted to the current master position. If SlaveAbsolute is True, when starting a new cycle, the cam is evaluated independent of the current position of the slave. This can lead to jumps if the slave position to the master start position deviates from that of the master end position.

If SlaveAbsolute is False, then the new CAM is started allowing for the current slave position. The position that the slave has after the end of the previous cycle is added as a slave offset to the new evaluations of the CAM. Jumps can also

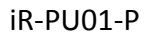

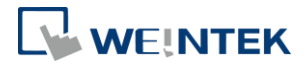

occur if the slave position at the master start position is not 0. The following figures show how the camming profile is shifted:

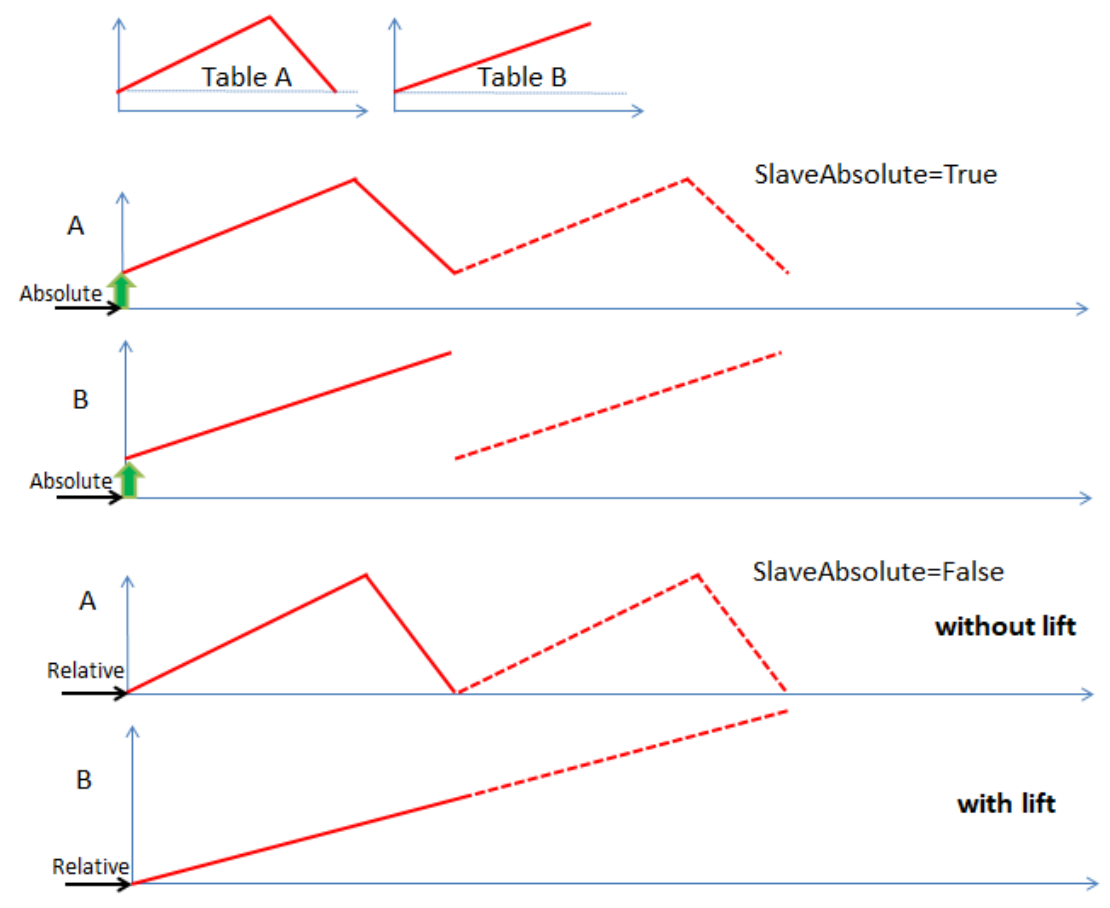

Transition Direction:

Under SlaveAbsolute mode, the value at the end point of the first CAM may not agree with the value at the start point of the second CAM, and the transition direction changes accordingly.

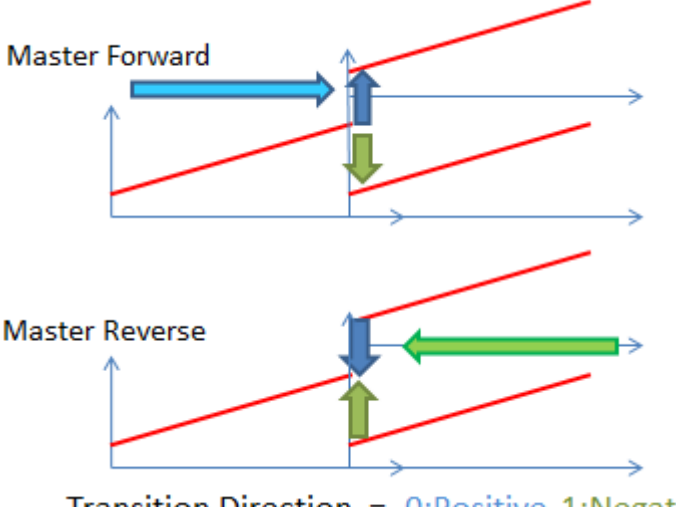

**Transition Direction = 0: Positive 1: Negative** 

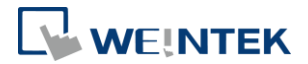

# **10. Quick Start of iR-PU01-P in CODESYS CANopen**

iR-PU01-P supports high speed pulse output (PA, PB). Pulse output modes include: A/B phase (\*1/\*2/\*4), CW/CCW, Pulse/Direction, Pulse Only. Please check the input method used by the motor, and configure iR-PU01-P in accordance. Please also take wiring into consideration.

The following steps explain how to start iR-PU01-P module.

#### $10.1$ Install and Add Weintek Library

Please see Chapter 9.2 in this manual to download and install Weintek Library. Open [Library Manager] -> [Add Library] to add Weintek Library.

#### $10.2<sup>1</sup>$ Launch New Project and Add iR-PU01-P

Add CANbus device:

[Device]->[Add Device]->[Fieldbesses]->[CANbus]

Add CANopen Manager device:

[CANbus]->[Add Device]->[CANopen\_Manager]

Add iR-COP coupler:

[CANopen\_Manager] ->[Add Device]->[iR-COP] (V1.3)

Add iR-PU01-P module:

[iR-COP]->[Add Device]->[PU01-Axis 0]

Instead of doing the steps above, PLCopen\_XML which is created in advance can be imported, and settings can be copied from other project files.

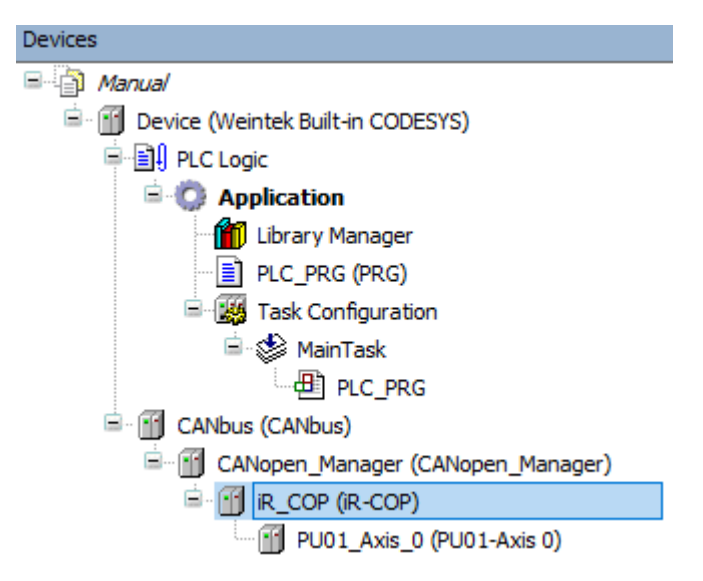

**Segnetics-Russia.ru / отдел продаж: sales@segnetics-russia.ru**

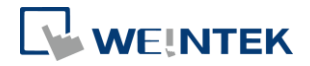

#### $10.3<sup>°</sup>$ Configuring Motion Control Parameters

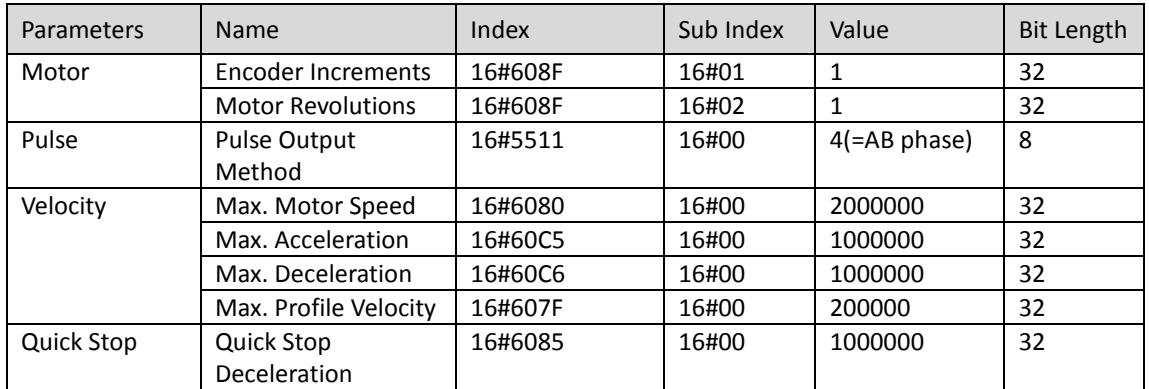

# [iR-COP]->[SDOs]->[Add SDO]

Basic and necessary parameters will be marked with a \* sign for users to find and configure them first.

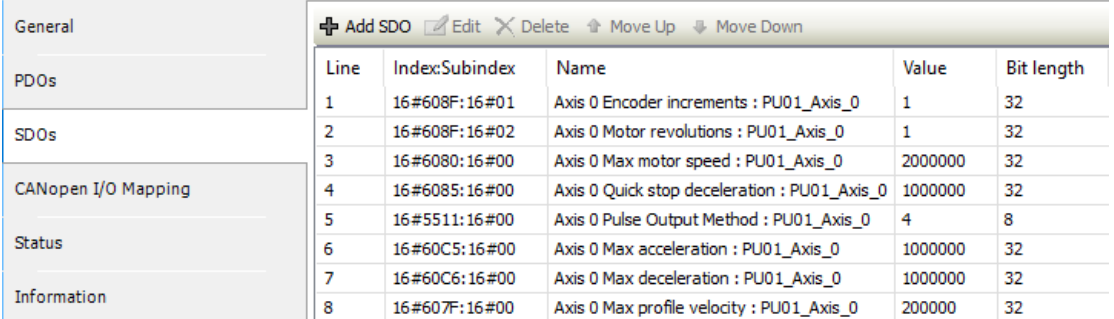

The above parameters should be configured in advance for the modules to perform motion control properly.

#### 10.4 Declaration and Programming

Declare Axis000 and run trial operation of Function Blocks.

```
VAR
```

```
// Axis reference
Axis000 : Weintek.Axis_REF_Lite ;
// Motion Control Function Block
MC_Power_0: weintek.MC_Power ;
MC MoveVelocity 0: weintek.MC MoveVelocity;
MC Stop 0: weintek.MC Stop;
MC Reset 0: weintek.MC Reset;
// JOG Button
xEnable_Power, xServe_ON, xJOG_exe, xTrig_Stop, xTrig_Reset : BOOL ;
// JOG parameter
diSpeed : DINT := 1000 ;
udiAcc : UDINT := 1000 ;
udiDec : UDINT := 1000 ;
```
Use FBD (Function Block Diagram) programming.

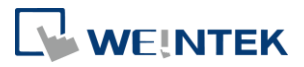

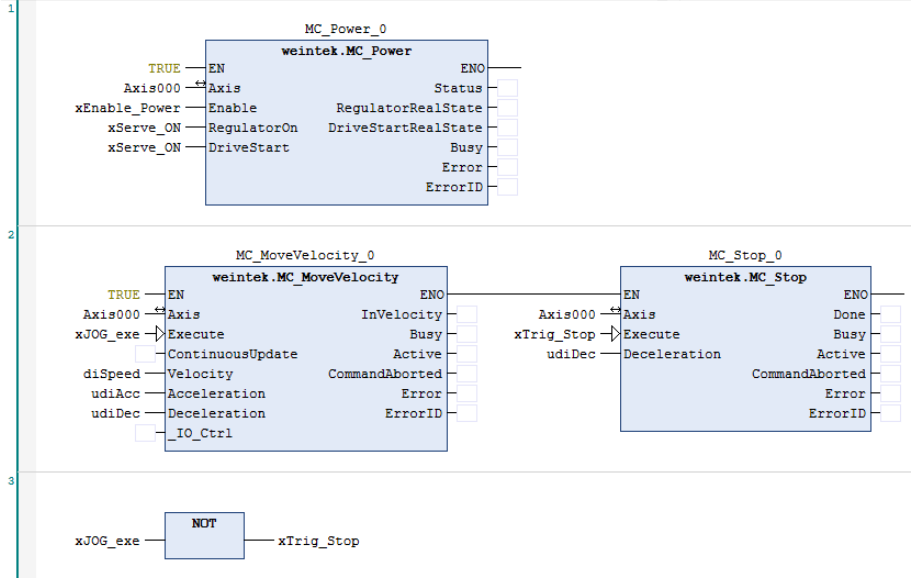

The following three function blocks are used for JOG operation:

MC\_Power: Starts motion control system

MC MoveVelocity: Performs velocity control.

MC\_Stop: Decelerates until stop.

#### $10.5$ Axis I/O Mapping

Mapping of input variables can be found in Axis000.Mapping I, and mapping of output variables can be found in Axis000.Mapping\_Q, the user only need to fill in the string of characters used in Channel.

I/O mapping variables are shown below:

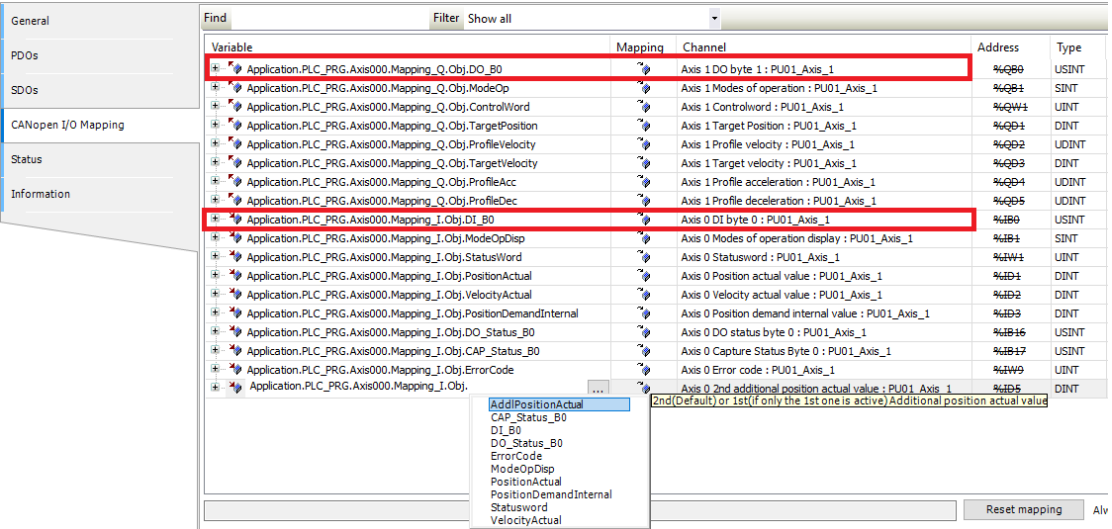

Please make sure that the Variable is identical to the Channel, and Mapping\_Q should be completely mapping to Mapping 1.

If the settings were imported or pasted before, then use Replace Active Editor to

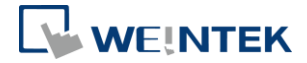

replace the names.

#### 10.6 Login and Run Trial Operation

After the settings explained in the preceding steps are completed, you can now log in and run trial operation of function blocks.

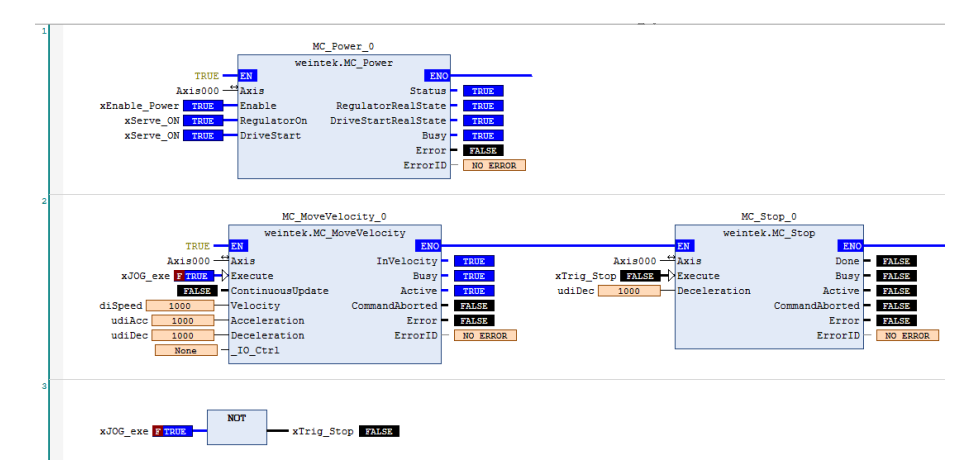

Press xPEnable\_Power & xServe\_ON button to execute MC\_Power function block to start iR-PU01-P.

Press xJOG\_exe button to execute MoveVelocity function block to make iR-PU01-P output pulse for velocity control.

Release xJOG\_exe to execute MC\_Stop function block to decelerate pulse output to a stop.

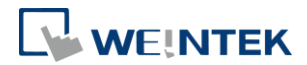

# **11. Setting iR-PU01-P in CODESYS PLCopenXML**

#### $11.1$ Install and Add Weintek Library

Please see Chapter 9.2 in this manual to download and install Weintek Library. Path: C:\Users\PC\Weintek CODESYS and Remote IO\PLCopen Template

#### 11.2 Import PLCopenXML

Click [CANopen\_Manager] and then select [Project] » [Import PLCopenXML].

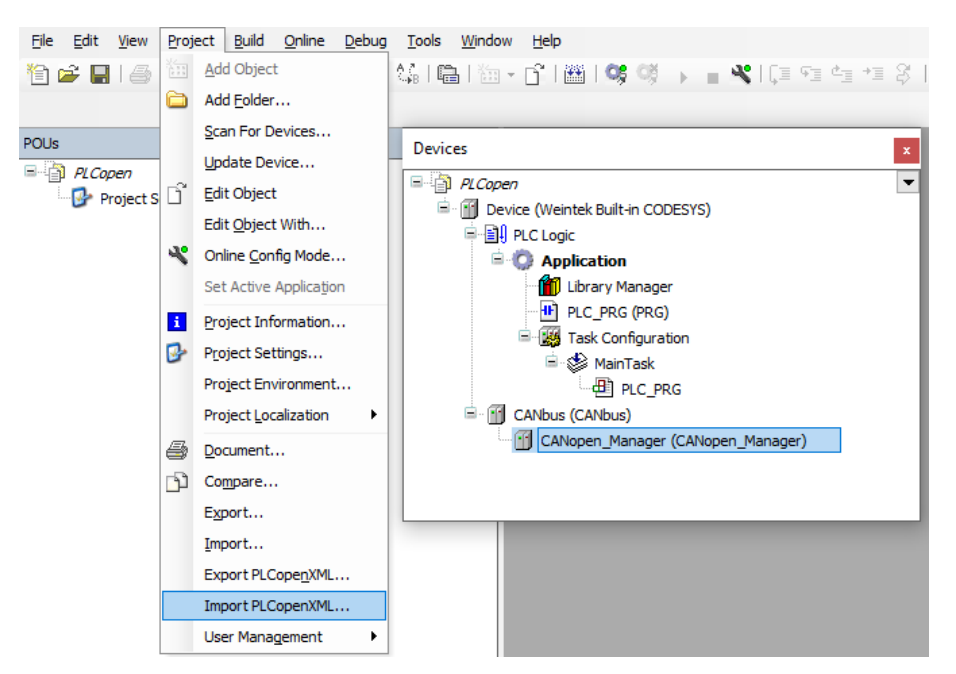

Import [Weintek Axis Template] file.

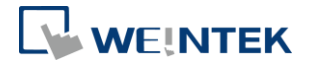

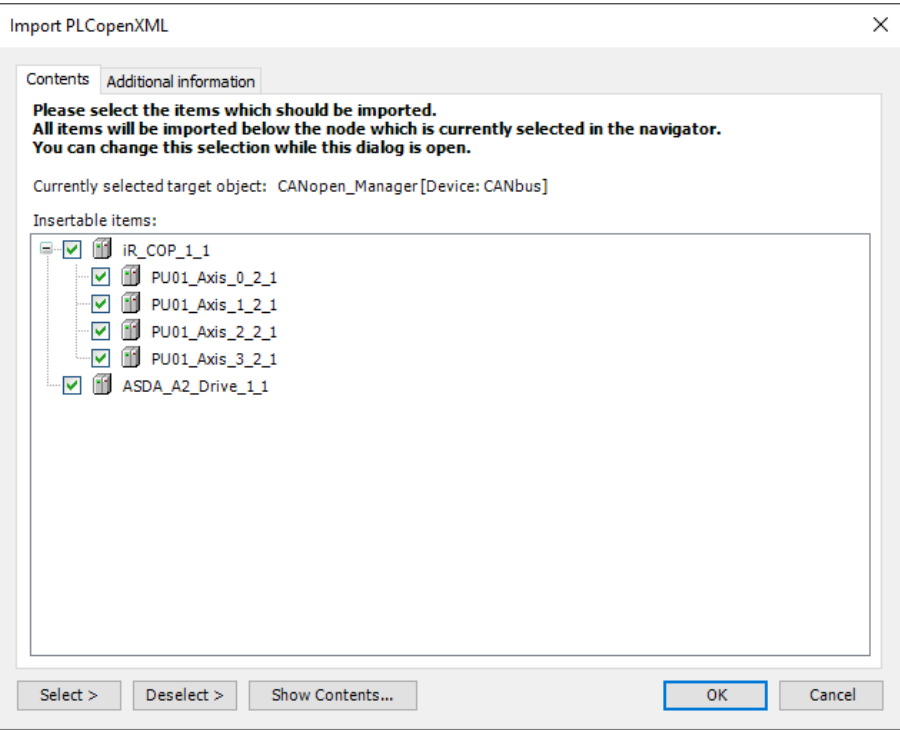

※EtherCAT\_Master can import PLCopenXML in the same way.
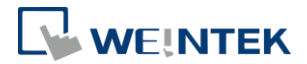

## **12. Configuration Steps of iR-PU01-P's PWM**

PWM output can be done using iR-PU01-P's DO.0 & DO.1, or PB.

The maximum frequency for DO.0 and DO.1 is 100kHz.

The maximum frequency for PB is 500kHz.

Users can dynamically adjust PWM parameters by using Weintek\_CODESYS\_Library and Weintek iBus Library function blocks.

## $12.1$ Setting Digital Output Function

Set Digital Output Function (5514h) as shown below.

Set the highlighted functions to 2 for PWM output.

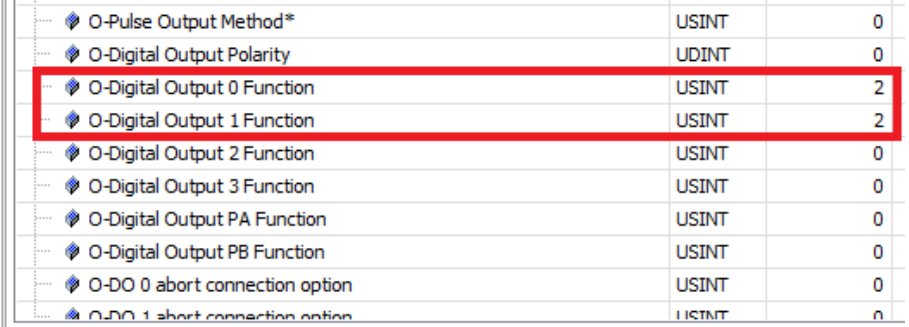

## $12.2$ Setting PWM Parameters

Please see Object Dictionary to find explanation for settings below.

PWM duty cycle =  $\frac{Width(us)[High word]}{D}$  $Period(us)[Low word]$ 

E.g. To get a result where PWM frequency = 100k and duty cycle = 50%, the setting value is 16#0005000A

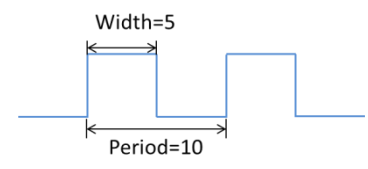

Frequency\_Transfer\_PWM function block can be used to directly convert input value to PWM parameter as shown below.

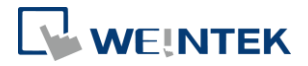

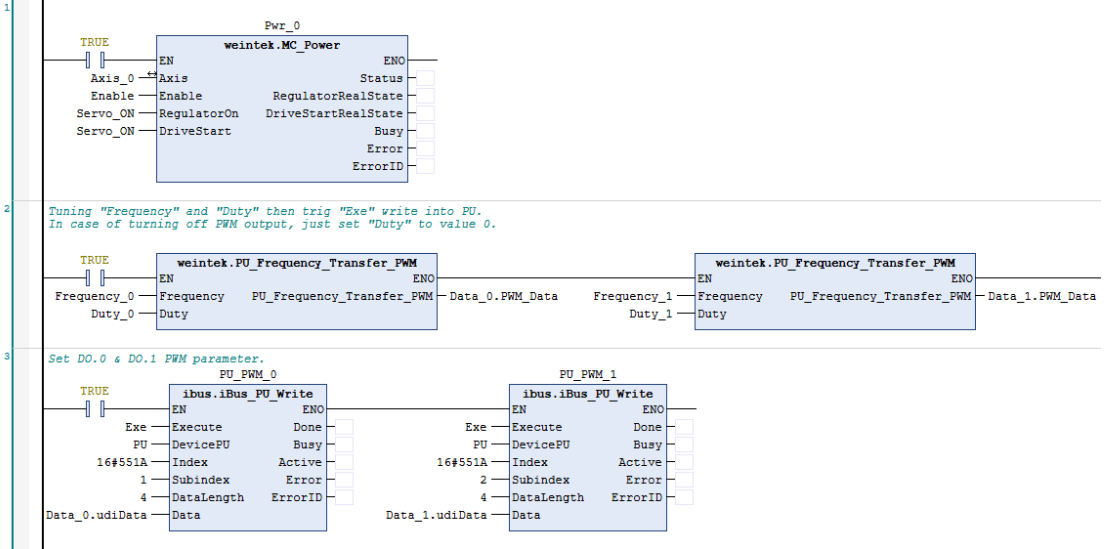

The result from Frequency\_Transfer\_PWM is written to the object – PWM Output Setting.

Parameters can be written to iR-PU01-P using the following function blocks:

- 1. cMT-CTRL01 iBus PU Write function block in Weintek iBus Library
- 2. iR-COP SDO\_WRITE\_DATA function block.
- 3. iR-ECAT ETC\_CO\_SdoWrite function block.

### 12.3 Starting PWM Output

After writing PWM parameters and execute MC\_Power, DO.0 and DO.1 will immediately output PWM signal.

※Please note that PWM output will be stopped when duty cycle = 0.

69

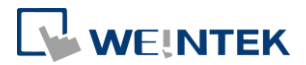

# **13. 4-Channel 24V High Speed Counter**

Starting with firmware V1.03.0, iR-PU01-P can be configured for a 4-channel 24V high speed counter. When doing so, A/B/Z pulse input and PA/PB pulse output will turn into general input / output; therefore, they may not be used for pulse input / output. Below is an example showing how to configure iR-ETN+iR-PU01-P for a 4-channel 24V high speed counter.

## $13.1$ Setting Module Mode

iR-PU01-P's module mode can be set in object dictionary: Index=55F0h, SubIndex=00h. The 24V counter may be used when module mode is set to 1.

Settings:

iR-ETN:

ModbusTCPSlave I/O Mapping: Select Mapping\_I.Reg and Mapping\_Q.Reg. In the program, execute ETN\_PU\_Counter\_Mode function block to set iR-PU01-P's counter mode.

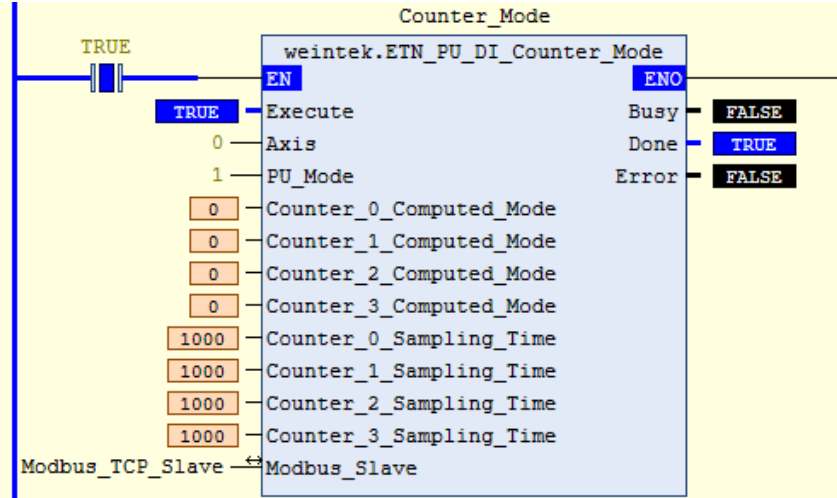

### $13.2$ Power ON

Execute MC\_Power function block, when Power.Status=TRUE, iR-PU01-P will be in counter mode.

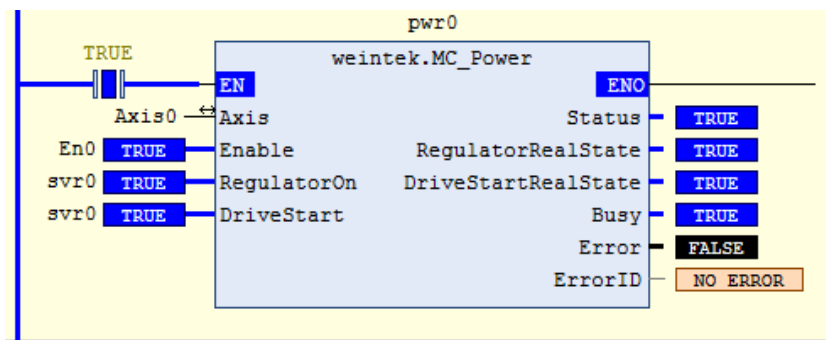

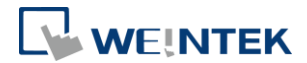

### $13.3$ Start Counter

Execute Counter\_Restart function block to start DI-0~3 high speed counter.

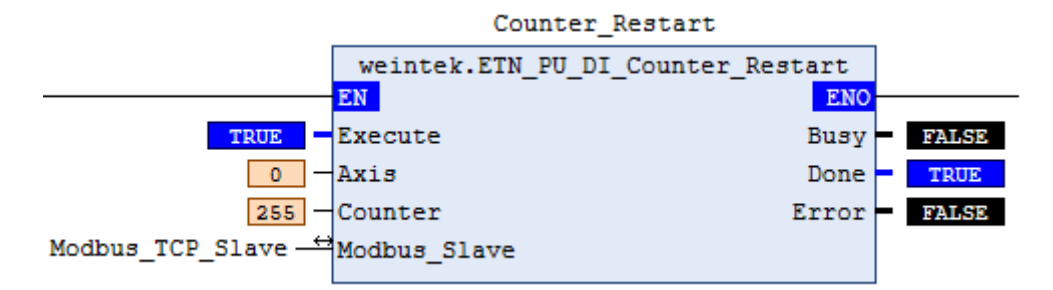

When a pulse is sent, the high speed counter value will be recorded in: AXIS\_REF\_LITE.Mapping\_I.Counter\_Mode.CounterValue\_0~3.

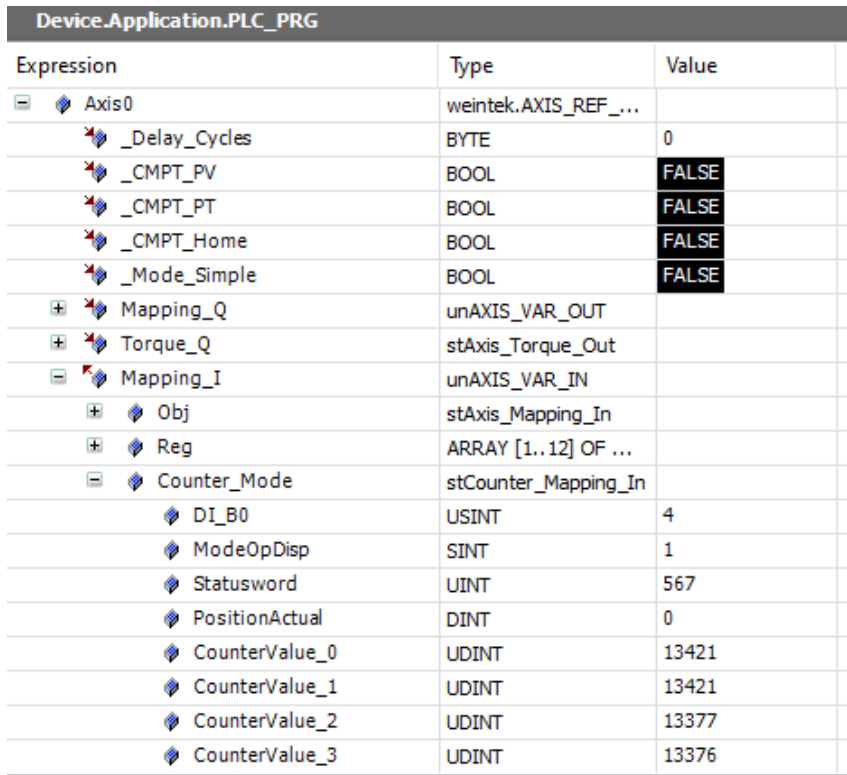

Execute Counter\_Restart function block again to reset to initial value.